## **Purgar, Petar**

#### **Undergraduate thesis / Završni rad**

### **2021**

*Degree Grantor / Ustanova koja je dodijelila akademski / stručni stupanj:* **University North / Sveučilište Sjever**

*Permanent link / Trajna poveznica:* <https://urn.nsk.hr/urn:nbn:hr:122:962130>

*Rights / Prava:* [In copyright](http://rightsstatements.org/vocab/InC/1.0/) / [Zaštićeno autorskim pravom.](http://rightsstatements.org/vocab/InC/1.0/)

*Download date / Datum preuzimanja:* **2024-05-10**

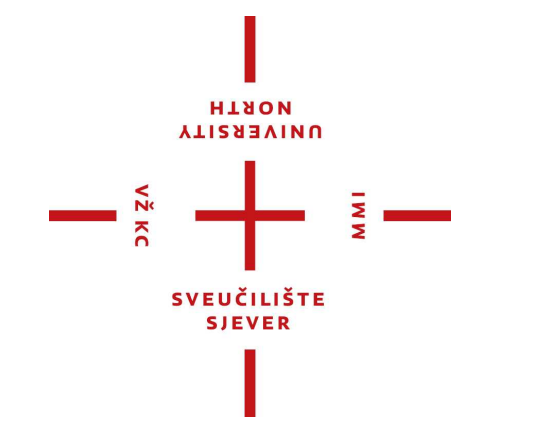

*Repository / Repozitorij:*

[University North Digital Repository](https://repozitorij.unin.hr)

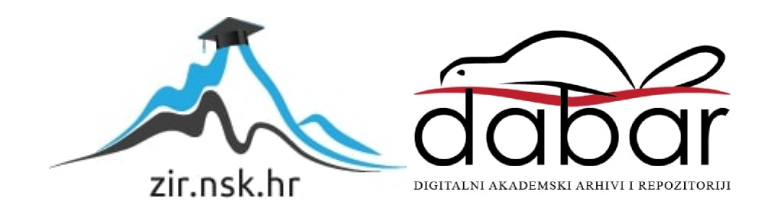

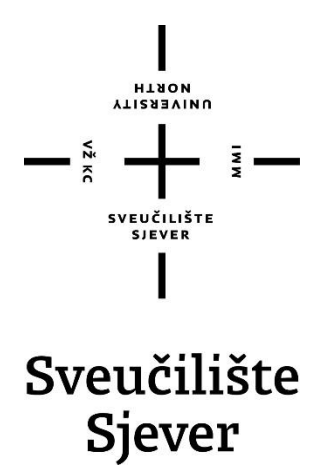

**Završni rad br. 752/MM/2021**

# **Postupak izrade low poly Game Ready Asseta**

**Petar Purgar, 3281/336**

Varaždin, rujan 2021. godine

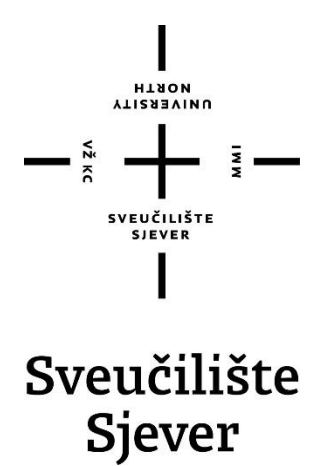

**Odjel za Ime odjela**

**Završni rad br. 725/MM/2021**

# **Postupak izrade low poly Game Ready Asseta**

**Student**

Petar Purgar, 3281/336

#### **Mentor**

doc. dr. sc. Andrija Bernik

Varaždin, rujan 2021. godine

Sveučilište Sjever Sveučilišni centar Varaždin 104. brigade 3, HR-42000 Varaždin

ZADATAK URUČEN

16.09.2021.

I **ALISBEAIND** 

# Prijava završnog rada

Definiranje teme završnog rada i povjerenstva

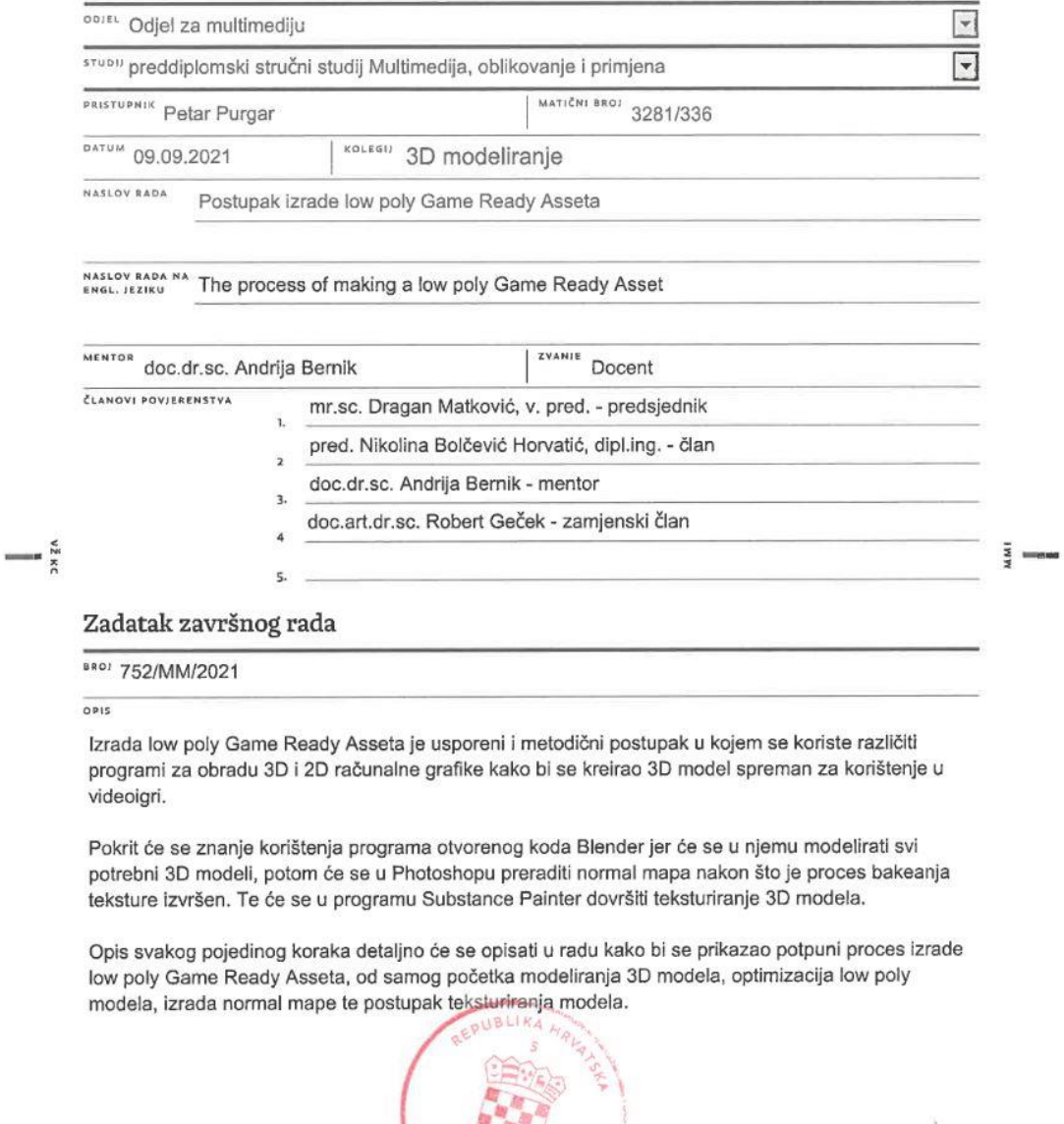

**POTPIS MENTORA** 

J.

STE<br>SVEUČILIŠTE<br>SJEVER I

re de

Bea

## **Predgovor**

Tematika završnog rada obuhvaća postupak izrade low poly game ready 3D modela gdje će se prikazati potrebno znanje za uspješno kreiranje modela za uvoz u videoigru. Rad je podijeljen u dva dijela, prvi dio je teoretski u kojem će se objasniti najvažniji segmenti kod izrade 3D modela spreman za uvoz u videoigru, a drugi dio je praktični dio u kojem će se prikazati i objasniti koraci izrade modela.

## **Sažetak**

Cilj završnog rada biti će kreiranje low poly game ready asseta gdje će se pojasniti brojne teme i osnove 3D modeliranja što obuhvaća samo modeliranje modela, UV mapiranje, baking proces tekstura te teksturiranje modela. Za uspješnu izradu optimiziranog game ready modela bitno je pojasniti i detaljno proći kroz prethodno navedenih tema kako bi se model mogao koristiti u videoigri bez da dolazi do grafičkih greška kod prikazivanja modela i/ili nepotrebnog opterećivanja pogonskoga sklopa igre (*engl.* game engine).

U praktičnom dijelu napravit će se low poly game ready model Thorovog malja zvan Mjolnir te će pokazati znanje korištenja programa Blender, Adobe Photoshop 2020 i Substance Painter.

Ključne riječi: Blender, Substance Painter, Adobe Photoshop 2020, teksturiranje, UV mapiranje, 3D modeliranje

### **Summary**

The aim of the final work will be to create a low poly game ready asset where many topics and basics of 3D modeling will be explained, which includes 3D modeling, UV mapping, texture baking and 3D texturing of the model. To successfully create an optimized game ready model, it is important to clarify and go through the above topics so that the model can be used in a video game without any graphic errors in displaying the model and / or unnecessary burdening of the game engine.

In the practical part a low poly game ready model of Thor's hammer called Mjolnir will be made and will show the knowledge of using Blender, Adobe Photoshop 2020 and Substance Painter.

Keywords: Blender, Substance Painter, Adobe Photoshop 2020, texturing, UV mapping, 3D modeling

# **Popis korištenih kratica**

- **3D** Trodimenzionalno Kratica označuje treću dimenziju
- **2D** Dvodimenzionalno Kratica označuje drugu dimenziju
- **PBR** Physically Based Rendering Kratica označuje način renderanja scene

# Sadržaj

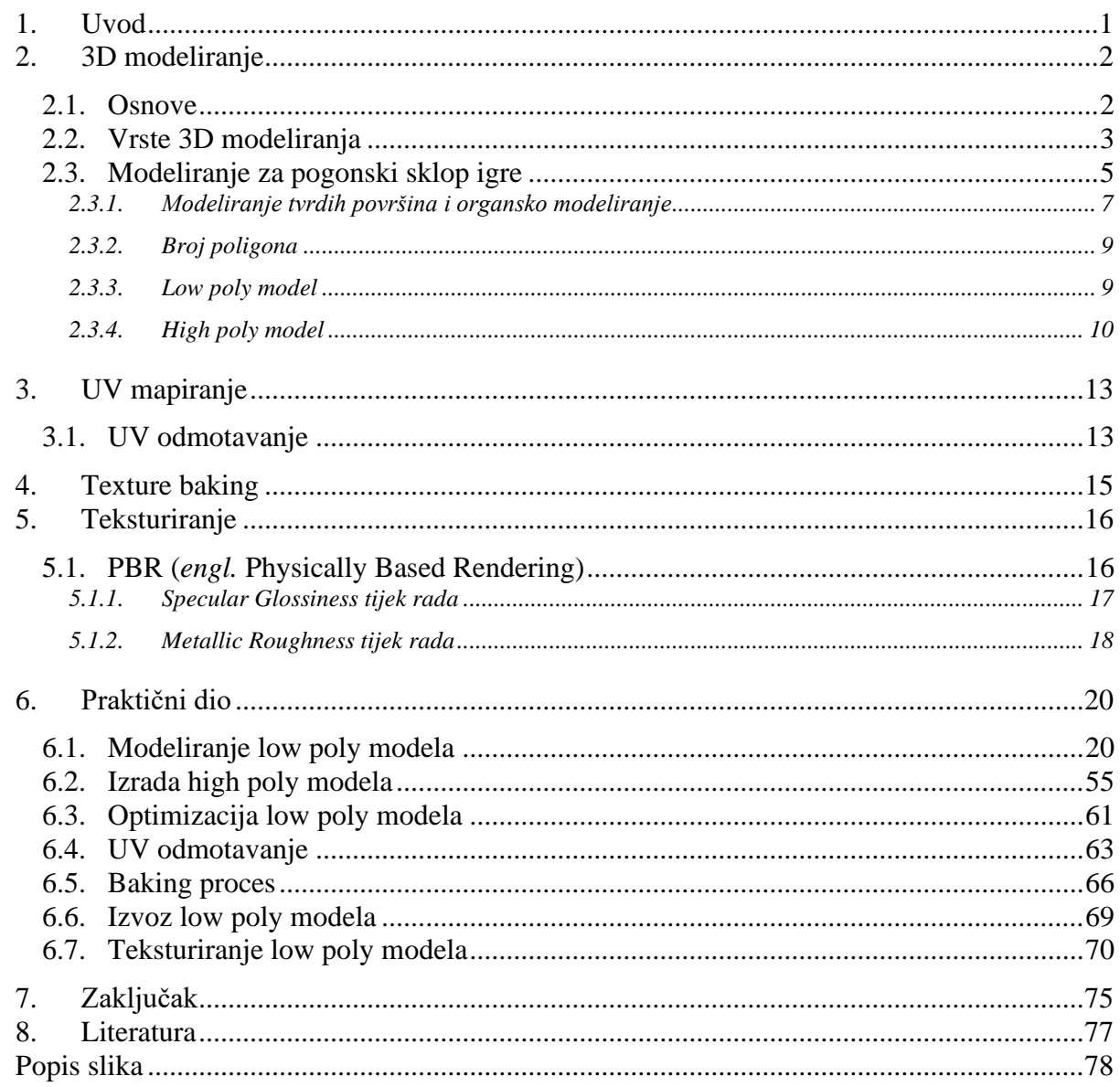

## <span id="page-10-0"></span>**1. Uvod**

Zadatak završnog rada je pokazati postupak izrade low poly game ready asseta te opisati način pristupanja i rješavanja problema tijekom izrade modela kako ne bi uzrokovali neželjene posljedice. Nužno je unaprijed znati gdje treba fokusirati pažnju kako bi se napravio ispravan i kvalitetan 3D model za uvoz u videoigru.

Osnove 3D modeliranja te razne tematike vezane uz 3D temeljito će se objasniti u teoretskom dijelu završnog rada. Sa stečenim znanjem s teoretskog dijela u praktičnom dijelu završnog rada pomoću slika će se prikazati izrada modela u programu Blender pomoću alata unutar programa. Također će pažnja biti preusmjerena prema načinu na koji se model optimizira tijekom izrade tako da ne gubi kvalitetu već da se izbjegne opterećenje pogonskoga sklopa igre. Objasnit će se postupak bakeanje normal mape koja se koristi za umetanje detalja bez povećanja geometrijske rezolucije low poly modela. Na kraju završnog rada finalizirat će se izgled modela teksturiranjem u programu Substance Painter.

Svrha ovog rada je pokazati znanje o stvaranju visokokvalitetnog i optimiziranog 3D modela sa kojim će pogonski sklop igre savršeno raditi.

## <span id="page-11-0"></span>**2. 3D modeliranje**

### <span id="page-11-1"></span>**2.1. Osnove**

3D modeliranje je digitalni prikaz bilo kojeg objekta ili površine pomoću softvera za 3D modeliranje. U najjednostavnijem slučaju, trodimenzionalni model može se stvoriti od jednostavnih oblika poput kockica, pravokutnika i trokuta. Ti se oblici zatim mijenjaju u složenije dizajne s većim geometrijskim detaljem. [3]

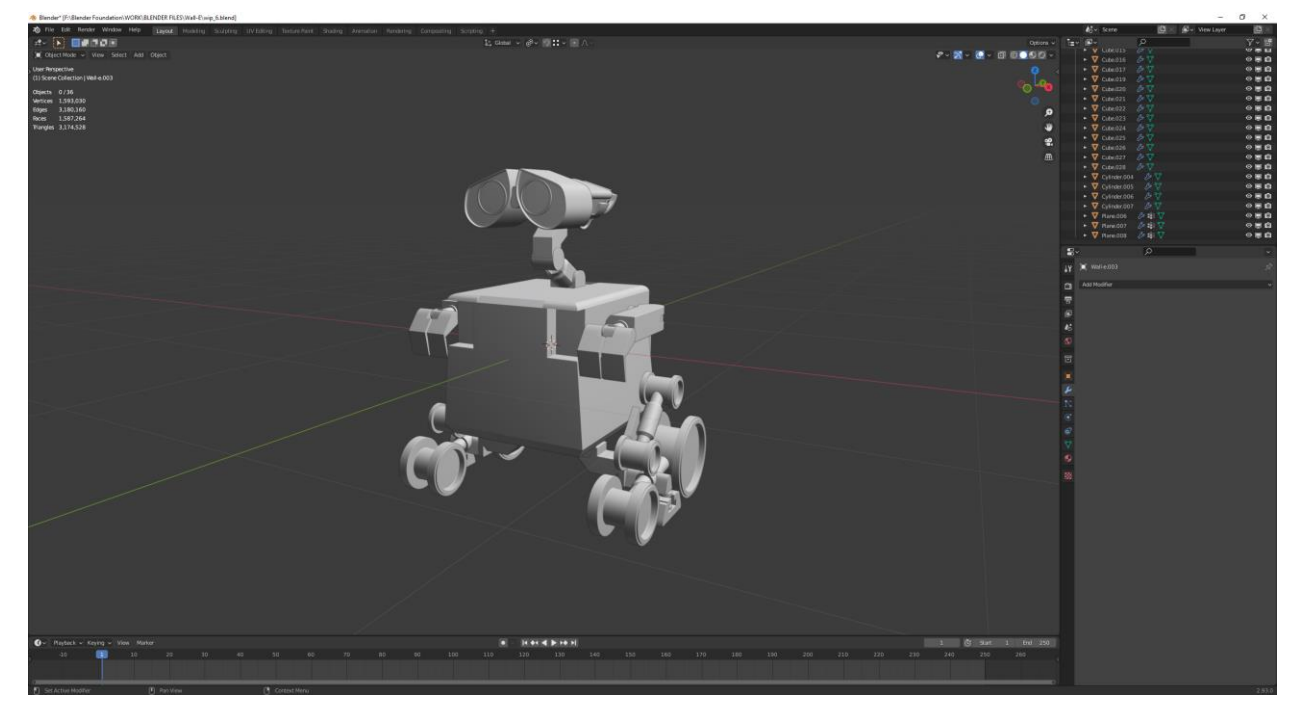

*Slika 2.1: Prikaz high poly 3D modela*

Na temeljnoj razini važno je poznavanje osnovnih pojmova 3D modeliranja, a to su [3]:

- **Vertex (vrh) -** Jedna točka i najmanja komponenta 3D modela
- **● Edge (rub) -** Ravna linija koja spaja dva vertexa, pomažu definirati oblik 3D modela
- **● Polygon (poligon) -** Bilo koji oblik koji nastaje spajanjem ravnih linija
- **● Mesh (mreža) -** Zbirka poligona koji su povezani svojim , rubovima i vrhovima.
- **● Face (lice) -** Najosnovniji dio poligonske mreže, popunjava prostor između rubova

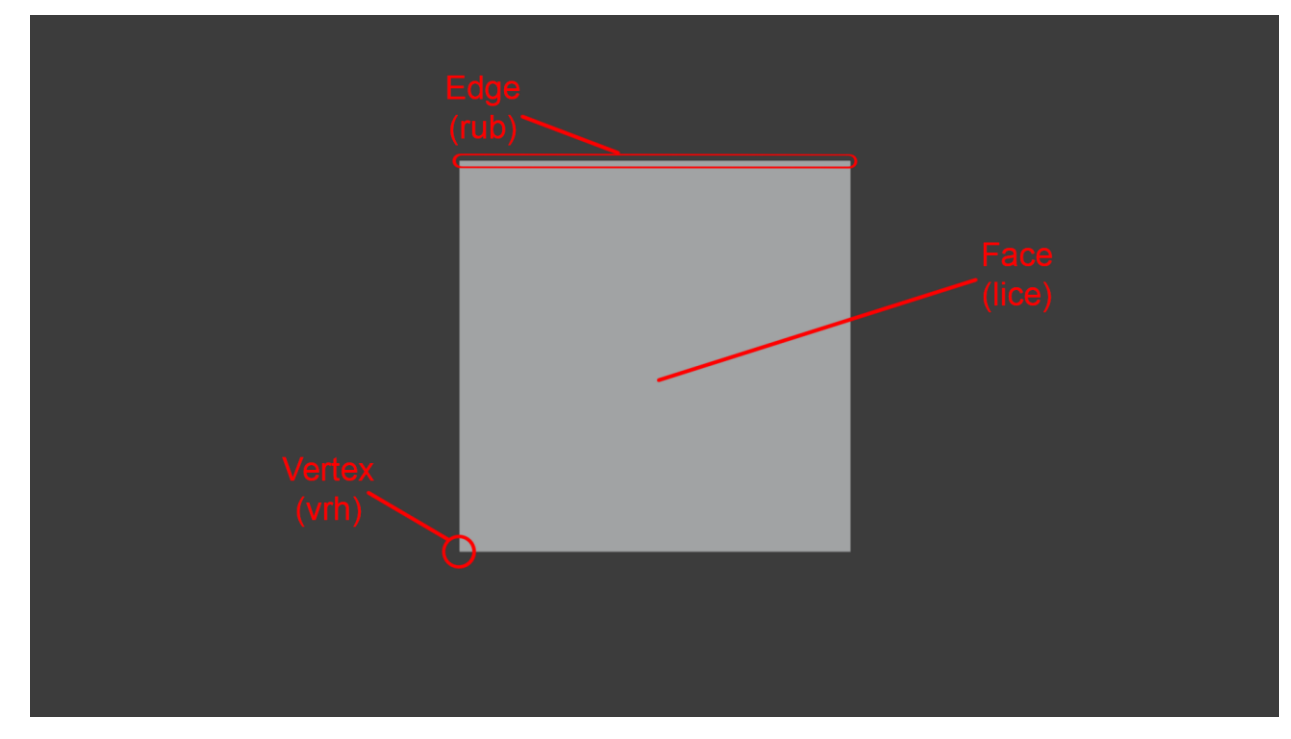

*Slika 2.2: Prikaz vrha, ruba i lica*

### <span id="page-12-0"></span>**2.2. Vrste 3D modeliranja**

Postoje četiri različite vrste 3D modeliranja, koje su se s vremenom razvile zahvaljujući naprecima u tehnologiji [1]:

- **1. Modeliranje s primitivnim oblicima** je vrsta 3D modeliranja koja uglavnom koristi sfere, kocke i druge varijacije ova dva oblika za sastavljanje željenih oblika. Zove se primitivna jer je vrlo rudimentarni oblik 3D modeliranja.
- **2. Poligonalno modeliranje** radi se pomoću koordinata X, Y i Z za definiranje različitih oblika i površina, a zatim se kombiniraju različite površine u željeni finalni model
- **3. Racionalno B-spline modeliranje** (*engl.* Rational B-Spline Modeling) je najčešći tip 3D modeliranja, a svoju tehnologiju temelji na kombiniranju i podešavanju geometrijskih oblika.
- 4. **Non-Uniform Rational Basis Spline (NURBS)** je metoda 3D modeliranja koja funkcionira putem matematičkog modela koji se može primijeniti u različitim scenarijima za stvaranje realnih krivulja i površina.

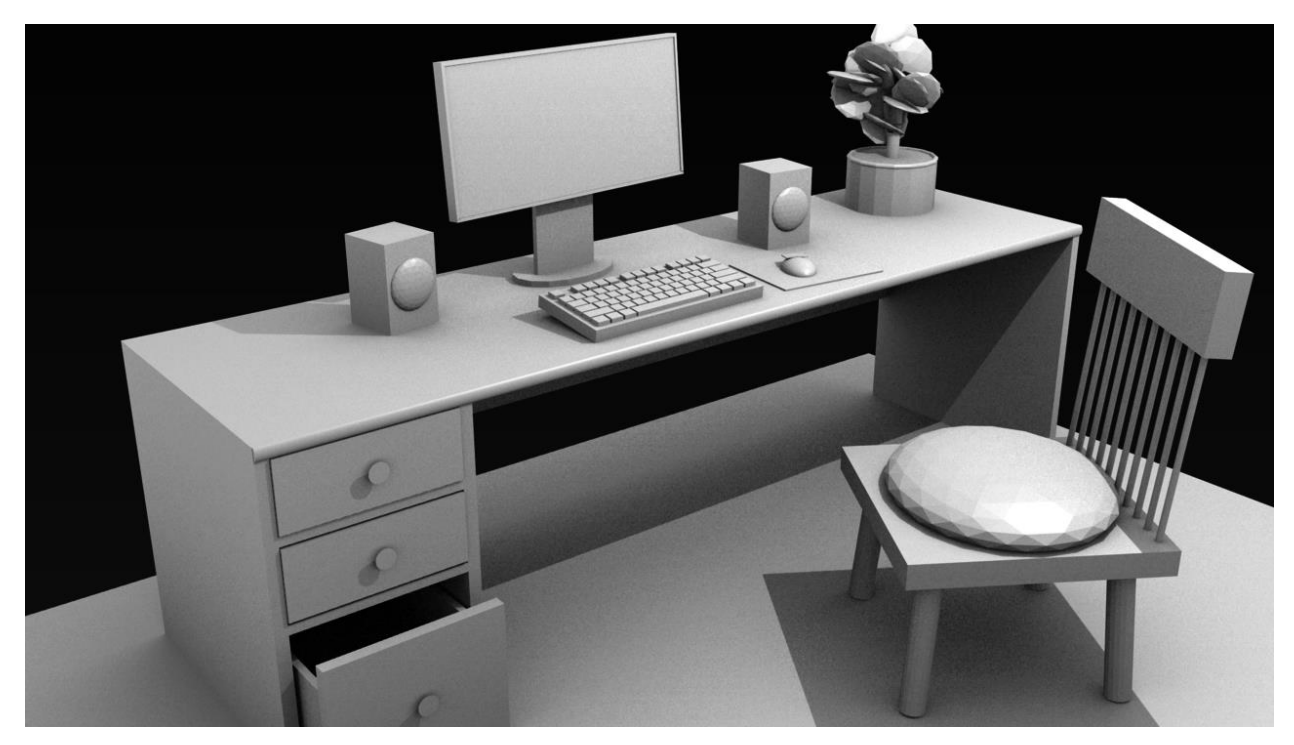

*Slika 2.3: Prikaz scene napravljena primitivnim modeliranjem*

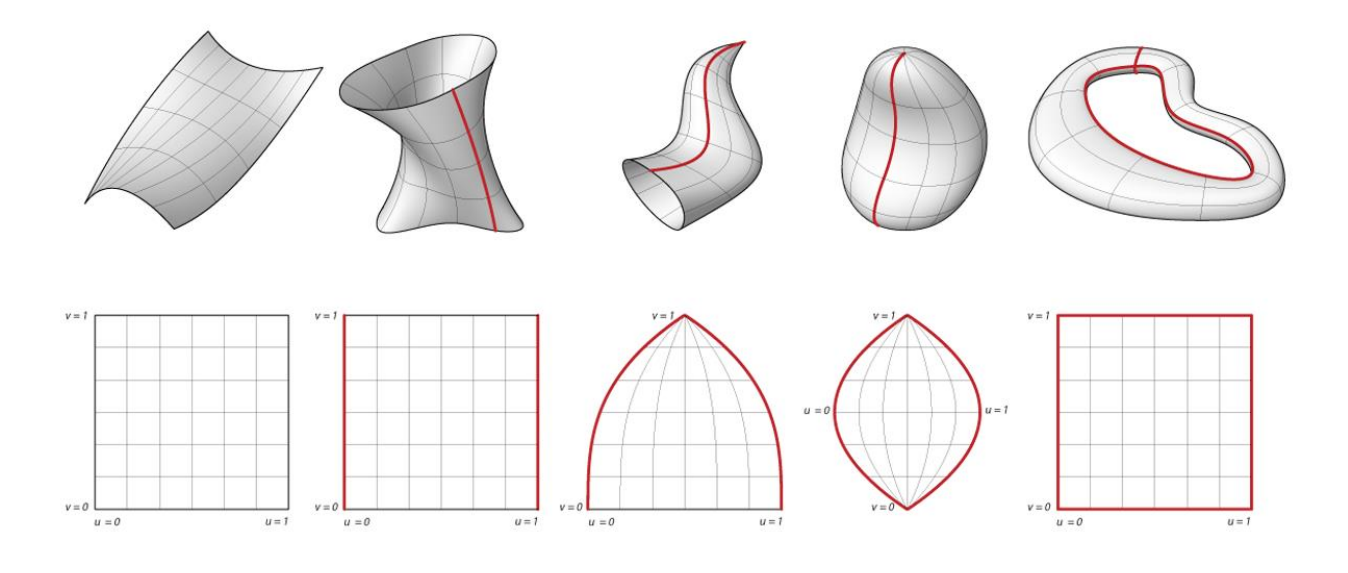

*Slika 2.4: Prikaz NURBS modela*

### <span id="page-14-0"></span>**2.3. Modeliranje za pogonski sklop igre**

Modeliranje je ključni faktor i najkritičniji dio stvaranja game ready asseta za pogonski sklop igre. Kako bi pogonski sklop igre nesmetano i ispravno radio te pošto ovisi o brzini kako ne bi bilo problema s performansama videoigre grafički elementi te vrste renderanja imaju veliki učinak na performansu videoigre. Ovdje se pojavljuje problem jer bi pre-renderani modeli trebali izgledati što realističnije te bi trebali biti optimizirani tako da renderer ne trpi previše novih podataka i u isto vrijeme brzina renderanja je najveća moguća. [6, 21]

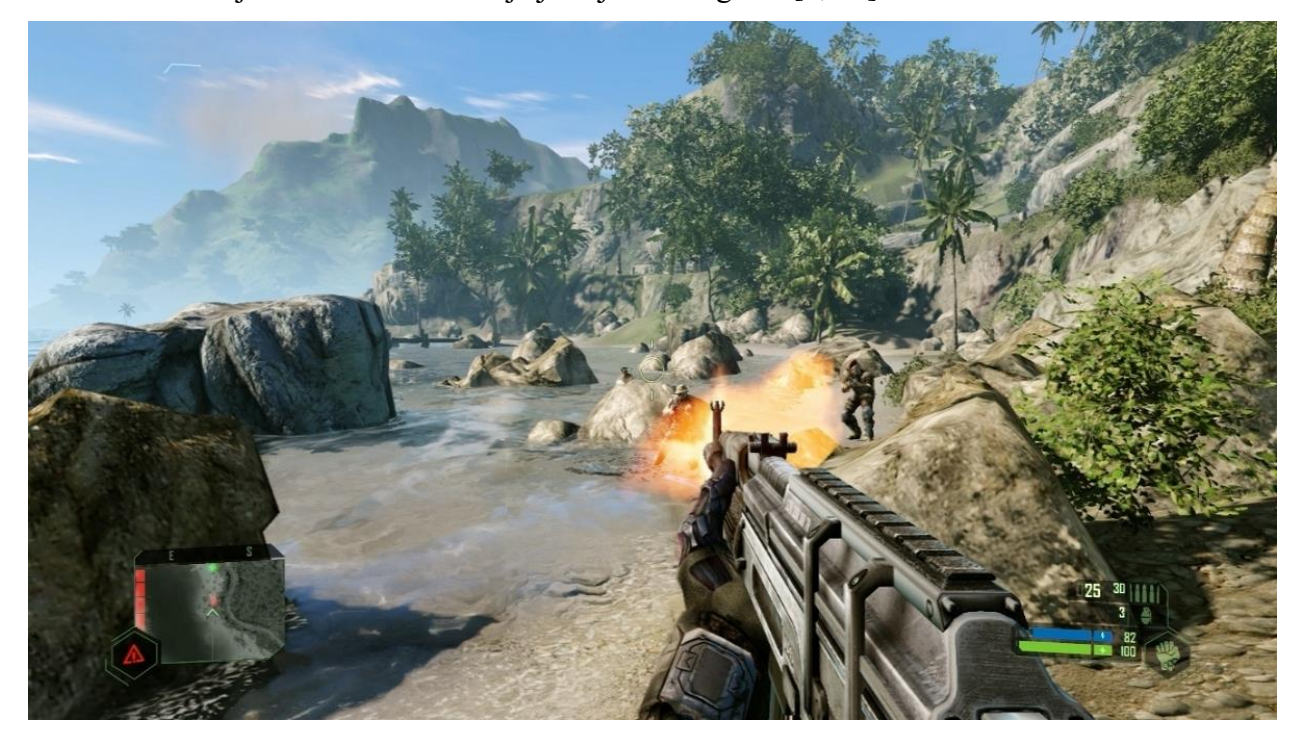

*Slika 2.5: Prikaz scene iz pogonskoga sklopa igre*

Kako bi se to omogućilo, u smislu dizajna modela, za pogonski sklop igre trebali bi se koristiti modeli koji sadrže samo najnužnije elemente, poput glavnih detalja koji se nalaze samo na low polyu,

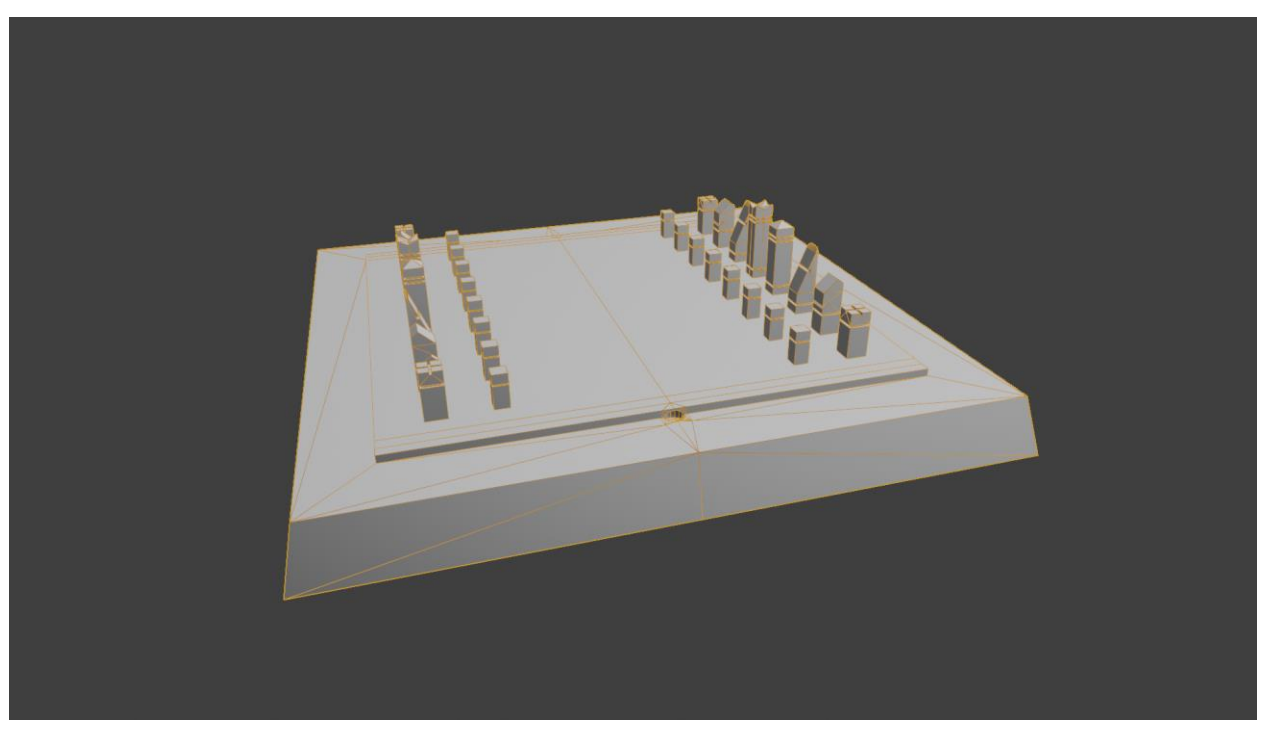

*Slika 2.6: Prikaz low poly modela*

a ostali detalji koji pomažu pri stvaranju realnijeg izgleda dodaju se uz pomoć teksture i bakeanje normala high poly modela. [6]

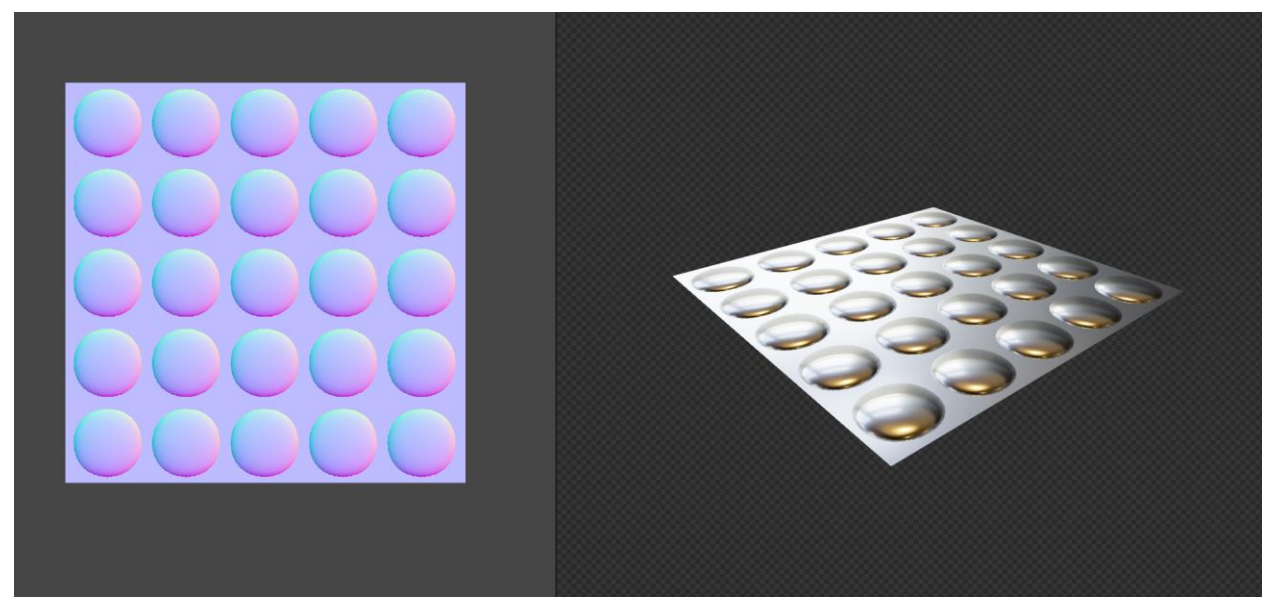

*Slika 2.7: Prikaz utjecaja normal mape na plane*

#### <span id="page-16-0"></span>**2.3.1. Modeliranje tvrdih površina i organsko modeliranje**

Za modeliranje low poly game ready asseta koriste se dvije najosnovnije tehnike poligonalnoga modeliranja. **Tehnika modeliranja tvrdih površina (***engl.* **Hard-Surface modeling)** obuhvaća modeliranje automobila, oklopa, strojeva i općenito neživih objekata koji imaju glatke, statične površine,

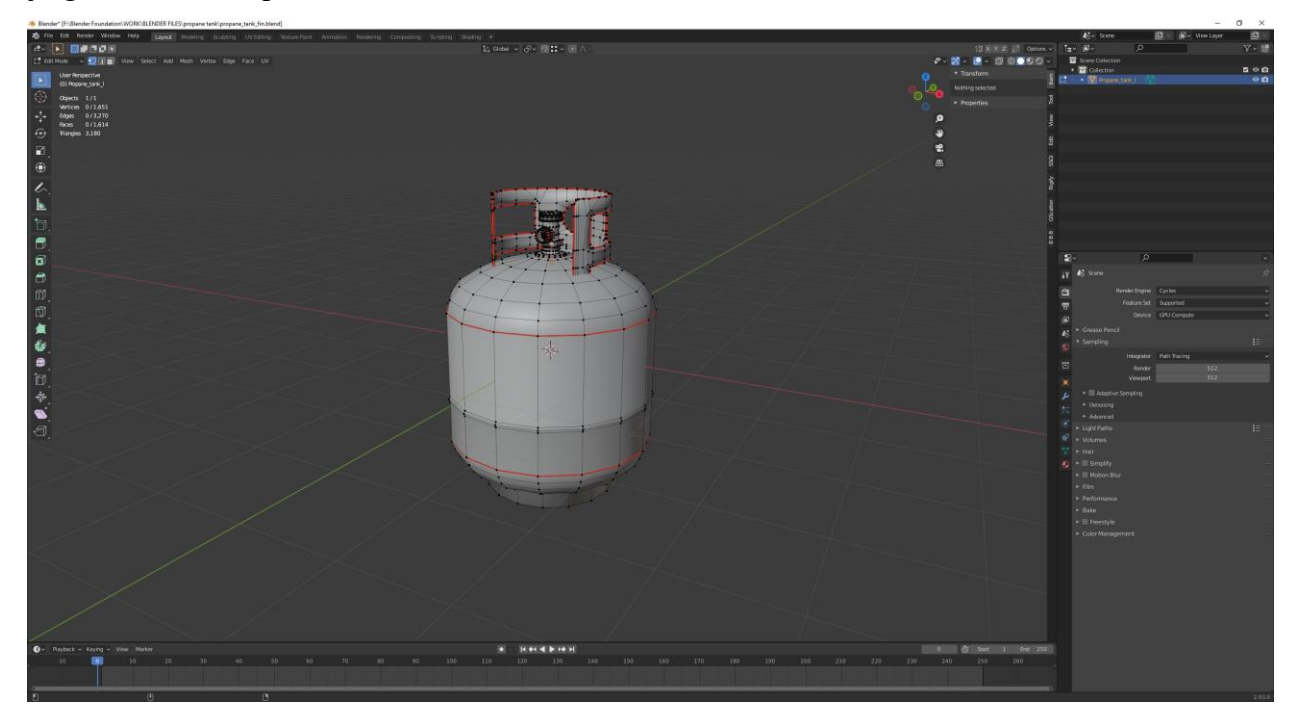

*Slika 2.8: Prikaz modeliranja pomoću tehnike modeliranja tvrdih površina*

a kod **organskog modeliranja (***engl.* **Organic modeling)** podrazumijevaju se 3D modeli živih bića poput ljudi, životinja, mitskih čudovišta, ,stabala, itd. [4, 5]

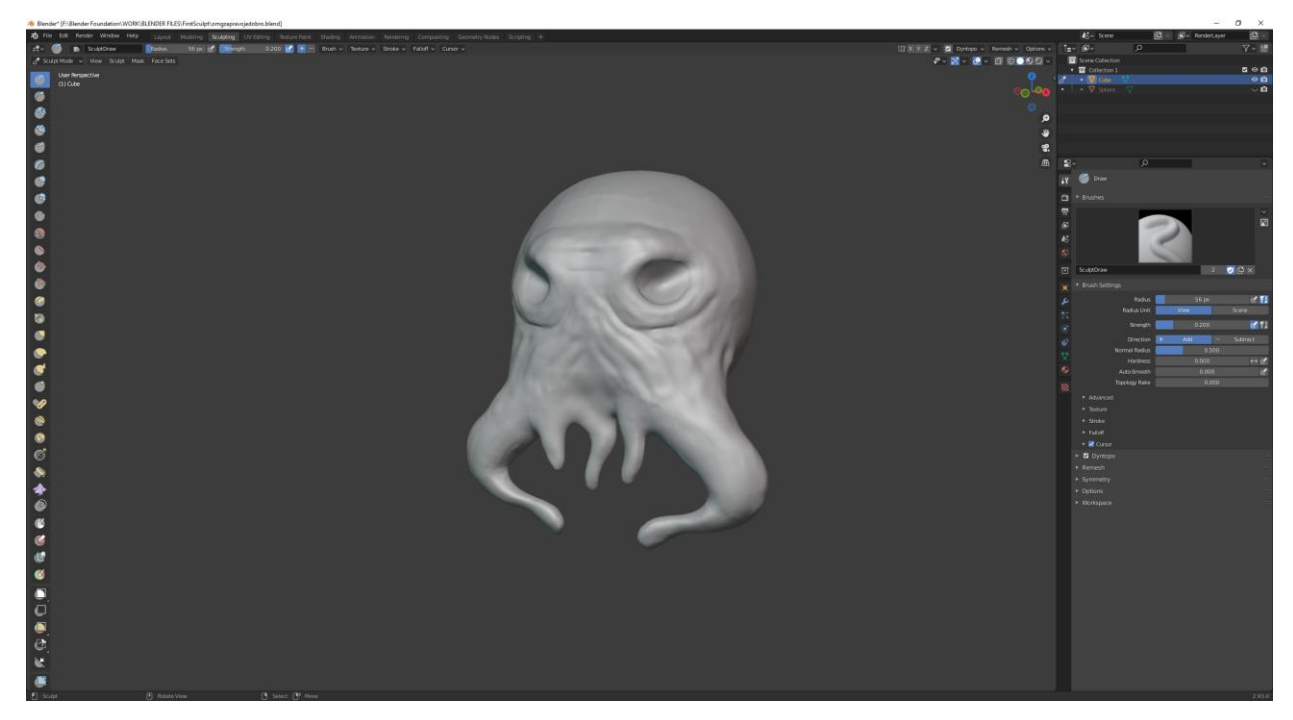

*Slika 2.9: Prikaz Organskog modeliranja glave čudovišta*

Za dobre rezultate kod oba dvije prethodno navedene tehnike prati se tijek rada **modeliranja s "Quad"-ovima (***engl.* **Quad modeling***)* što je jednostavno praksa modeliranja lica koja imaju 4 ruba i 4 vrha. Najveća prednost posljednje spomenute prakse je što pruža predvidljive i kontinuirane putanje po površini mreže kako bi podjelu i odabir učinili mnogo lakšima i predvidljivijima. [7]

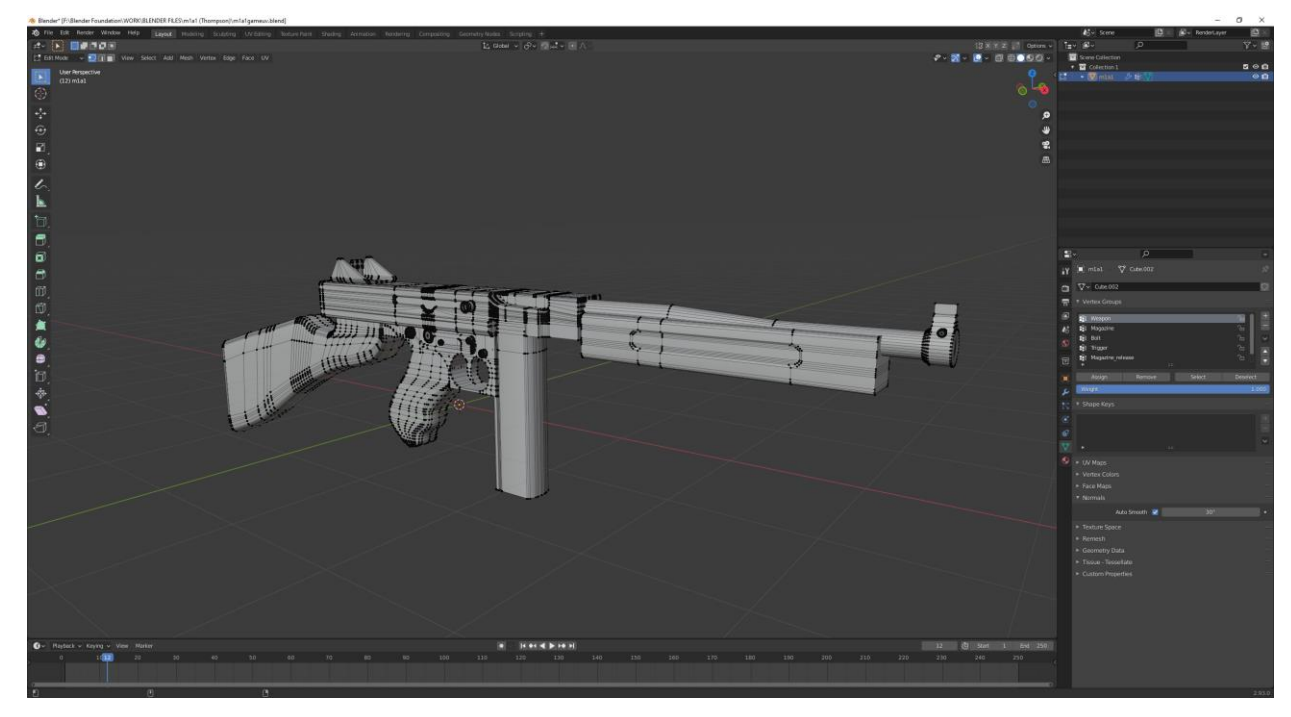

*Slika 2.10: Prikaz modela napravljenog po načelima modeliranja s "Quad"-ovima*

#### <span id="page-18-0"></span>**2.3.2. Broj poligona**

Broj poligona (*engl.* polycount) označava ukupnu količinu poligona kod nekog određenog modela. Vrlo je bitno unaprijed pažljivo planirati broj poligona kako bi se poligoni modela kvalitetno rasporedili te da se uspostavi sredina između kvalitete i optimizacije samoga modela. Tijekom izrade najčešće postoje ograničenja na broju poligona za model, radi toga na nekim se mjestima quadovi i/ili trisovi brišu kako bi se postigao niski broj poligona. Da se postigne idealna rezolucija modela generalna praksa je prvo napraviti željeni oblik modela, a potom izvršiti proces optimizacije nad modelom. [8]

Scene Collection | m1a1 | Verts:13,556 | Faces:12,422 | Tris:24,364 | Objects:1/1 | Memory: 24.3 MiB | VRAM: 1.2/8.0 GiB | 2.93.0

*Slika 2.11: Prikaz statusne trake programa Blender*

#### <span id="page-18-1"></span>**2.3.3. Low poly model**

Kod low poly modela podrazumijevaju se poligonalne mreže koje imaju mali broj poligona. Glavne prednosti low poly modela su jednostavnost učitavanja, pregledavanja i uređivanja, a veliki nedostatak niskih poligonalnih mreža je u tome što je teško postići visoku razinu geometrijskog detalja. Budući da koristi manje poligona, sadrži manje geometrije kojom se može manipulirati u određene oblike. Međutim nedostatak geometrijskog detalja popunjava se korištenjem normal mapa i bump mapa koje mogu simulirati način na koji se svjetlo ponaša na objektu u renderu, time se stvara iluzija da su detalji izravno na modelu. [3, 9]

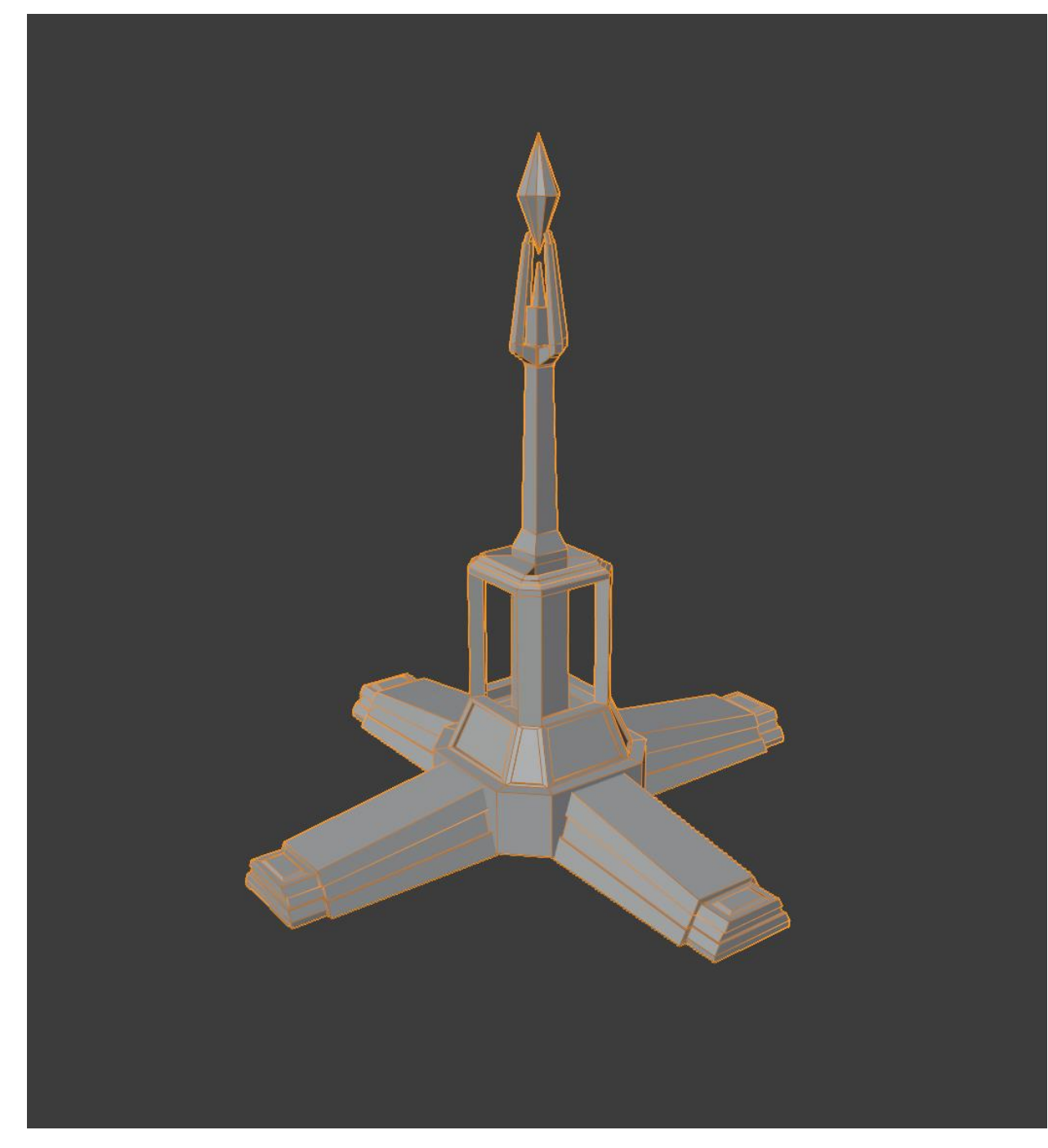

*Slika 2.12: Prikaz optimiziranog low poly modela za mobilne videoigre*

#### <span id="page-19-0"></span>**2.3.4. High poly model**

High poly modeliranje opisuje modeliranje objekata visoke geometrijske razlučivosti, odnosno ne postoji ograničenje broja poligona. High poly modeli najčešće se koriste u svrhe izrade mapa i ubacivanje detalja pomoću baking procesa. Također se high poly modeli mnogo koriste u filmskoj industriji kao CGI elementi. U industriji videoigara željenu razinu geometrijskog detalja određuje 3D umjetnik te jedina postojeća ograničenja kod izrade high poly modela su vještina umjetnika i vrijeme. Postoje različite tehnike modeliranja high poly modela, ali dvije najčešće korištene tehnike su **modeliranje površinskom podjelom (***engl.* **Subdivision Surface Modeling)** i **digitalno kiparenje (***engl.* **Digital Sculpting)**. Kod modeliranja površinskom podjelom izrada modela visoke geometrijske rezolucije postiže se manipuliranjem modelom niže rezolucije te korištenjem softvera koji automatskom podjelom lica povećava broj vrhova na modelu, čineći krivulje zaobljenima. [9, 10]

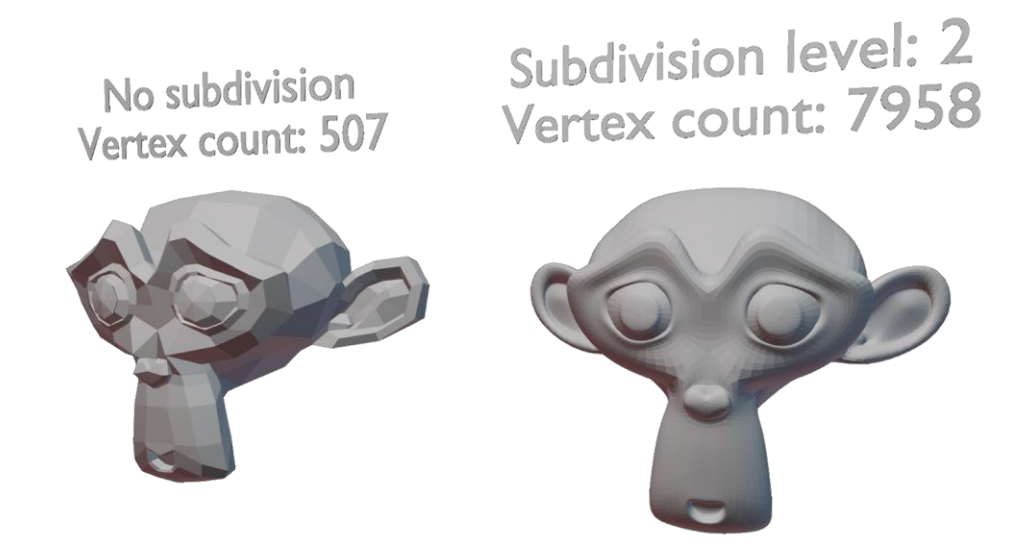

*Slika 2.13: Usporedba modela bez površinske podjele (lijevo) i modela s površinskom podjelom druge razine (desno)*

Pod digitalno kiparenje podrazumijeva se kada umjetnik na računalu kipari 3D objekt s materijalom sličnim digitaliziranoj glini koristeći četke (*engl.* brush) i alate koji guraju, povlače, štipaju, zaglađuju olakšavaju stvaranje detaljnih skulptura koje oponašaju teksture i/ili predmete iz stvarnog života. [11]

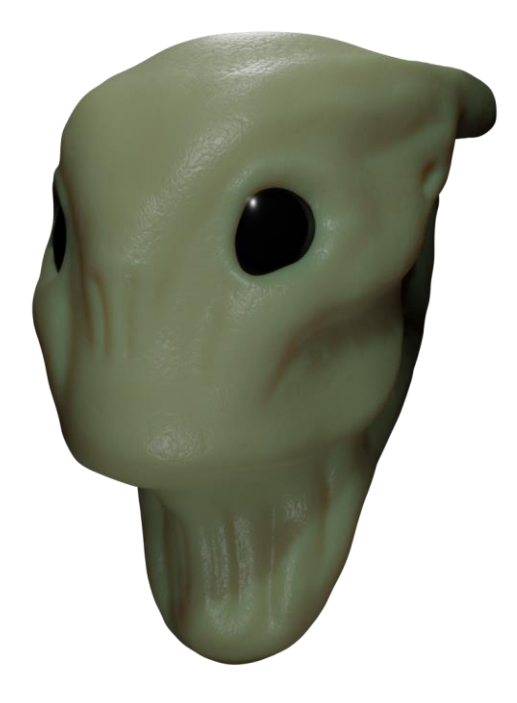

*Slika 2.14: Prikaz 3D modela glave vanzemaljca napravljena pomoću digitalnog kiparenja*

## <span id="page-22-0"></span>**3. UV mapiranje**

UV mapiranje je proces projiciranja 2D slike na površinu 3D modela. Izraz "UV" odnosi se na dvodimenzionalnu prirodu procesa: slova "U" i "V" označavaju osi 2D teksture jer se "X", "Y" i "Z" već koriste za označavanje osi 3D modela. [12]

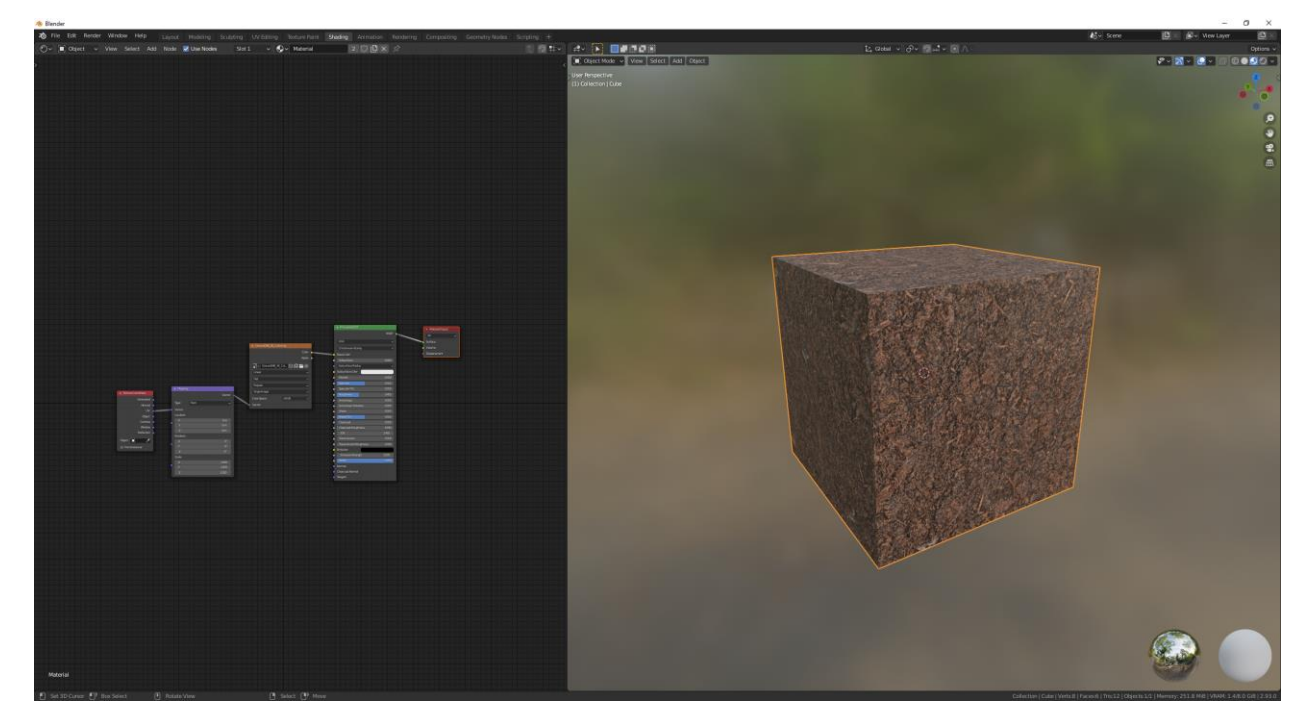

*Slika 3.1: Prikaz UV mapiranja slike zemlje na kocku*

## <span id="page-22-1"></span>**3.1. UV odmotavanje**

Kod svakog UV odmotavanja (*engl.* UV unwrapping) potrebno je koristiti šavove (*engl.* seam) koji su dio mreže modela kako bi se moglo pretvoriti 3D mrežu modela u 2D UV mapu. [13]

| 70 File Fall Reider Window Help Layout Hubbing Subding Wildling Solutions Shadron<br>$B - F$ . Hence |    |                |                  | $\mathcal{L}(\mathbf{v}) = \mathcal{L}(\mathbf{v}) = \mathcal{L}(\mathbf{v})$ | Rendering Compositivo Geometry Norths |                         |                |                                      | $A = \overline{A}$ <b>Editor</b>                                                                                      |  | $\label{eq:2.1} \underline{\mathbb{E}}\mathbf{S} \text{ that } \mathbf{v} \cdot \underline{\mathcal{O}} \mathbf{v} \quad \text{and} \quad \mathbf{v} \cdot \underline{\mathcal{O}} \mathbf{v} \quad \text{and} \quad \mathbf{v} \cdot \underline{\mathcal{O}} \mathbf{v} \quad \text{and} \quad \mathbf{v} \cdot \underline{\mathcal{O}} \mathbf{v} \quad \text{and} \quad \mathbf{v} \cdot \underline{\mathcal{O}} \mathbf{v} \quad \text{and} \quad \mathbf{v} \cdot \underline{\mathcal{O}} \mathbf{v} \quad \text{and} \quad \mathbf{v}$ | <b>E</b> V Scene | $\mathbf{p}$<br>$\mathbf{B}$<br>S- Mew Layer<br>$2x + z = 0$ Otters                                        |
|----------------------------------------------------------------------------------------------------|----|----------------|------------------|-------------------------------------------------------------------------------|---------------------------------------|-------------------------|----------------|--------------------------------------|----------------------------------------------------------------------------------------------------|--|----------------------------------------------------------------------------------------------------|------------------|----------------------------------------------------------------------------------------------------|
| D.<br>$\odot$<br>$\frac{1}{2}$                                                                       |    |                |                  | Qv Deckd ◎ ■※ ★                                                               |                                       |                         |                | ø<br>Đ                               | ( united Nv Literature Dirigil Von Sect. Add Hoh vetex Etg: Face UV<br>$\frac{1}{\oplus}$<br>$\frac{1}{4}$<br>$\odot$ |  |                                                                                                    |                  | $P$ <b>X</b> $\bullet$ 00000<br>$\circ \mathbb{R}^{\circ}$                                                 |
| 日の人 つうよう                                                                                             | H1 | H2             | H3               |                                                                               | <b>H6</b>                             | H7                      | H <sub>8</sub> |                                      | e a<br>$\epsilon$<br>in in<br>e g<br>Sec. 24                                                                          |  |                                                                                                    |                  |                                                                                                    |
|                                                                                                    | G1 | G2             | G3               |                                                                               | G6                                    | G7                      | G8             |                                      |                                                                                                    |  |                                                                                                    |                  |                                                                                                    |
|                                                                                                    | F1 |                |                  |                                                                               |                                       |                         | F <sub>8</sub> | to<br>$\sim$<br>$\frac{1}{\sqrt{2}}$ |                                                                                                    |  |                                                                                                    |                  |                                                                                                    |
|                                                                                                    | E1 |                |                  |                                                                               |                                       | □□□点心■□中心□<br><b>E8</b> |                |                                      |                                                                                                    |  |                                                                                                    |                  |                                                                                                    |
|                                                                                                    | D1 | D <sub>2</sub> | D3               |                                                                               | D <sub>6</sub>                        | D7                      | D <sub>8</sub> |                                      |                                                                                                    |  |                                                                                                    |                  |                                                                                                    |
|                                                                                                    | C1 | C2             | C <sub>3</sub>   |                                                                               | C6                                    | C7                      | C8             |                                      |                                                                                                    |  | d<br>I                                                                                                    | <b>RE</b>        |                                                                                                    |
|                                                                                                    | B1 | B2             | <b>B3</b>        |                                                                               | <b>B6</b>                             | <b>B7</b>               | <b>B8</b>      |                                      |                                                                                                    |  |                                                                                                    |                  |                                                                                                    |
|                                                                                                    | A1 | A2             | A3               |                                                                               | A6                                    | A7                      | A <sub>8</sub> |                                      |                                                                                                    |  |                                                                                                    |                  |                                                                                                    |
|                                                                                                    |    |                |                  |                                                                               |                                       |                         |                |                                      |                                                                                                    |  |                                                                                                    |                  |                                                                                                    |
| FI Set 3D Cursor FP Hor Select (F) Watcheview                                                        |    |                | IT Select (TP Hz |                                                                               |                                       |                         |                |                                      |                                                                                                    |  |                                                                                                    |                  | Cide   Versikk   Eiges 12/12   FacesAN   Ths 12   Objects 1/1   Memory: 192.1 NVB   VRAM: 1 6/8.0 GR 12:33 |

*Slika 3.2: Prikaz kocke i UV mape kocke*

Potrebno je pažljivo pratiti odmotavanje mreže kako ne bi došlo do nepoželjnog rastezanja UV mape i drugih sličnih nepogodnosti. Također je važno da se veličine UV mapa maksimiziraju najviše moguće tako da pokrivaju najviše UV prostora što je moguće. [13]

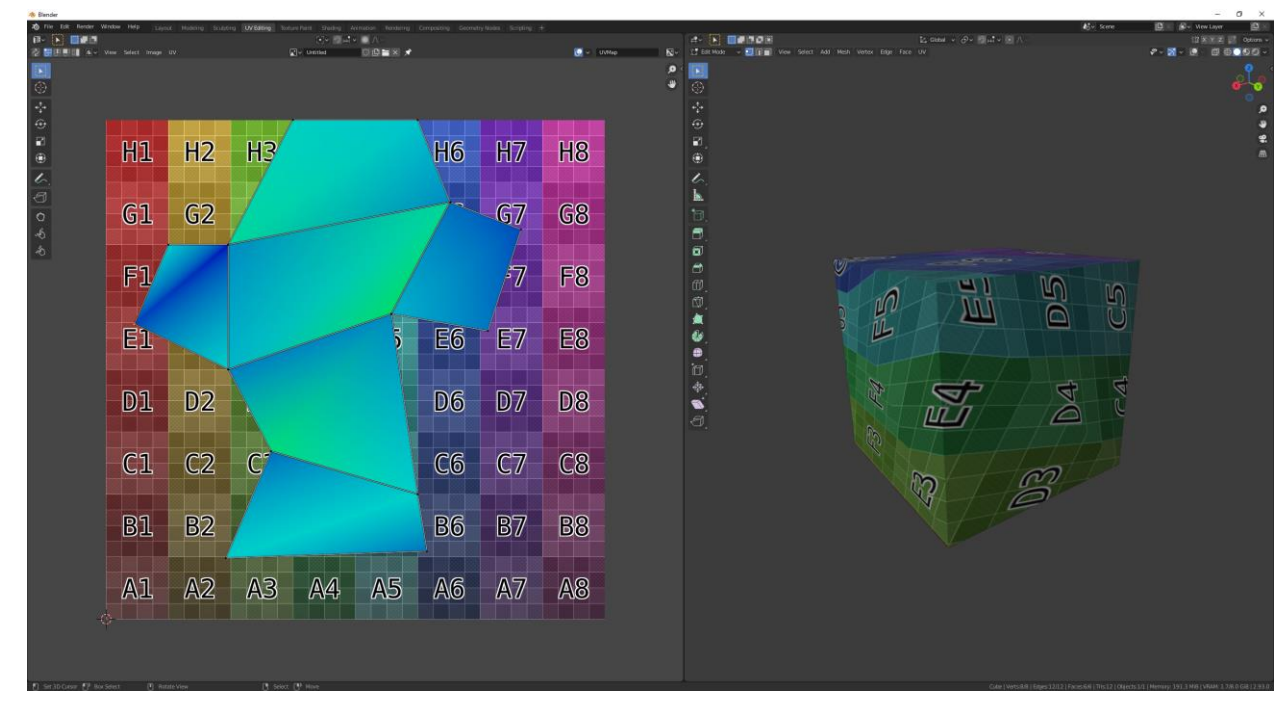

*Slika 3.3: Prikaz pogrešno UV odmotane kocke što uzrokuje posljedice rastezanja teksture*

## <span id="page-24-0"></span>**4. Texture baking**

Texture baking je postupak pohranjivanja informacija vezane uz mrežu modela u slikovnu datoteku. Većinu vremena to uključuje prijenos detalja sa high poly modela na low poly model. Za ispravni baking proces potrebno je optimizirati low poly model tako da se može koristiti u pogonskom sklopu igre. Za samu izradu baking alat će koristiti low poly model kao čahuru te bacati zrake u model više geometrijske rezolucije. Zrake dođu do modela, bilježe se detalji na površini te se pohranjuju u mape koristeći UV mapu od low poly modela kao predložak. Tim načinom bakeanja mapa na low poly model se iznimno smanjuje vrijeme rendera. [14, 15, 21]

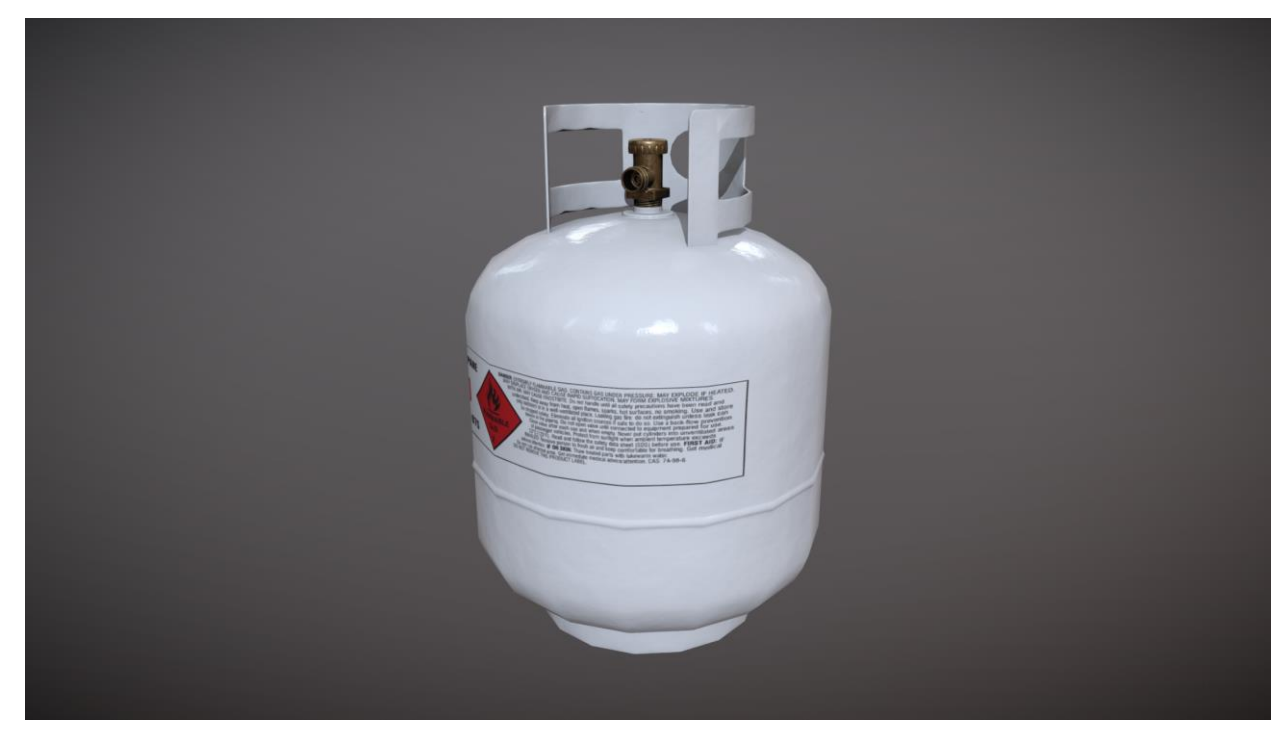

*Slika 4.1: Prikaz low poly game ready asseta*

Prije bakeanja tekstura preporučeno je triangulirati low poly model radi razloga što pogonski sklop igre će sam triangulirati model ako već nije bio, inače je moguće da dođe do pogreške kod renderanja modela. [14, 15]

## <span id="page-25-0"></span>**5. Teksturiranje**

Teksturiranje je posljednja faza stvaranja game ready asseta, proces stvaranja i primjene tekstura na 3D model. Za stvaranje tekstura postoje tri glavne tehnike. Može se ručno slikati i stvarati svoje vlastite teksture; može se skenirati materijali iz stvarnog svijeta i pretvoriti ih u teksture; i mogu se koristiti računalni algoritmi za stvaranje teksture, proces poznat kao proceduralno generiranje. [16, 17]

#### <span id="page-25-1"></span>**5.1. PBR (***engl.* **Physically Based Rendering)**

Proces teksturiranja za Physical Based Rendering je isti kao i svaki drugi samo što se izrađuju teksture bazirane na metalnom ili ne-metalnom tijeku rada. Cilj PBR-a je simulirati kako svjetlost reagira s 3D modelom kako bi pokušao simulirati materijale iz stvarnog života. Generalno PBR se dijeli na dva glavna tijeka rada: **Metallic Roughness** i **Specular Glossiness**. [18]

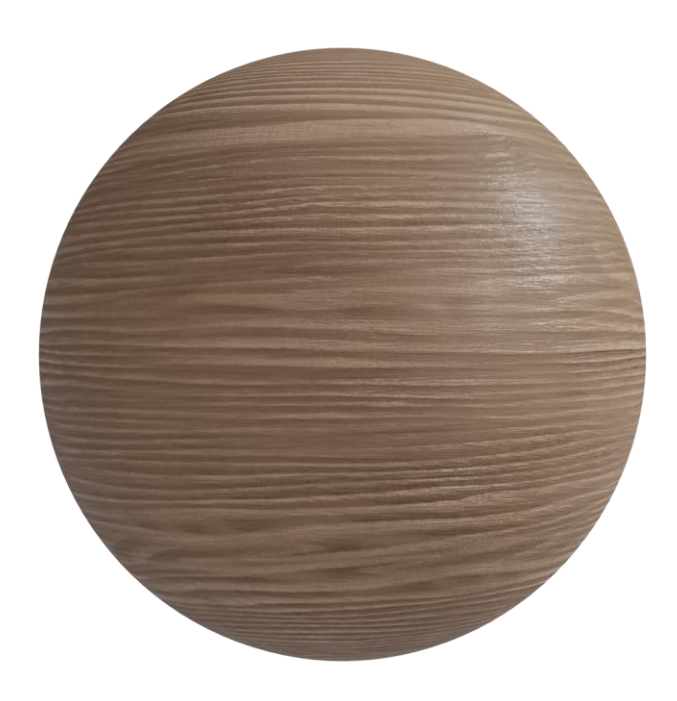

*Slika 5.1: Prikaz PBR materijala drva*

#### <span id="page-26-0"></span>**5.1.1. Specular Glossiness tijek rada**

Ovo je industrijski standard koji koristi većina vrhunskih 3D renderera. Nekoliko primjera uključuje; Vray, Corona, Renderman, Arnold, itd. Specular Glossiness tijek rada daje preciznije rezultate kod renderanja modela, ali zauzima više prostora te je proces teksturiranja više naporni i kompliciraniji od Metallic Roughness-a. Tijek rada obuhvaća sljedeće teksture [2, 18, 19, 20]:

- ●**Ambient Occlusion mapa –** mapa u sivim tonovima koja sadrži podatke o osvjetljenju
- ●**Specular Albedo mapa –** sadrži sve podatke o boji i nikakve podatke o osvjetljenju te ne sadrži vrijednosti boje za reflektiranje
- ●**Specular mapa –** sadrži podatke o boji refleksivnosti metala
- **●Glossiness mapa –** određuje sjajnost materijala
- **●Normal mapa –** stvara iluziju dubine i izbočine koristeći RGB informacije koje izravno odgovaraju osi X, Y i Z u 3D prostoru

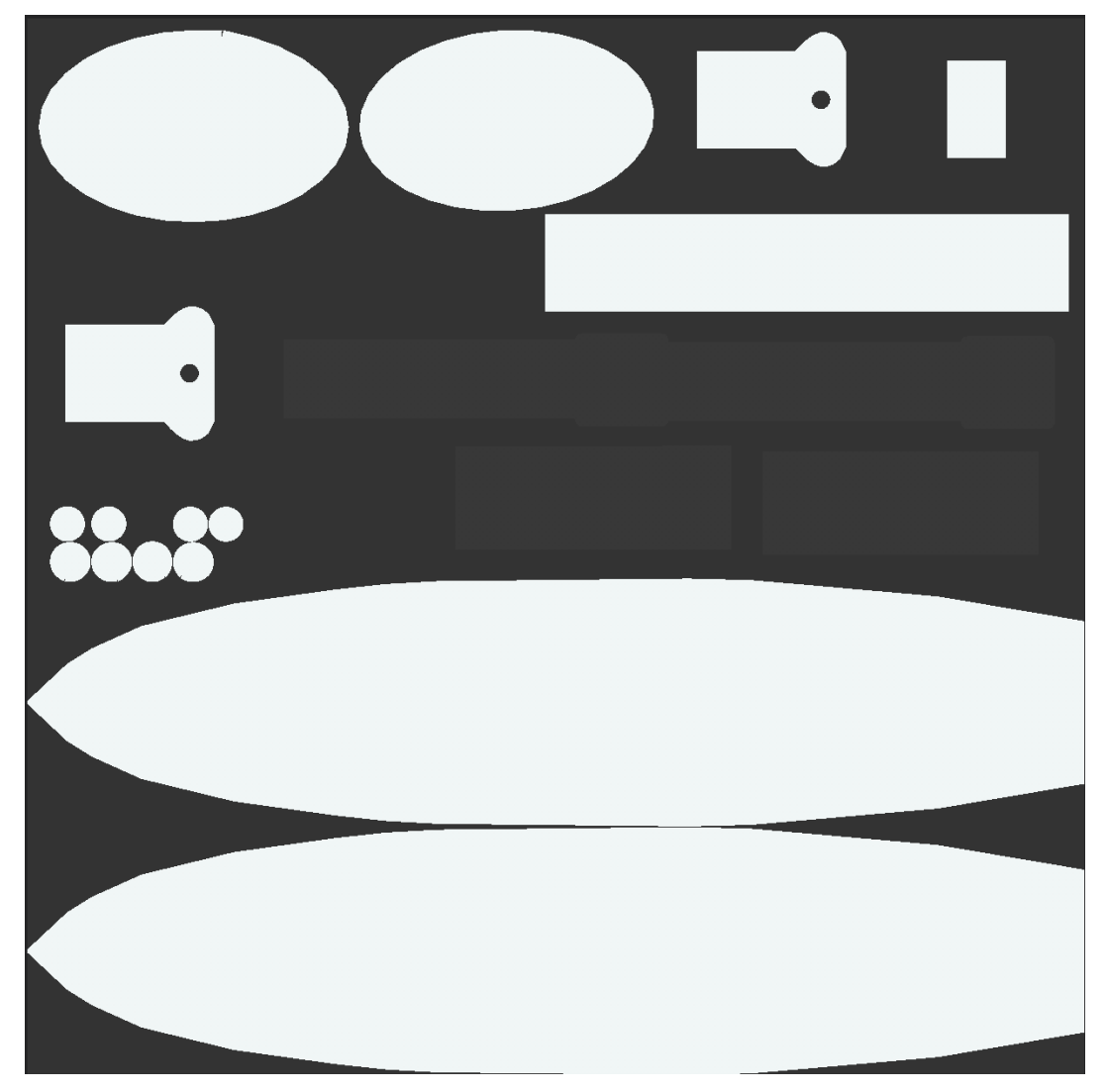

*Slika 5.2: Prikaz Specular mape*

#### <span id="page-27-0"></span>**5.1.2. Metallic Roughness tijek rada**

Većinom sličan Specular Glossiness tijeku rada samo što zauzima manje prostora, lakše je obrađivanje tekstura, daje manje precizne rezultate kod renderanja te ga upotpunjavaju manji broj mapa. Metallic Roughness tijek rada je najkorišteniji kod razvoja videoigara radi jednostavnosti i manjeg zauzimanja memorijskog prostora. [18]

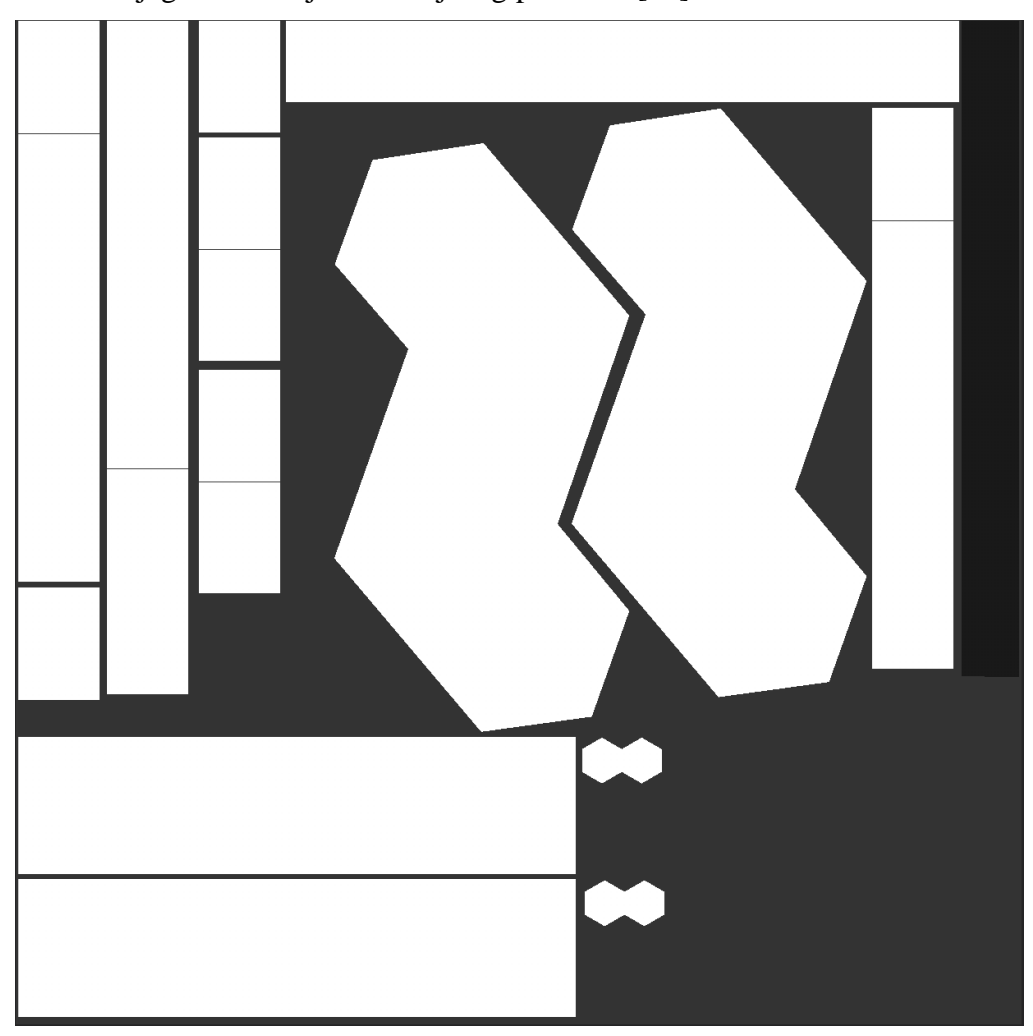

*Slika 5.3: Prikaz Metallic mape*

Glavna razlika od Specular Glossiness tijeka rada što Metallic Roughness tijek rada koristi Metallic i Roughness mapu umjesto Specular i Glossiness mapu. **Metallic** mapa pomoću vrijednosti nula i jedan diktira je li materijal metalni ili nije, ili negdje između. Što je Metallic mapa svjetlija to je materijal metalniji. **Roughness** mapa određuje koliko se svjetlosti apsorbira ako je vrijednost Roughness mape postavljena na sto posto, tada će površina izgledati grubo, a ako se postavi suprotna vrijednost realizirat će se suprotni efekt. [18]

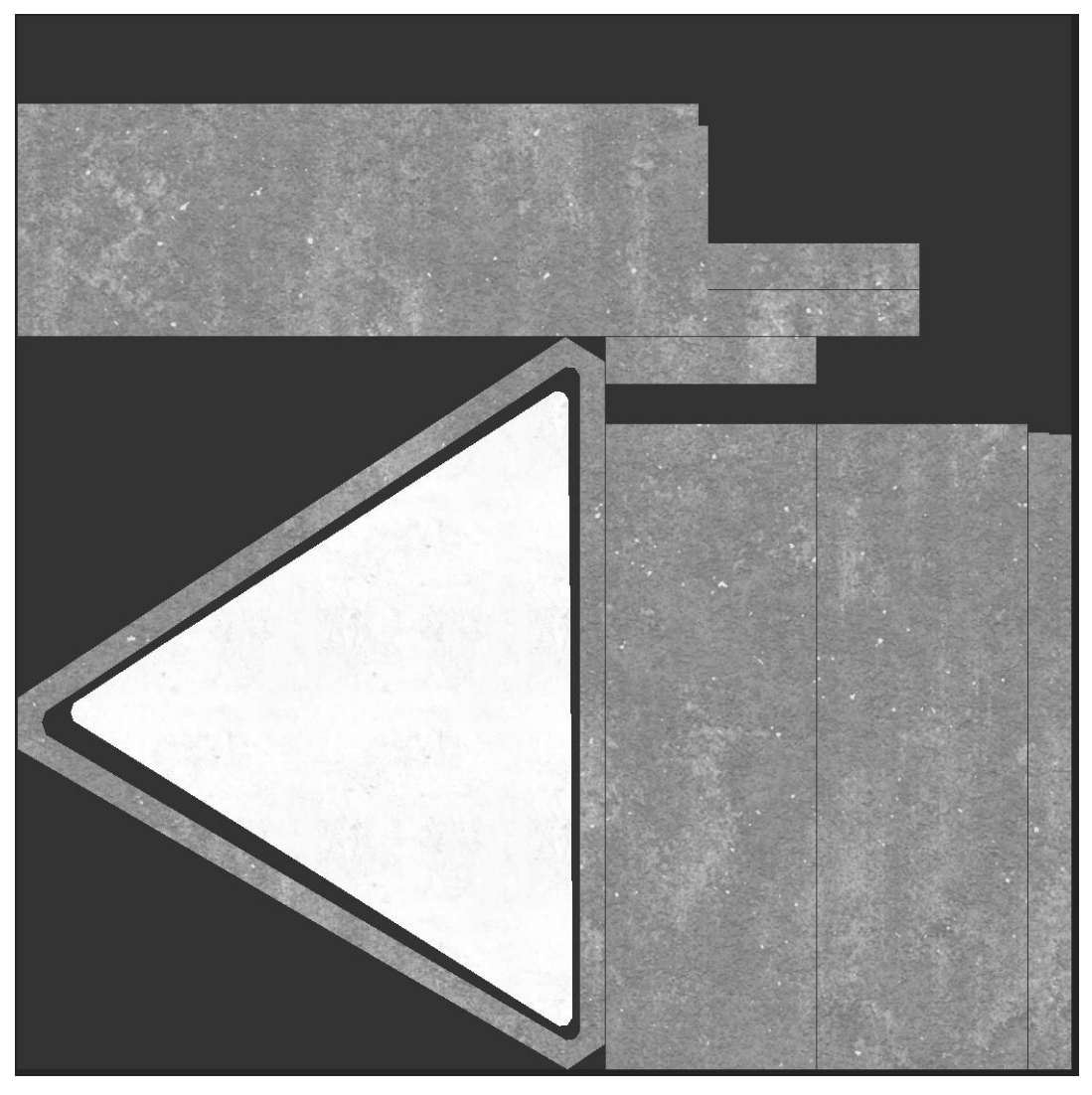

*Slika 5.4: Prikaz Roughness mape*

## <span id="page-29-0"></span>**6. Praktični dio**

#### <span id="page-29-1"></span>**6.1. Modeliranje low poly modela**

U ovom dijelu završnoga rada obavit će se postupci izrade low poly game ready asseta. Navedeni postupak zahtijeva znanje korištenja programa za modeliranje 3D modela. U slučaju ovoga rada koristit će se program otvorenog koda Blender za samu izradu 3D modela, a nakon bakeanja detalja normala obrađivat će se normal mapa u Adobe Photoshop 2020. Teksturiranje modela izvršit će se u programu za teksturiranje 3D modela Substance Painter. Tijekom modeliranja izuzetno je važno razmišljati unaprijed i neprekitno promatrati broj poligona imajući na umu kvalitetu samoga modela. Tako će se postići dobar sklad između kvalitete i optimizacije 3D modela i time se osigurava besprijekoran rad pogonskoga sklopa igre.

Blender je skup programskih alata za 3D računalnu grafiku otvorenog koda koji se koristi za stvaranje animiranih filmova, vizualnih efekata, 3D ispisanih modela, grafike pokreta, interaktivnih 3D aplikacija, aplikacija virtualne stvarnosti i računalnih videoigara.

Prilikom otvaranja programa Blender pojavi se početni predložak koji se sastoji od kocke, jedne kamere i jednog izvora svjetlosti. Tijekom modeliranja poželjno je započeti s kreiranjem jednog od primitivnih oblika, međutim u početnom predlošku nalazi se već kreirana kocka koja će više nego dovoljno poslužiti svrsi. Za pristup ostalim primitivnim oblicima pritiskuje se kombinacija tipka Shift+A>Mesh.

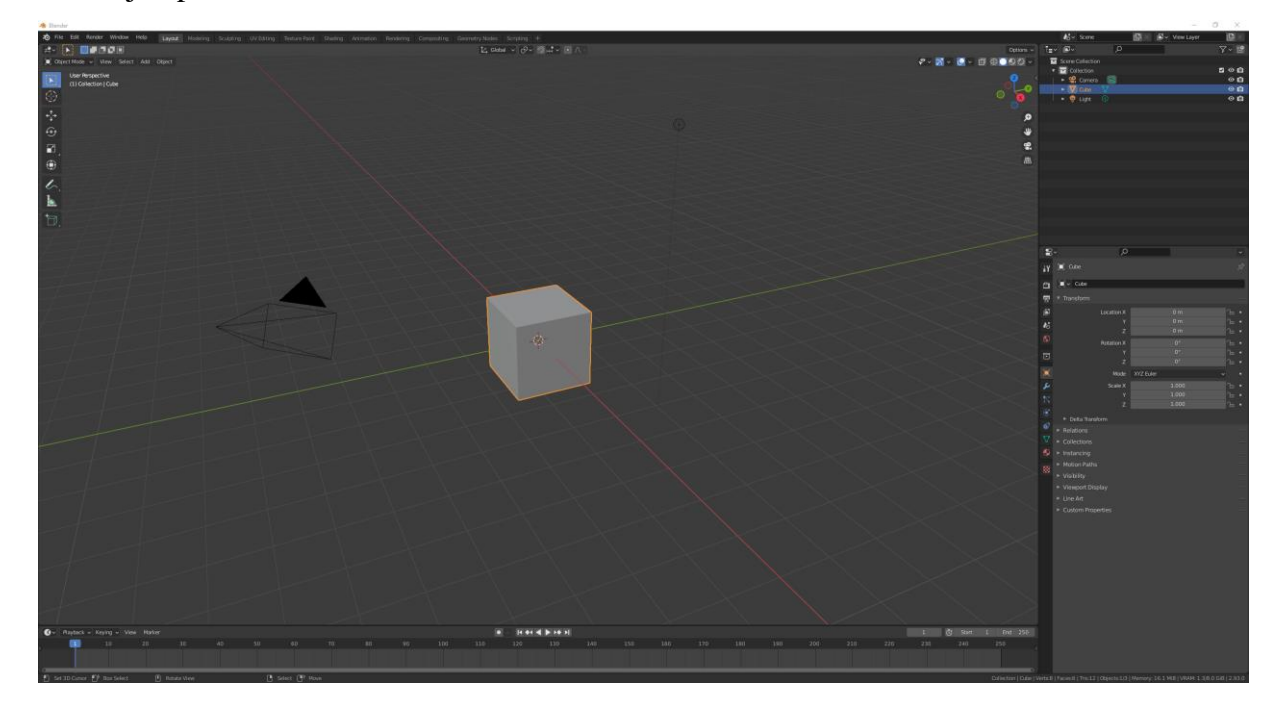

*Slika 6.1: Prikaz početnog predloška prilikom pokretanja programa*

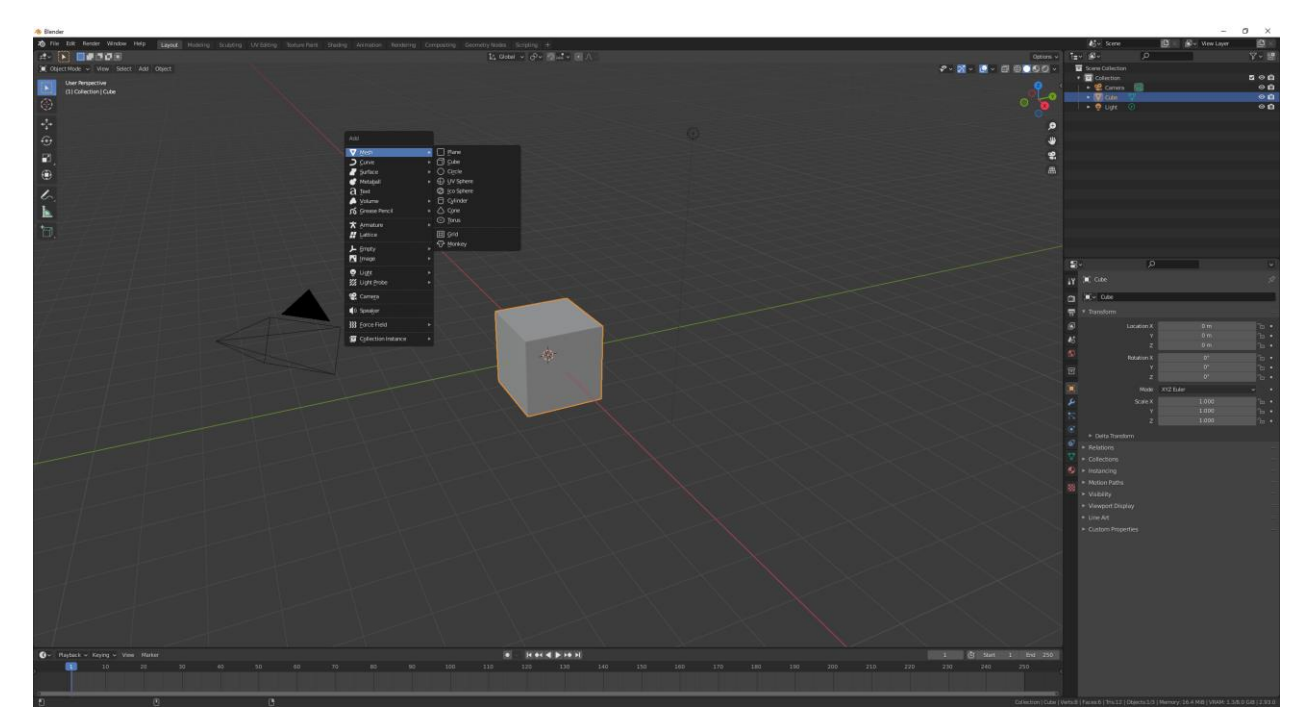

*Slika 6.2: Prikaz izbornika primitivnih oblika i preostalih oblika*

S obzirom da je sve ostalo osim kocke nepotrebno napravi se inverzna selekcija pritiskom Ctrl+I te se pobrišu suvišne stvari pritiskom na tipku X ili Del što će na kraju ostaviti samo kocku netaknutu u 3D okolini. Nakon toga dodaju se referentne slike koje će služiti kao smjernice za modeliranje low poly modela. Kombinacijom pritiska tipka Shift+A>Image>Background otvori se prozor za selektiranje željenih slika, ali prije toga kocka se treba sakriti tako da ne smeta tijekom postavljanja referentnih slika. Sakrivanje objekata, kamera, svjetla, itd. unutar Blender-a se obavlja prvo selektiranjem elementa unutar 3D okoline te pritisak na tipku H.

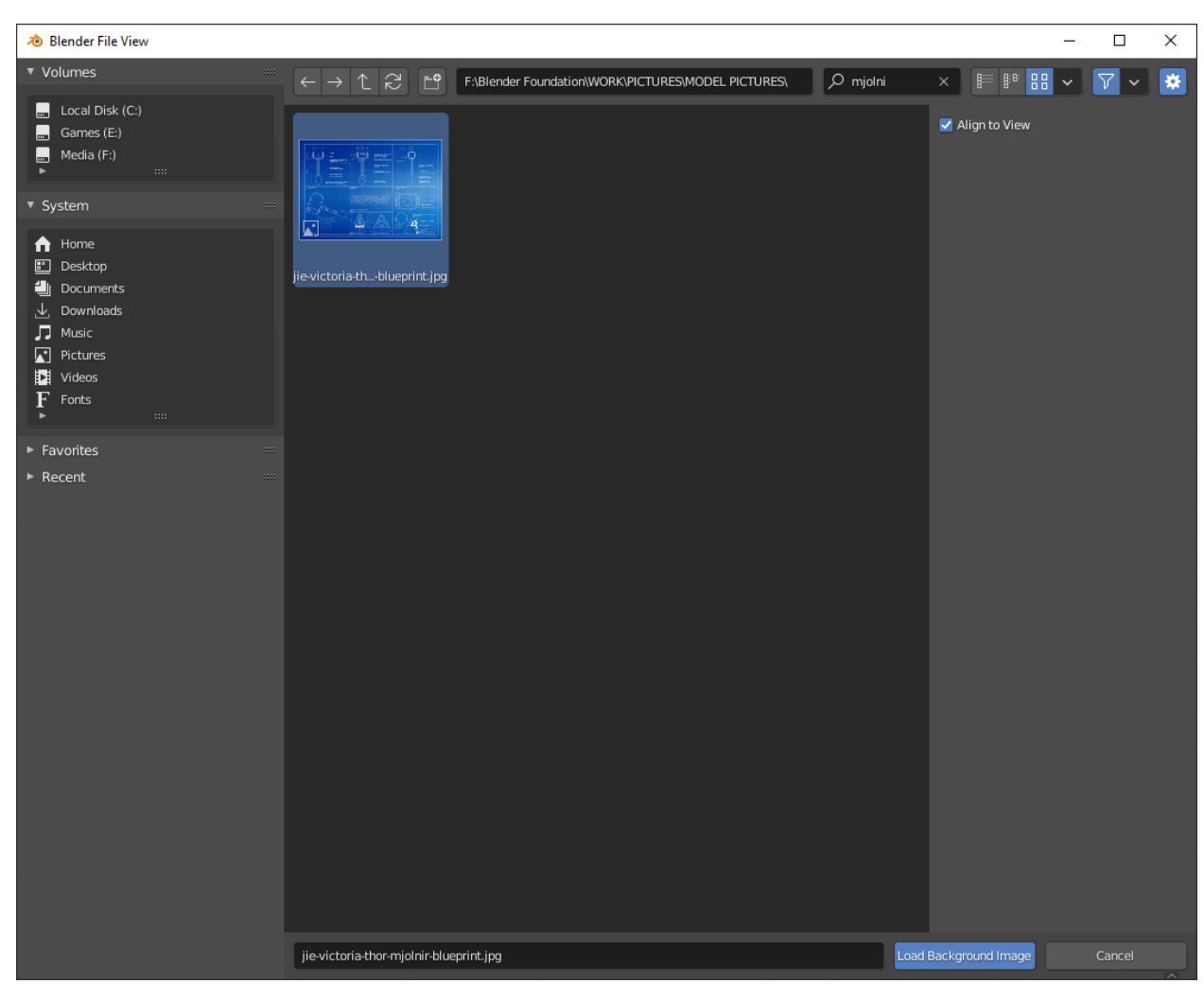

*Slika 6.3: Prikaz prozora za selektiranja slika*

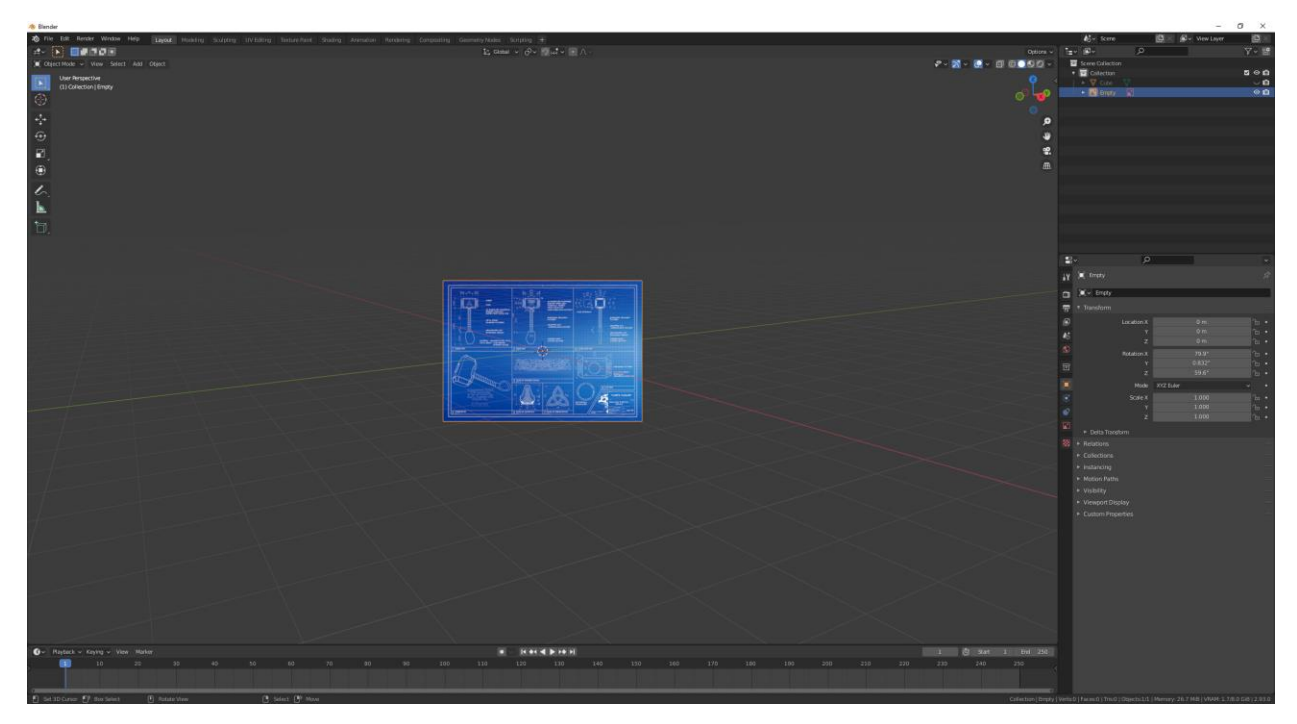

*Slika 6.4: Prikaz referentne slike u 3D okolini*

Nakon otvaranja referentne slike potrebno ju je rotirati tako da bude uspravna unutar 3D okoline što će se postići otvaranjem bočne trake pritiskom na tipku N te pod "Rotation" upisuje se rotacija po X osi na vrijednost od 90°, a na ostale osi upiše se vrijednost 0°. Zatim se skalira referentna slika tako da bude deset puta veća od originalne skale, a to se realizira prvo selektiranjem slike te pritiskom na tipku S te ukucavanje broja 10 na tipkovnici. Za vraćanje na puni pogled slike pritisne se Shift+C pritom slika mora ostati selektirana.

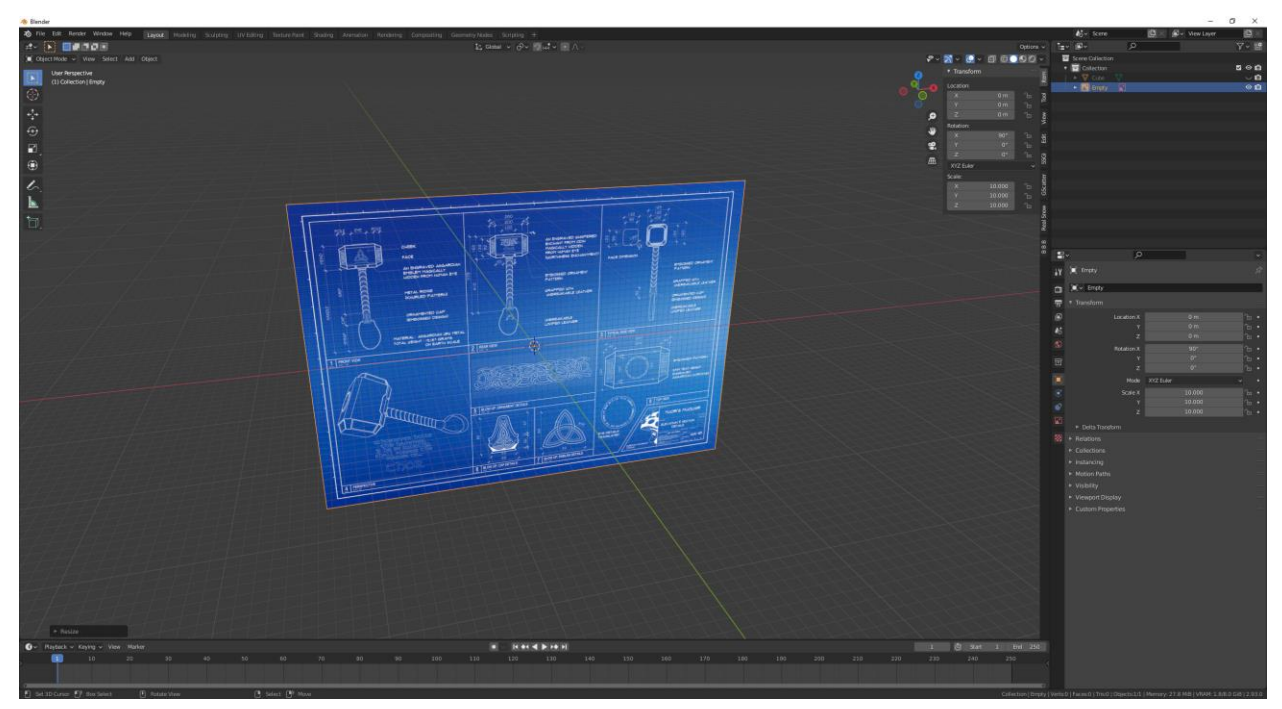

*Slika 6.5: Prikaz pravilno rotirane i skalirane referentne slike*

Imajući na umu da referentna slika sadrži bokocrt i nacrt izvršit će se dupliciranje referentne slike dva puta pritiskom kombinacije tipka Shift+D dva puta. Kako bi se slike jednostavnije razlikovale jedna od druge imenovat će se "front", "back" i "side". Slika "front" se pomakne po Y osi za neodređeni pozitivni iznos, "back" se pomakne za neodređeni iznos u suprotnom smjeru od slike "front" te se okrene za 180° po Z osi pritiskom na tipku R te ukucavanjem broja 180. Slika "side" se pomakne po  $X$  osi u negativnom smjeru za neodređeni iznos te se rotira za 90° po Z osi. Prečac za pomak elemenata unutar 3D okoline je G i zatim se može ukucati broj ili pomaknuti miš da se pomakne element.

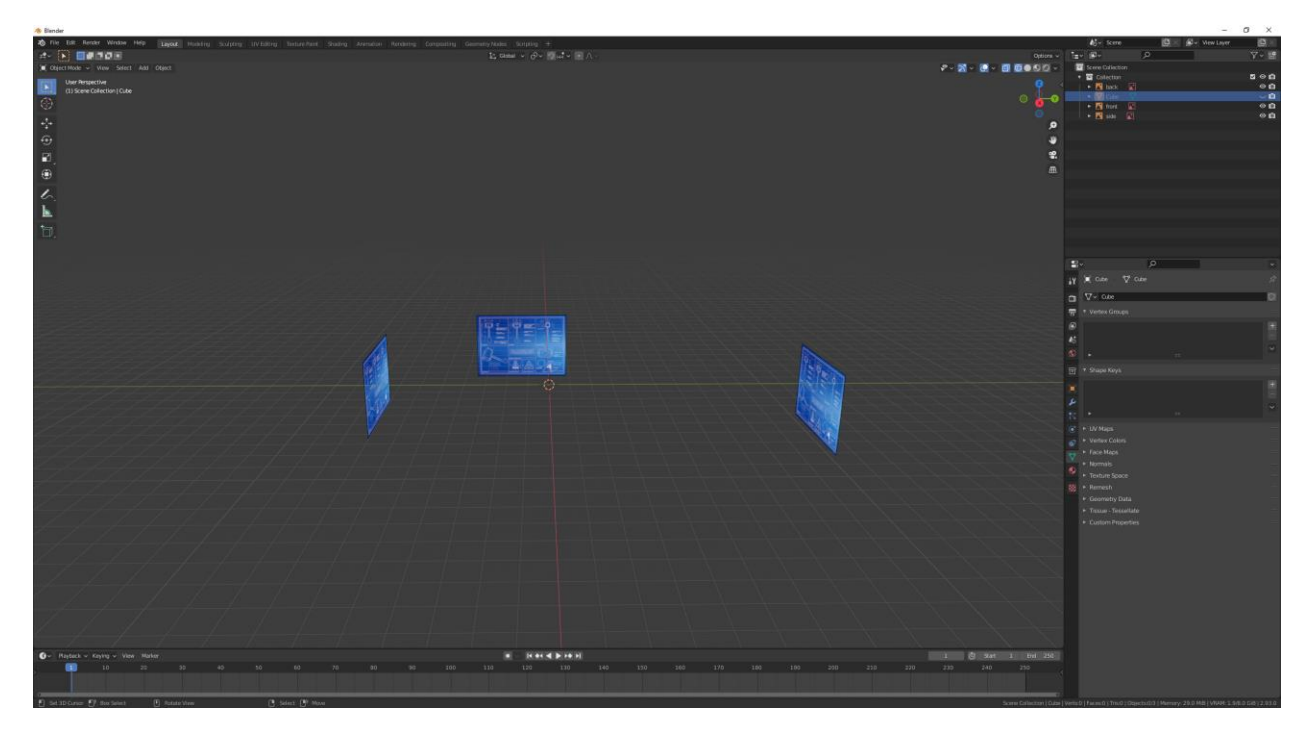

*Slika 6.6: Prikaz pravilno postavljenih slika*

Zatim se slike moraju pomaknuti tako da se skice pravilno podudaraju. To će se postići skaliranjem kocke po X i Y osi prateći skicu "front" i "back" slika, a "side" će se naknadno samo pomaknuti u ravnini s kockom. Prije svega toga pritiskom Alt+H otkriva se kocka tako da se može njom manipulirati. Svako modeliranje po nekom shematskom prikazu ili skici radi se u Orthographic pogledu: ● **Front View –** prednji pogled (numpad 1)

- **Back View –** stražnji pogled (Ctrl+numpad 1)
- **Right View –** pogled s desna (numpad 3)
- **Left View –** pogled s lijeva (Ctrl+numpad 3)
- **Top View –** pogled odozgo (numpad 7)
- **Bottom View –** pogled odozdo (Ctrl+numpad 7)

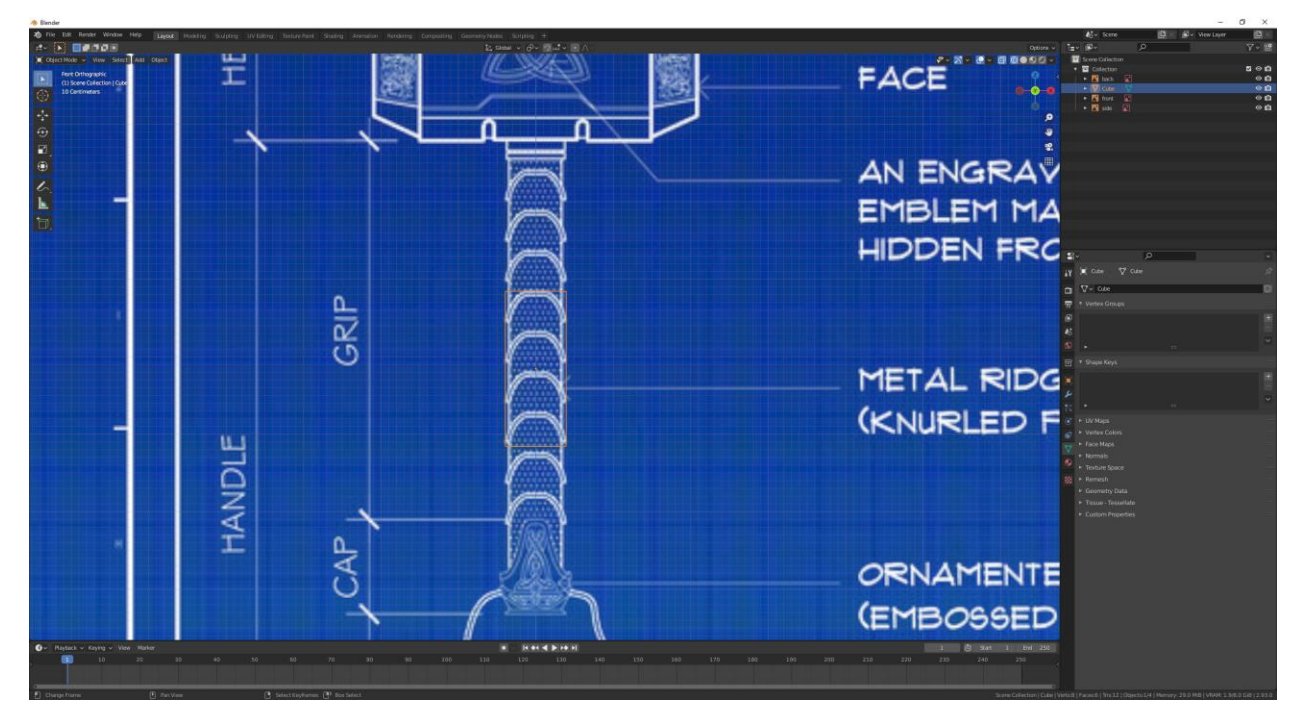

*Slika 6.7: Poravnanje kocke s nacrtom*

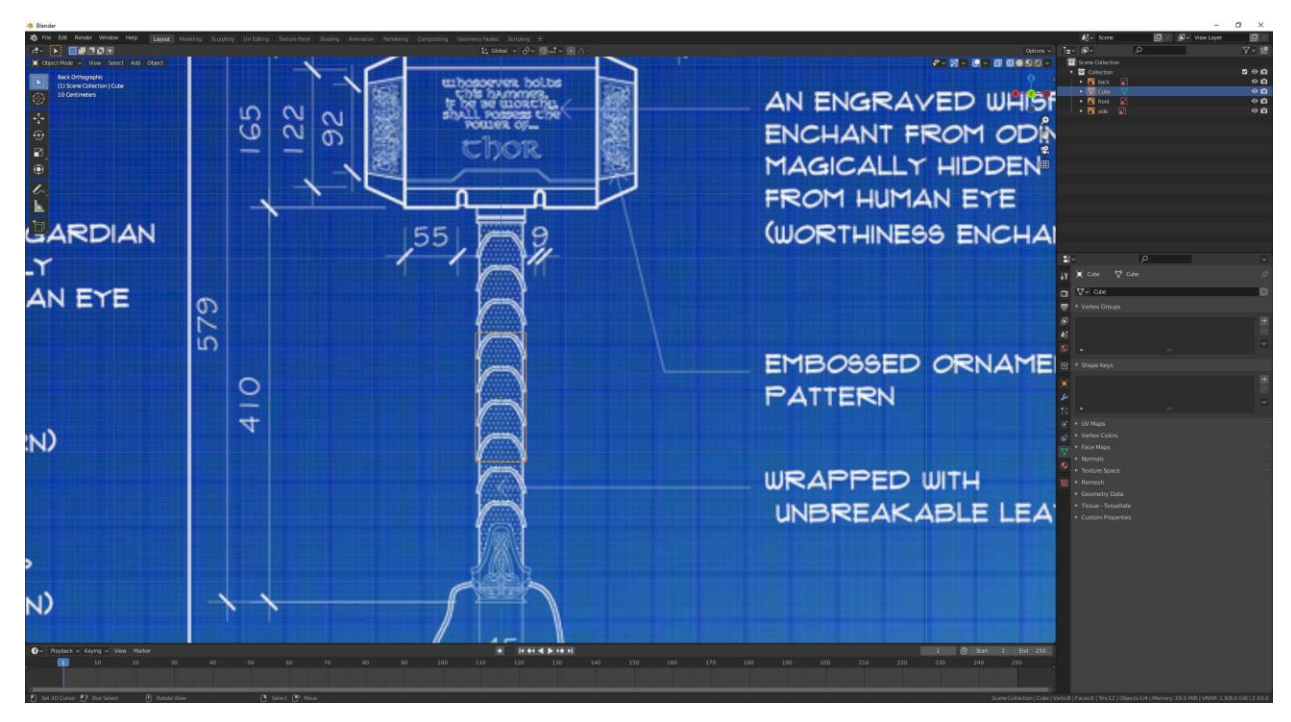

*Slika 6.8: Poravnanje kocke s "back" slikom*

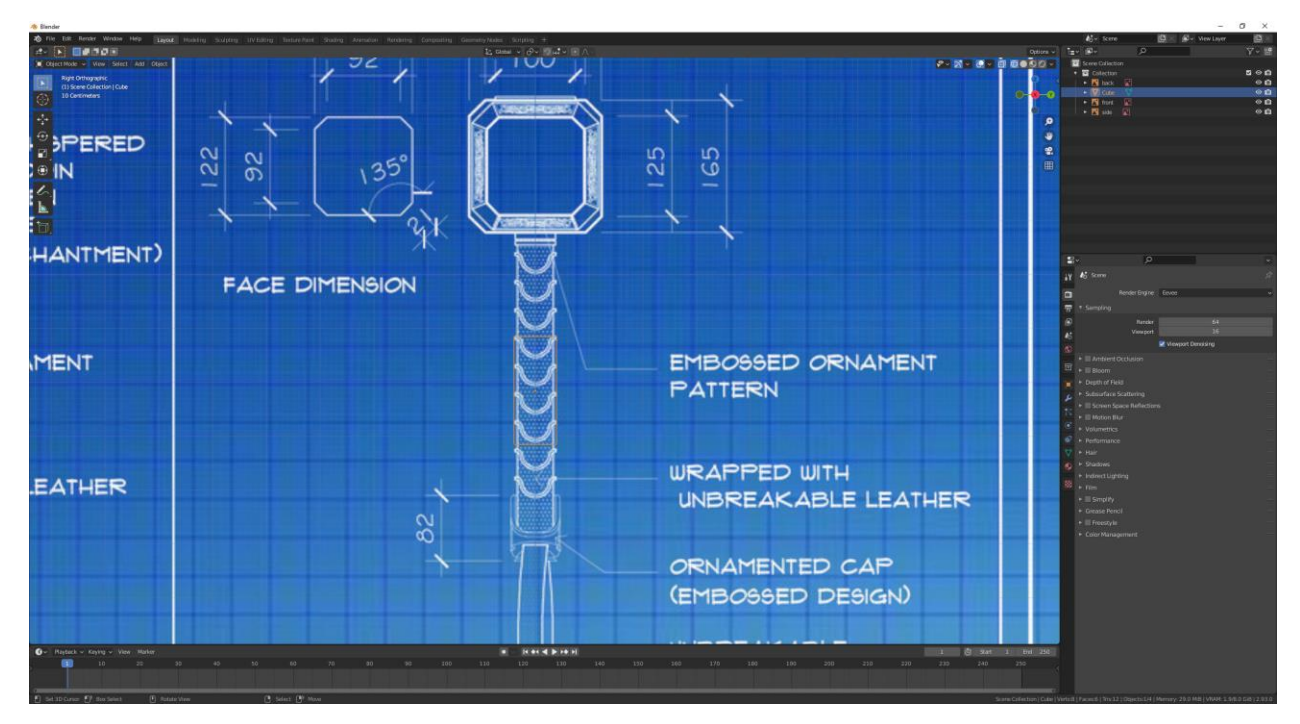

*Slika 6.9: Poravnanje bokocrta s kockom*

Radi lakšeg orijentiranja među elementima kreirat će se dvije nove kolekcije imenom "low" i "high", a postojeća kolekcija će se preimenovati u "references". Kocka nije referentna slika pa će se premjestiti u kolekciju "low". Prvo se selektira kocka s klikom desne tipke miša na kocku, a poslije se pritiskuje tipka M, tada se prikaže izbornik za premještanje elemenata u kolekciju i s klikom lijeve tipke miša na "low" kocka se premješta u željenu kolekciju.

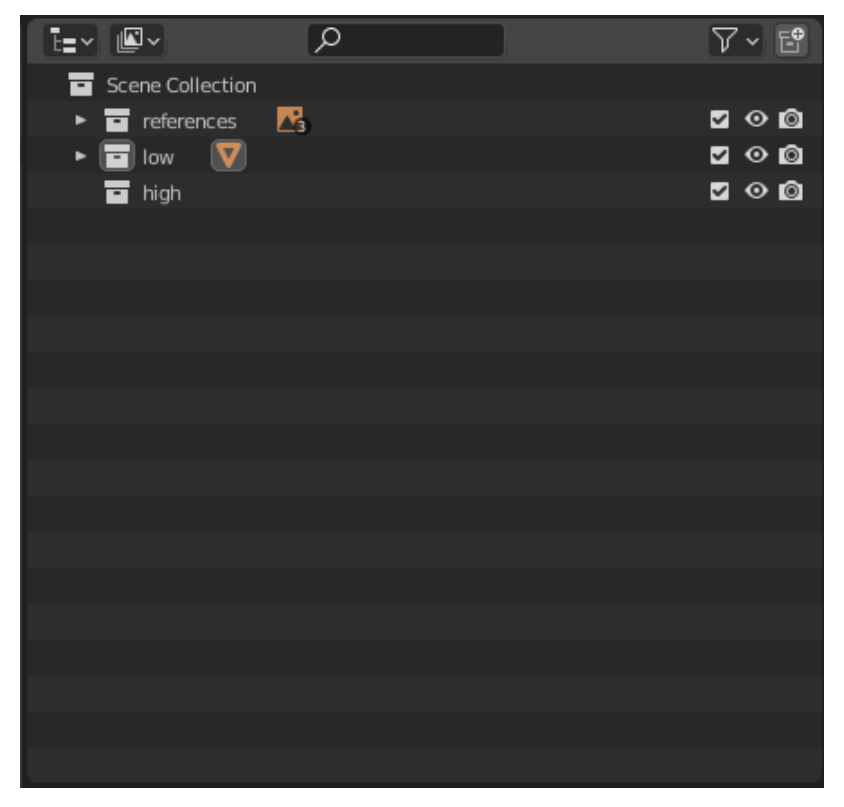

*Slika 6.10: Prikaz izrade novih kolekcija, preimenovanje postojeće i premještanje kocke*
Prvo se započinje modeliranjem drške malja jer je poprilično jednostavni oblik u pitanju i ne traži nikakve napredne metode modeliranja. Dodaje se primitivni oblik cilindra te se ukucaju parametri koji će biti prikazani na sljedećoj slici.

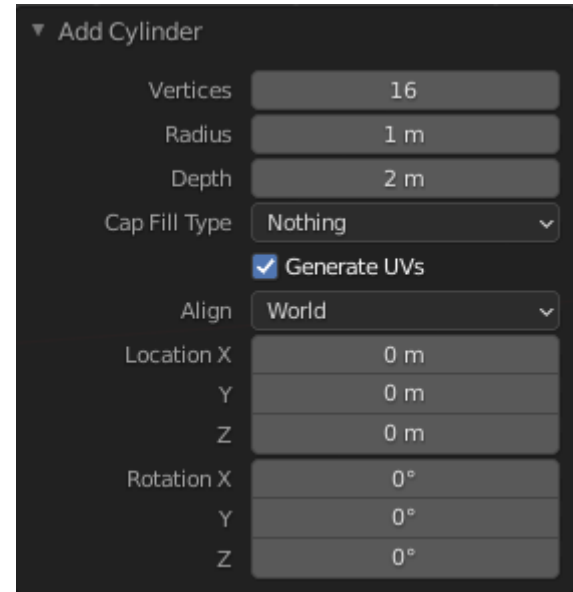

*Slika 6.11: Parametri cilindra*

Nakon toga kopiraju se informacije o skali kocke i primjene se cilindru. To se postigne otvaranjem bočne trake pritiskom na tipku N, selektiranjem kocke i pomakom pokazivača iznad rubrike "Scale", specifično iznad skale X ili Y osi. Pritiskom na tipke Ctrl+C kopirat će se vrijednosti skale odabrane osi i zalijepiti istim postupkom međutim neće se pritisnuti Ctrl+C nego Ctrl+V da se zalijepe podaci na skalu cilindra.

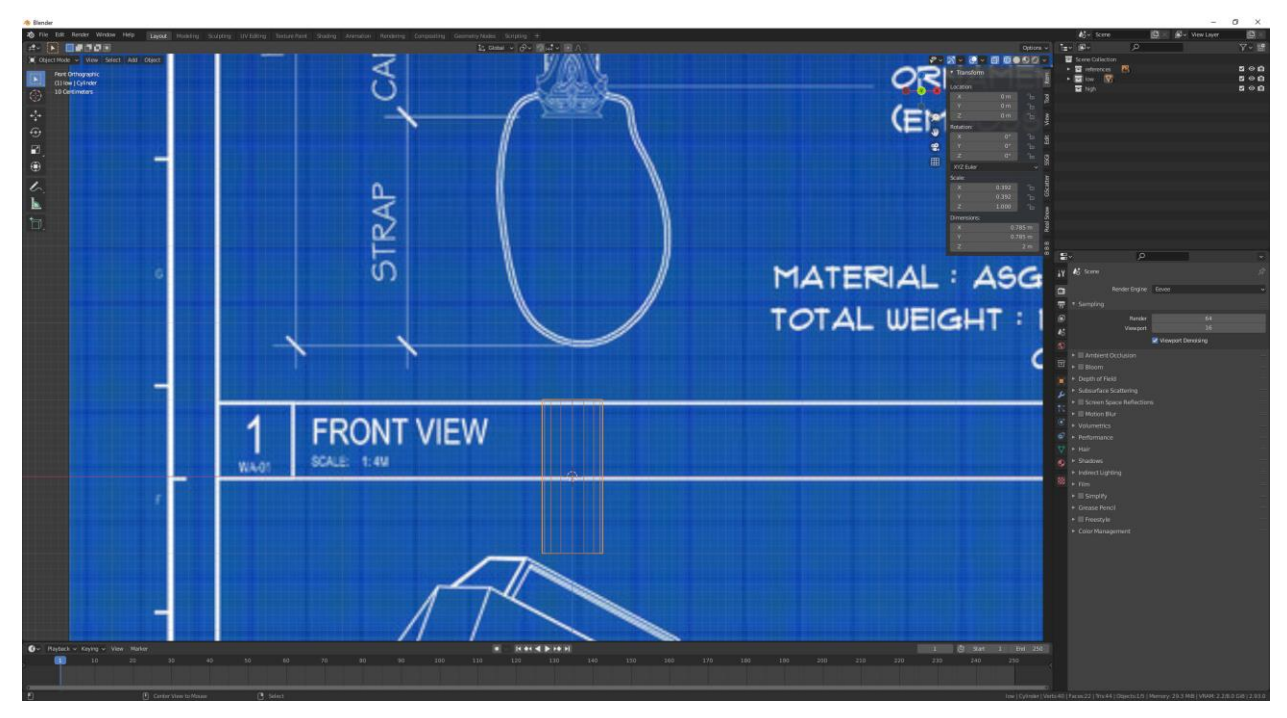

*Slika 6.12: Primjena skale kocke na skalu cilindra*

Opći oblik drške postignut će se pomakom cilindra po Z osi (tipke G+Z) do gornjeg kraja drške. Završetkom usklađivanja cilindra s gornjim krajem drške selektiraju se donji vrhovi cilindra u **Edit mode-u** (tipka Tab) te se povuku po Z osi do sredine oglavlja malja. Za selektiranje vrhova, rubova i lica pritisne se tipka B ili C i lijevim klikom i/ili držanjem tipke miša se selektiraju željeni vrhovi, rubovi ili lica.

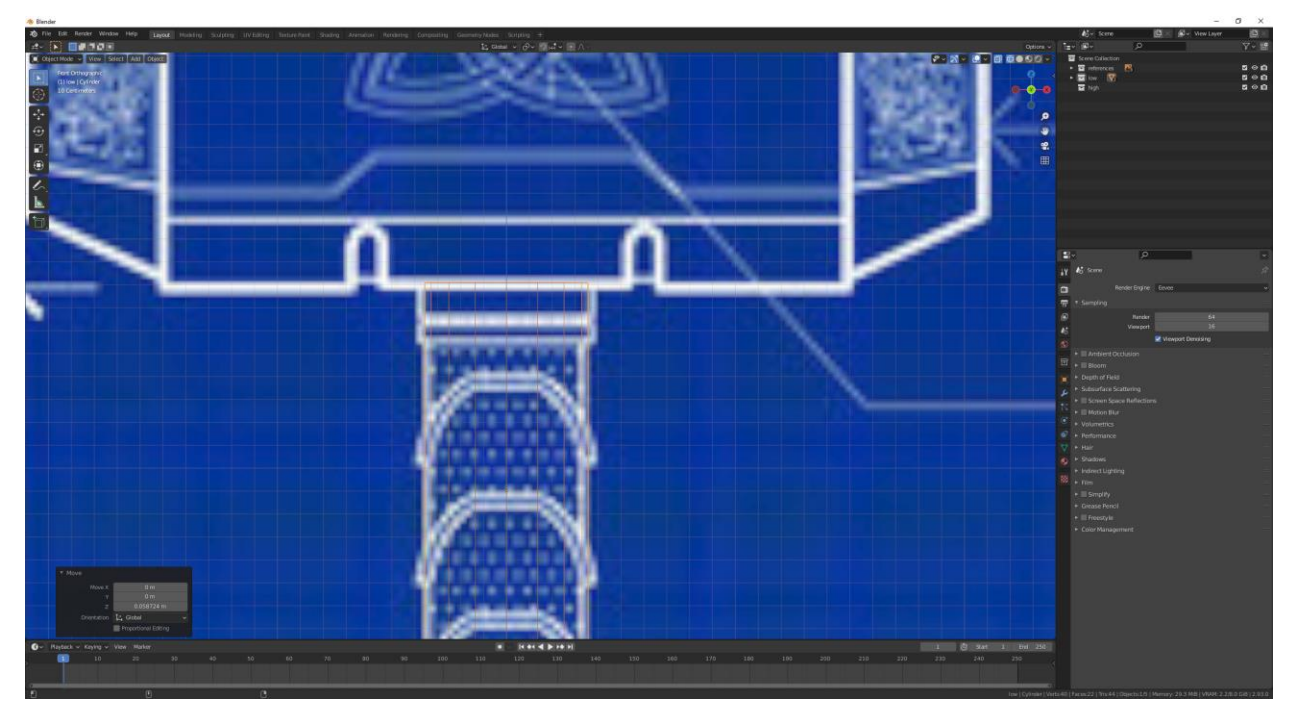

*Slika 6.13: Pomak cilindra do gornjeg kraja drške*

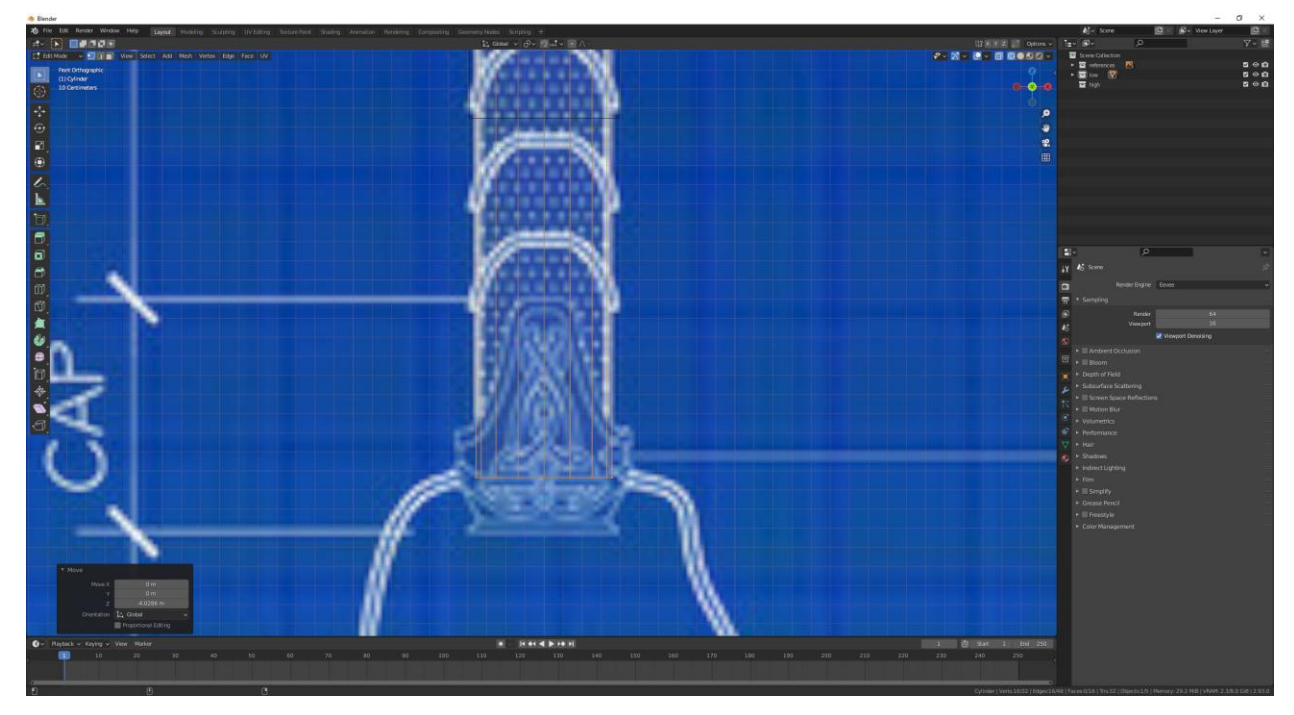

*Slika 6.14: Pomak donjih vrhova cilindra do sredine oglavlja malja*

Gornji dio drške ima izbočinu pa se dodaje Loop Cut pritiskom kombinacije tipka Ctrl+R i pomakom miša se Loop Cut dovede na početak izbočine.

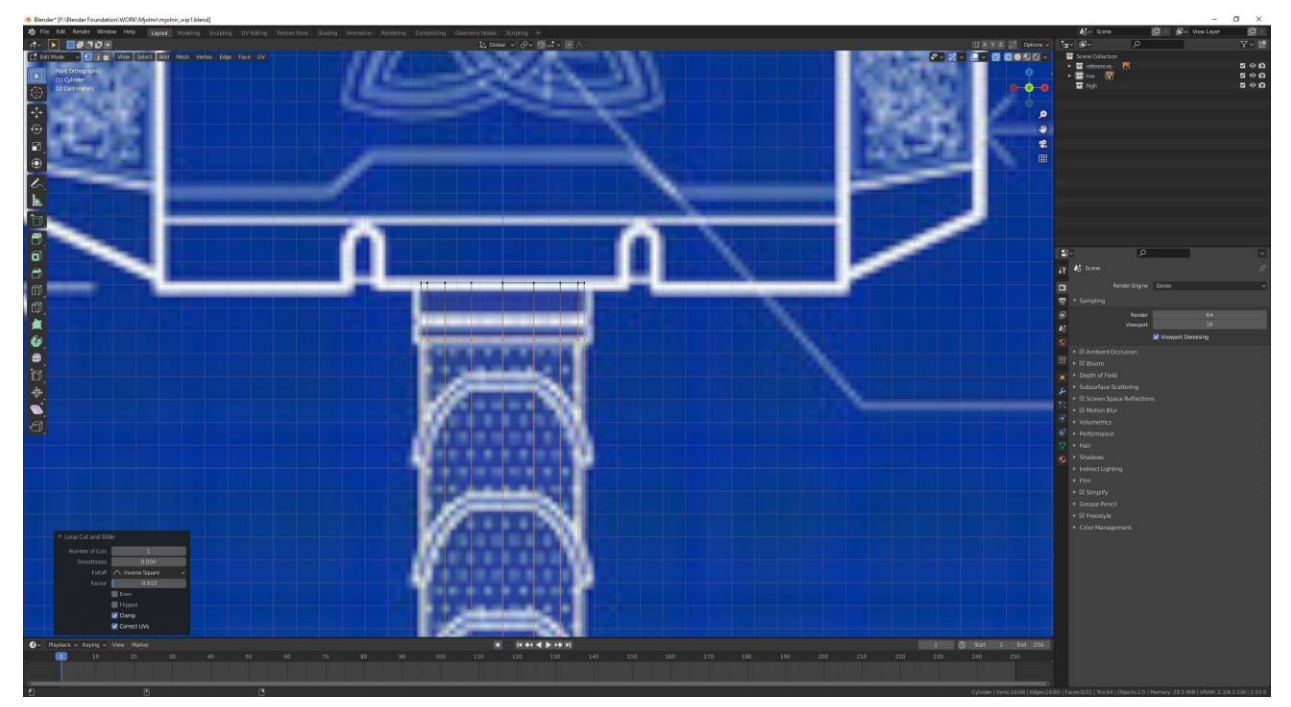

*Slika 6.15: Umetanje Loop Cut-a*

Da se geometrijski realizira izbočina obavlja se operacija Extrude koja duplicira željenu selekciju vrhova, rubova ili lica, a pritom ostavlja novu geometriju povezanu s originalnim vrhovima. Odabirom gornjih vrhova i vrhova ispod njih te pritisak na tipku E (Extrude) stvorit će se nova geometrija koja će se skalirati tako da se otprilike podudara sa linijama skice. Nakon pritiska na tipku E pritisnu se tipke S>Shift+Z tako da se vrhovi skaliraju ekskluzivno po X i Y osi i obriše nepotrebna geometrija.

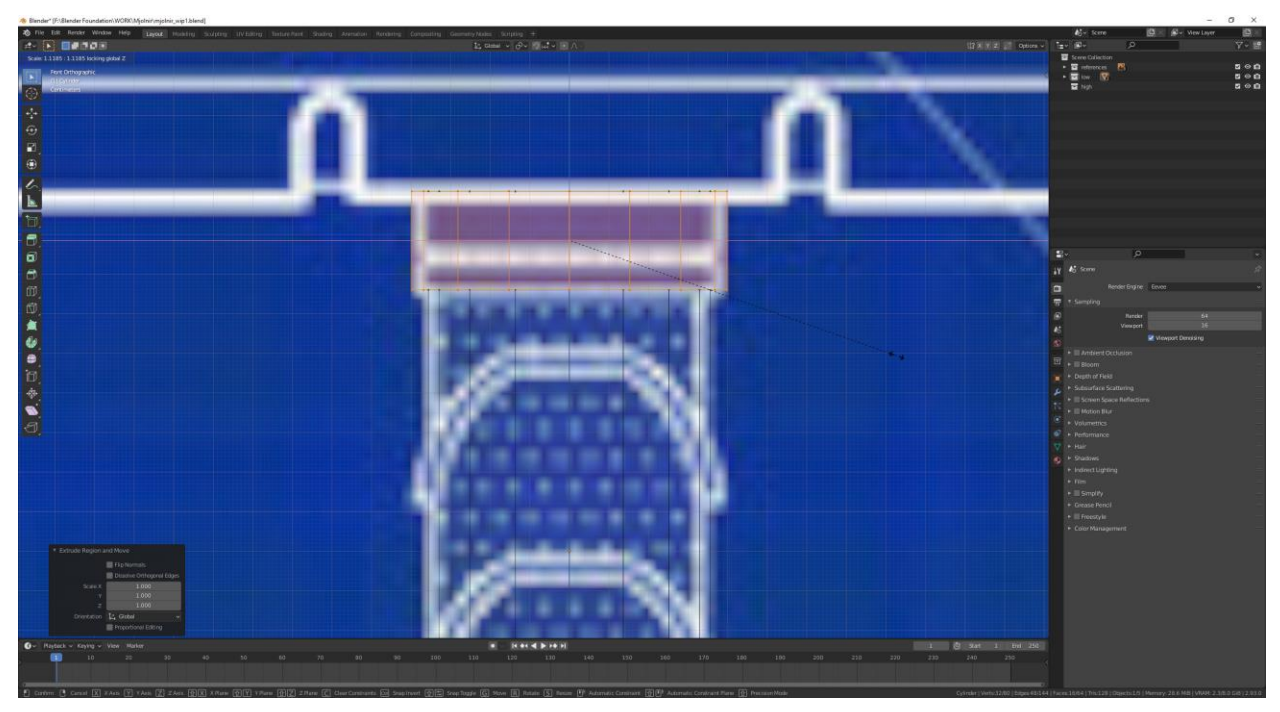

*Slika 6.16: Skaliranje novo nastale geometrije prateći linije skice*

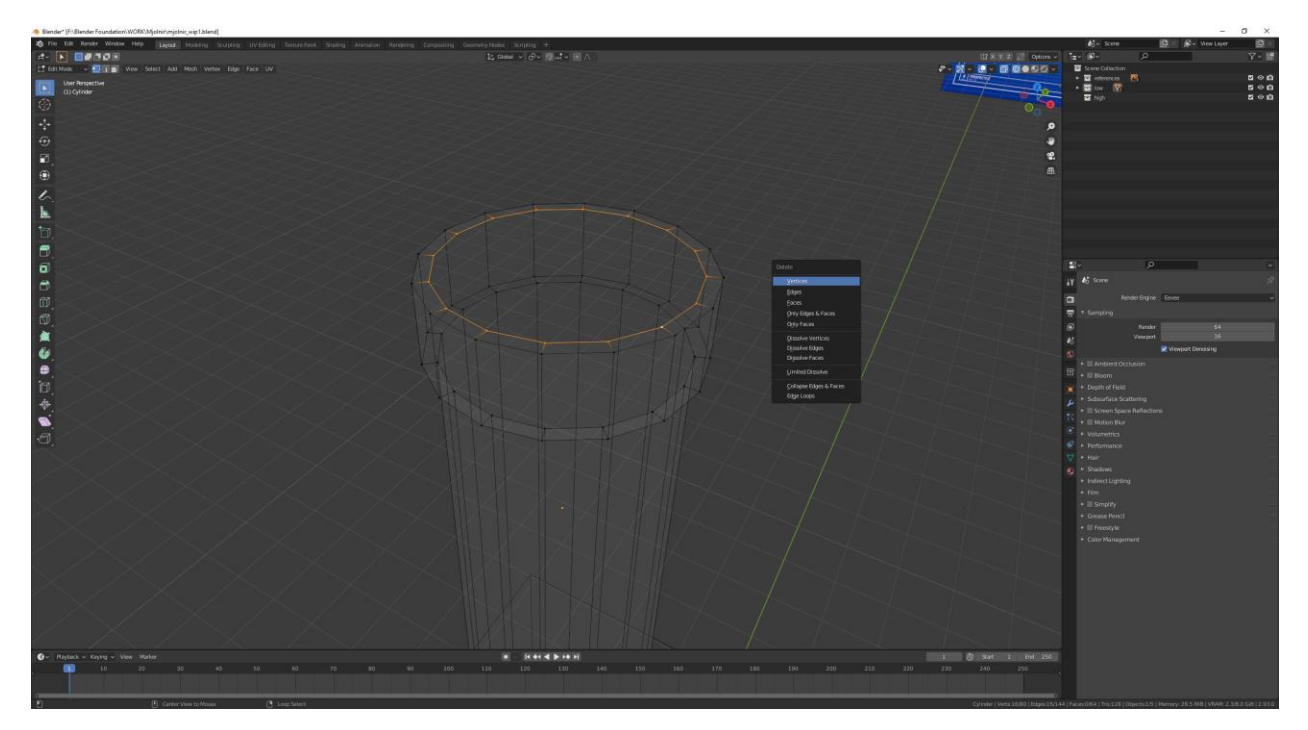

*Slika 6.17: Brisanje nepotrebnih vrhova*

Potom se prelazi na modeliranje klina malja što neće predstavljati problem s obzirom da je to najjednostavniji oblik na malju. Pritisne se Shift+A te se ponovno dodaje cilindar s istim početnim parametrima samo što broj vrhova neće biti 16 nego 32.

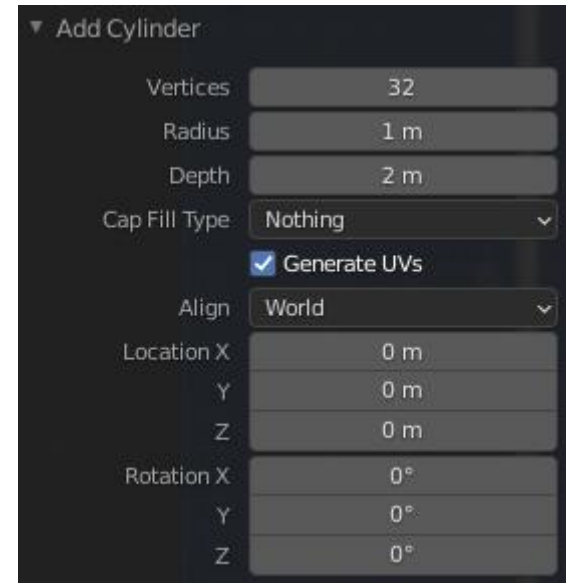

*Slika 6.18: Parametri cilindra klina*

Pomakne se cilindar isključivo po Z osi i skalira se po Z osi pritiskom na tipke S+Z tako da se otprilike poklapa sa visinom klina na slici.

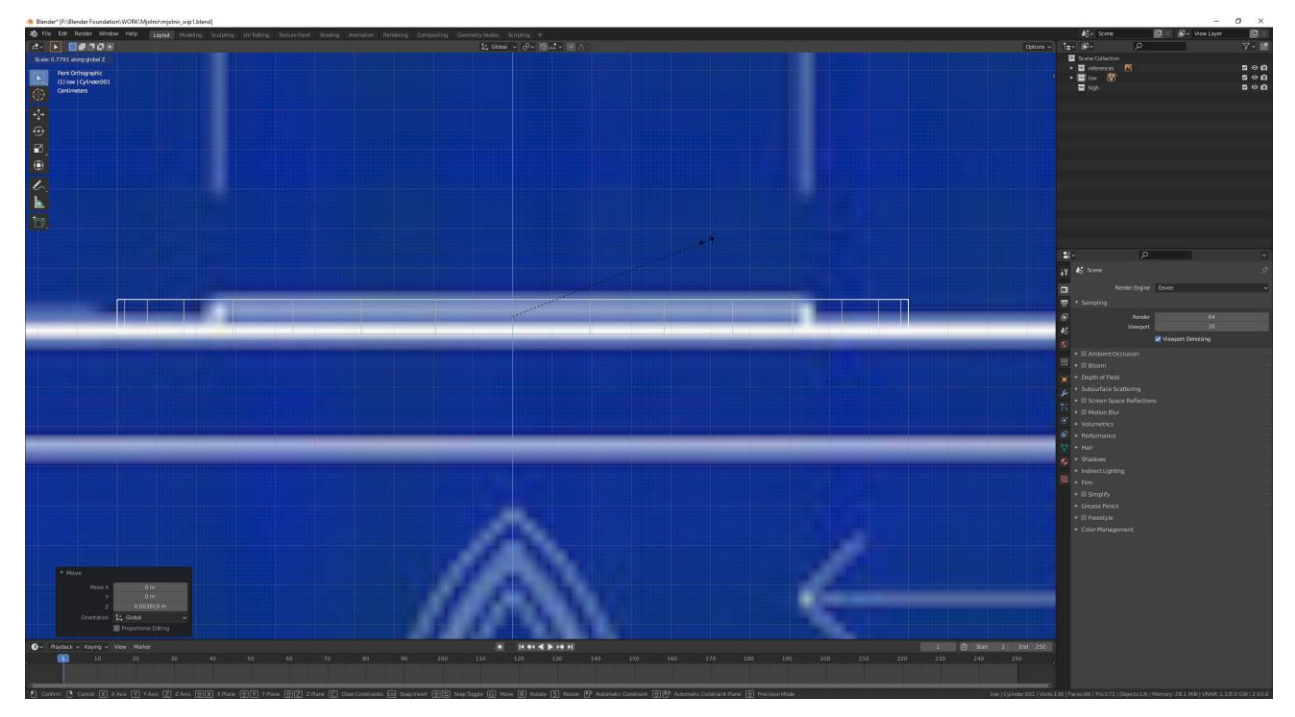

*Slika 6.19: Skaliranje cilindra da se poklapa sa klinom na slici*

Zatim se skalira X i Y osi istovremeno (S>Shift+Z) da se poklopi širina cilindra sa širinom klina na slici.

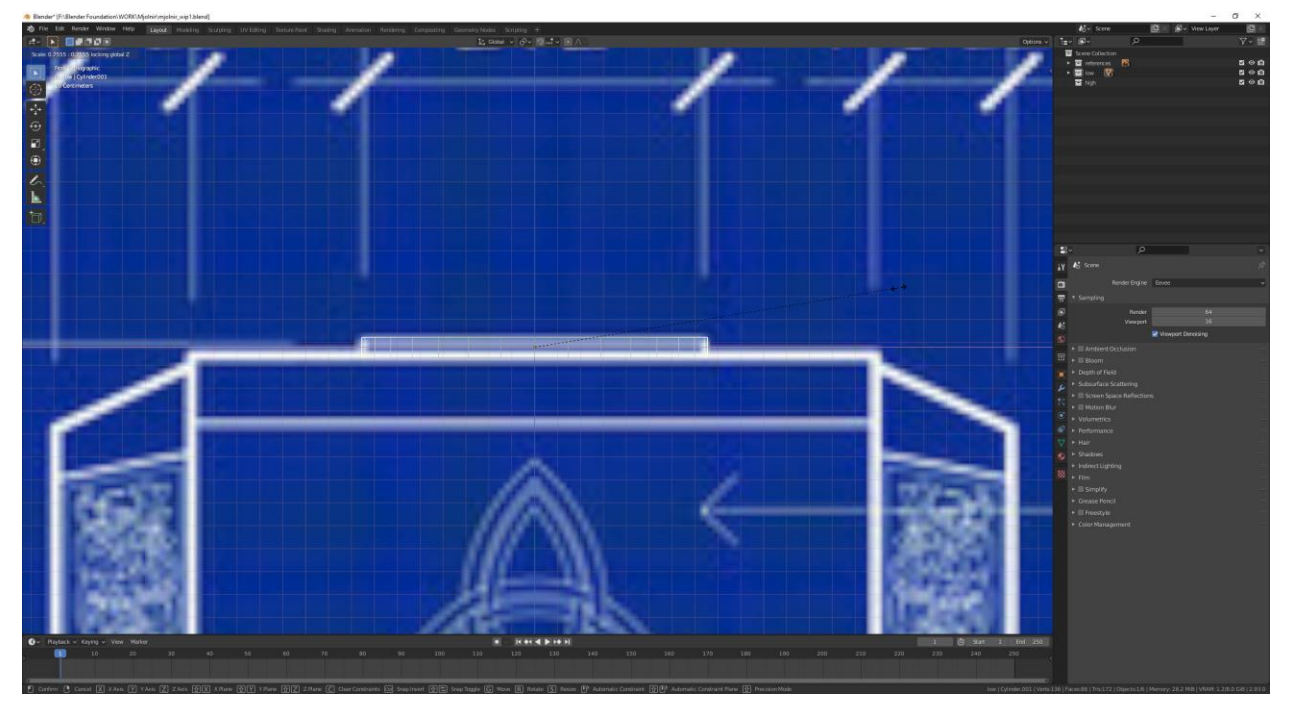

*Slika 6.20: Skaliranje cilindra po X i Y osi*

U Edit mode-u (Tab) se selektiraju gornji vrhovi cilindra i pritiskom na tipku F izvršit će se operacija Fill koja će popuniti prazninu između vrhova.

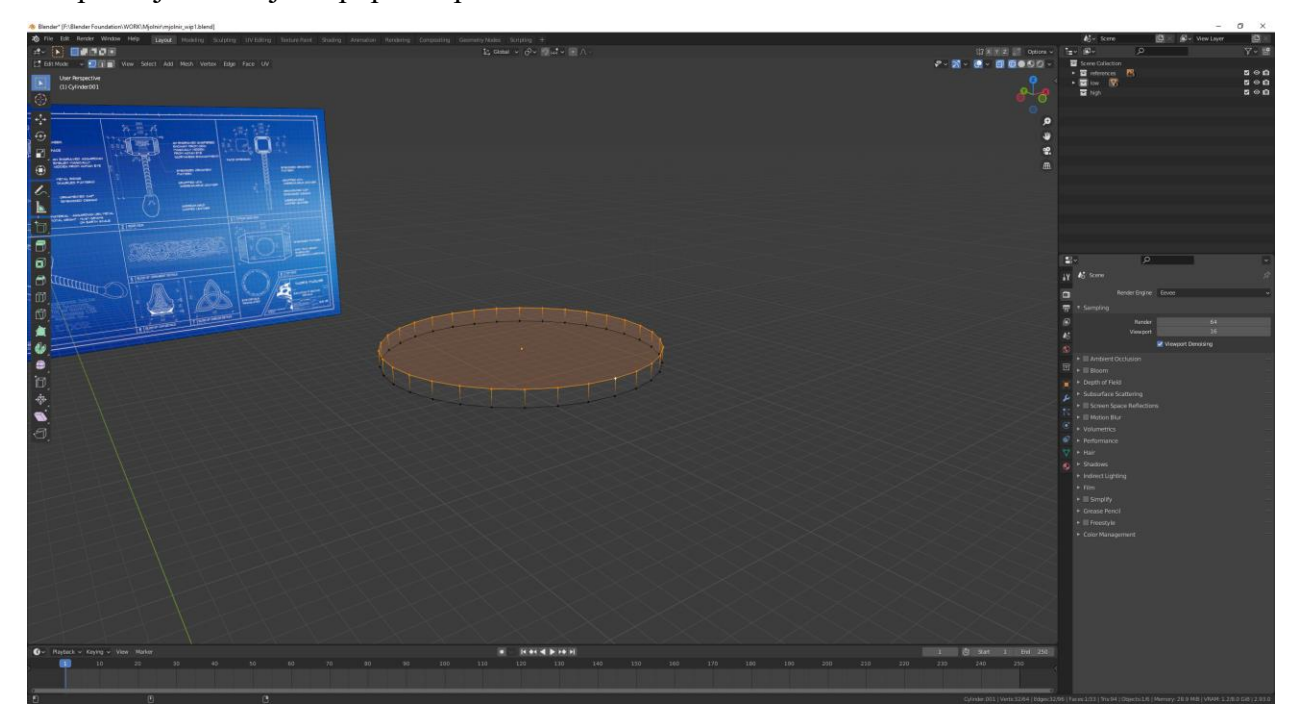

*Slika 6.21: Prikaz Fill operacije*

Selektira se kocka i pritisne se kombinacija tipka Alt+S da se vrijednosti skale vrate na početne vrijednosti, a nakon toga pomakne se po Z osi i skalira se po svim osima (tipka S) tako da se poklapa sa visinom glave malja. Naknadno se još skalira po X osi sve dok se ne poklopi sa skicom na slici.

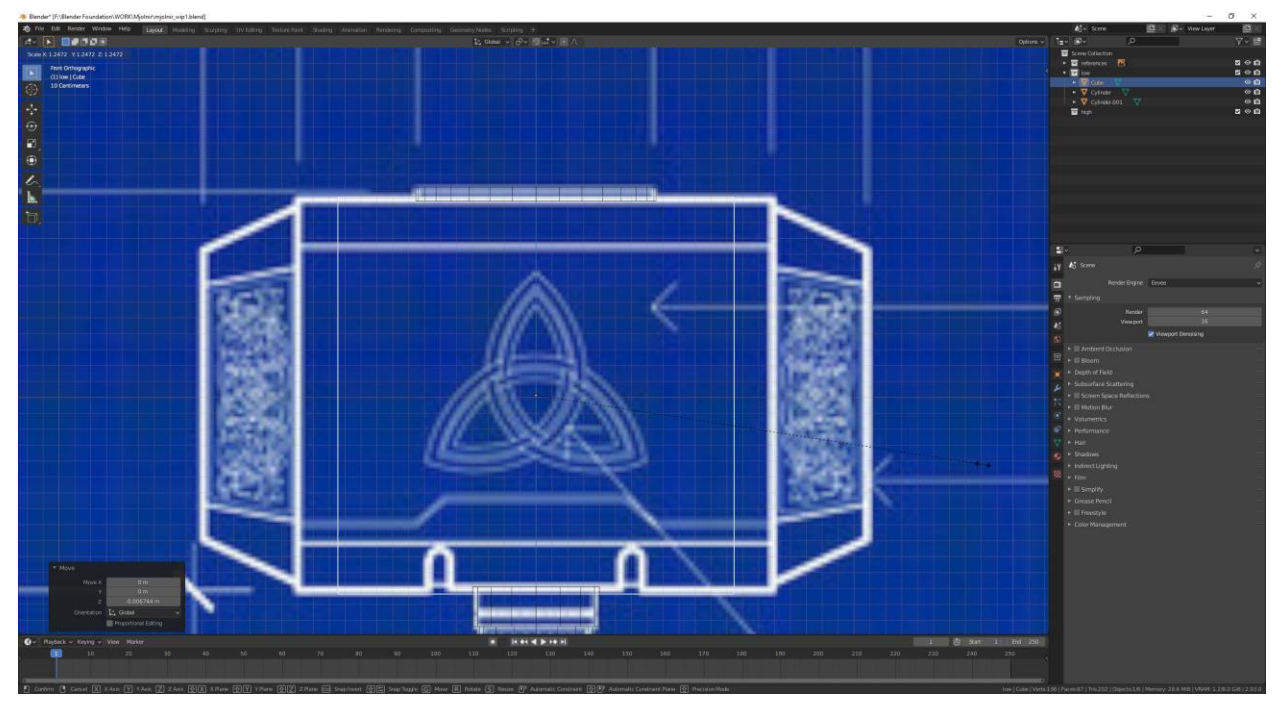

*Slika 6.22: Skaliranje kocke*

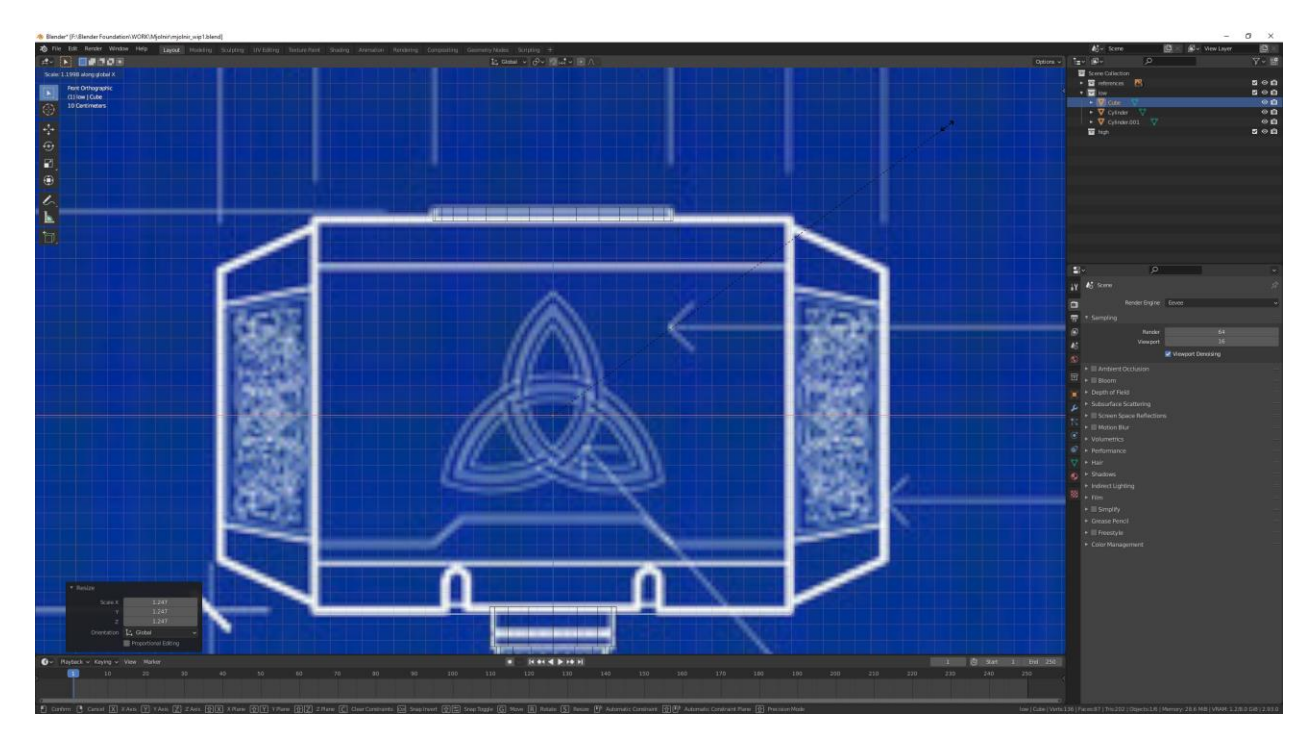

*Slika 6.23: Skaliranje kocke po X osi*

Prelazit će se u pogled s desna pritiskom tipke numpad 3 te će se selektirati kocka i u Edit mode-u označiti svi duži rubovi i nad njima će se izvršiti operacija Bevel pritiskom na tipke Ctrl+B. Nakon pritiska navedene kombinacije tipka pomakom miša određuje se pomak rubova tako da budu u ravnini s linijama na slici.

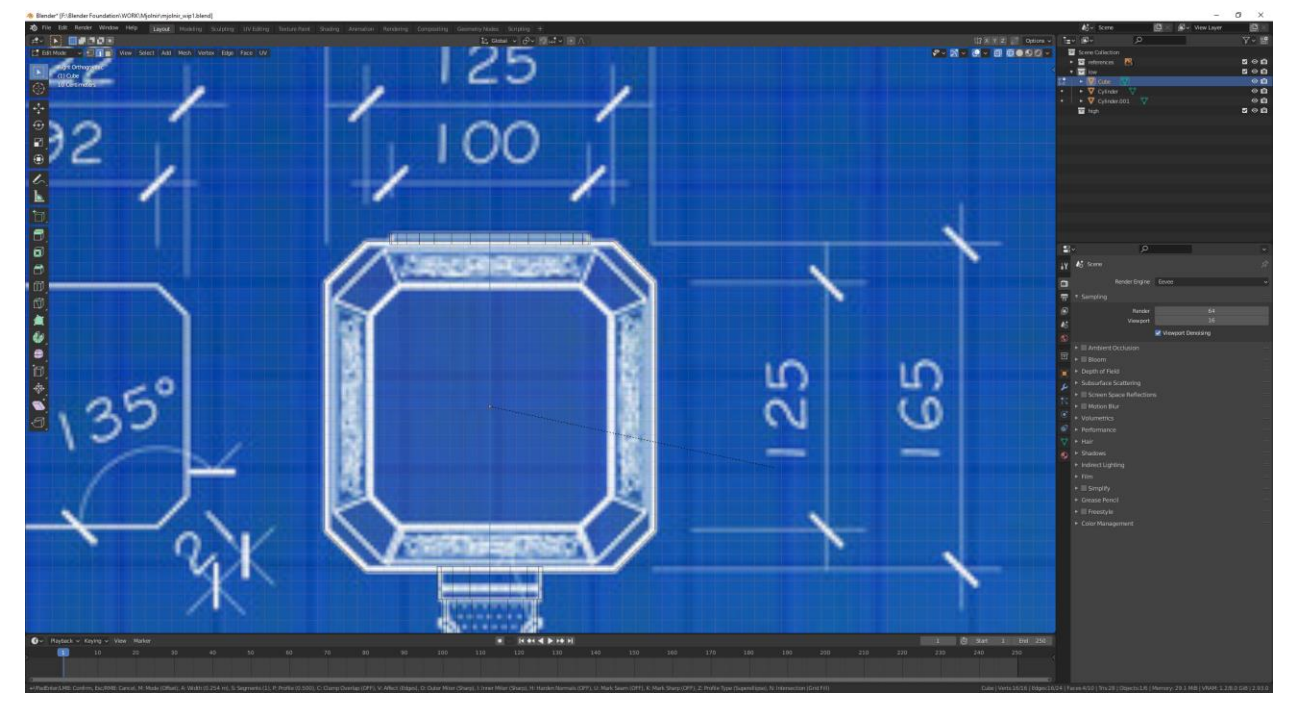

*Slika 6.24: Korištenje Bevel funkcije*

Dodat će se Loop Cut (Ctrl+R) u sredinu kocke i lijeva strana će biti izbrisana da se može primijeniti modifikator zrcaljenja. Svi modifikatori u Blender-u se nalaze unutar izbornika modifikatora koji se može locirati u traci svojstva.

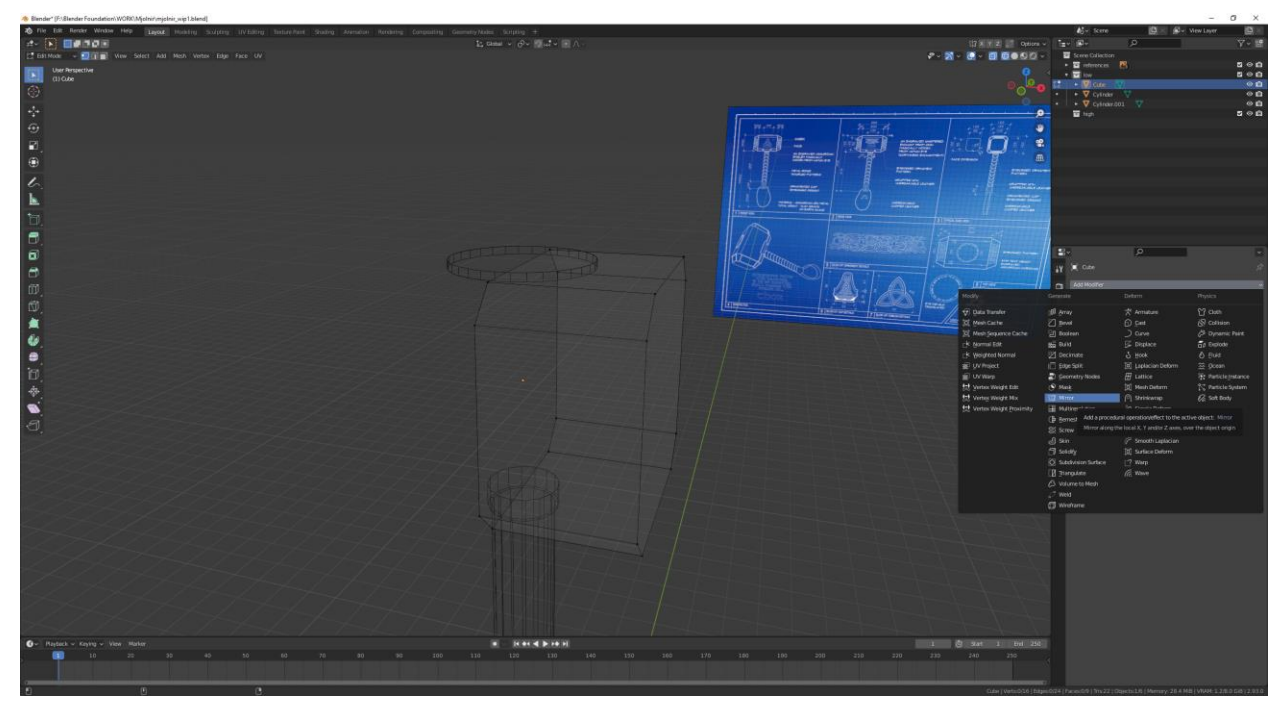

*Slika 6.25: Primjena modifikatora zrcaljenja*

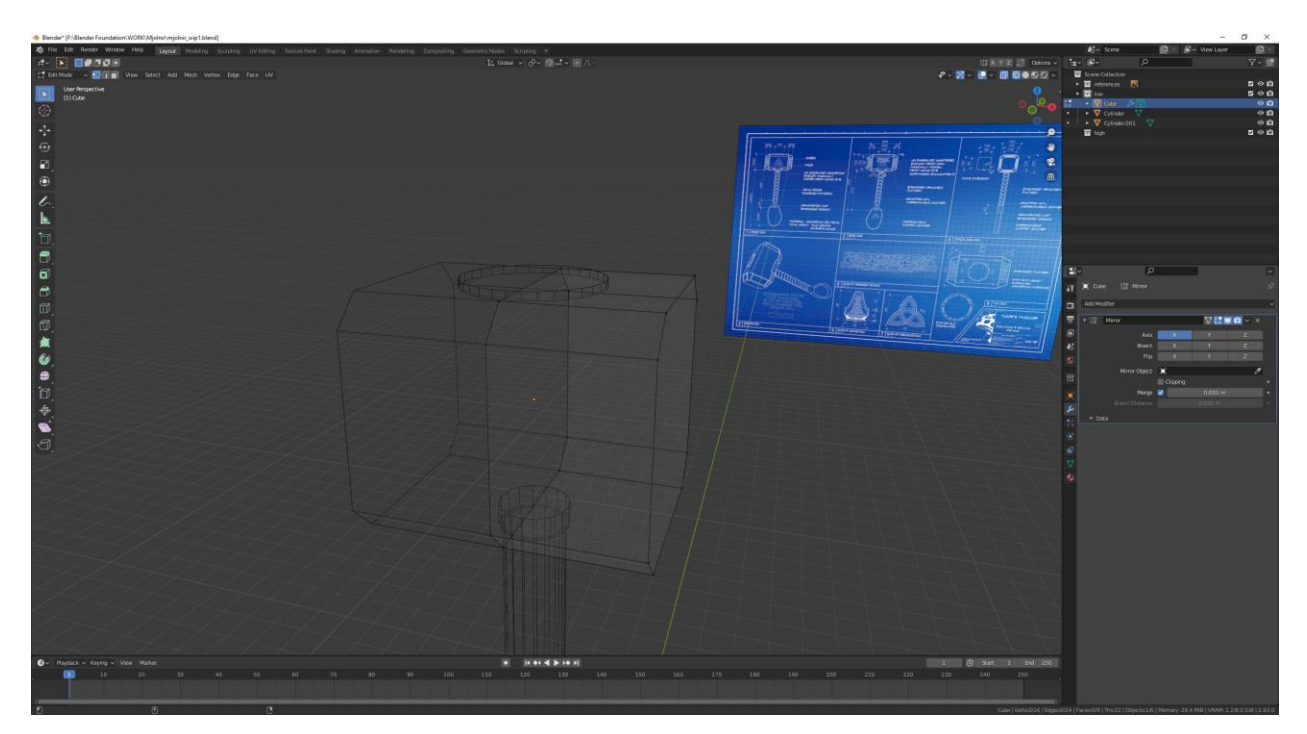

*Slika 6.26: Prikaz efekta modifikatora zrcaljenja*

Selektirat će se svi krajnji desni vrhovi i obavit će se funkcija Inset Faces (tipka I) koja će stvoriti novo lice unutar već selektiranih vrhova te će se novo lice ručno uskladiti s linijama skice na slici pomoću pomaka miša.

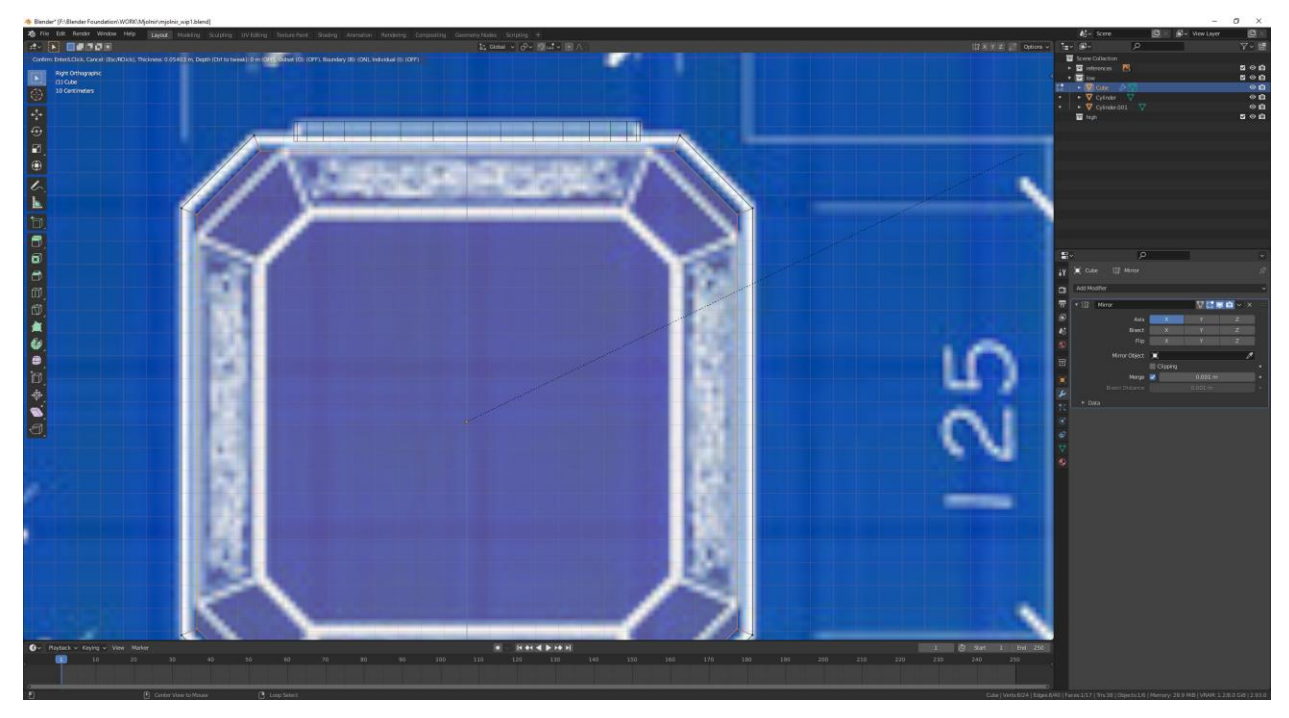

*Slika 6.27:Prikaz izvršavanja funkcije Inset Faces*

Novostvorena selekcija će se Extrudati, ali prvobitno je vratiti prikaz prednjeg pogleda. Zatim će se pritisnuti tipka E za Extrude selekcije vrhova, pomaknuti i skalirati tako da se geometrija poklapa sa skicom na slici.

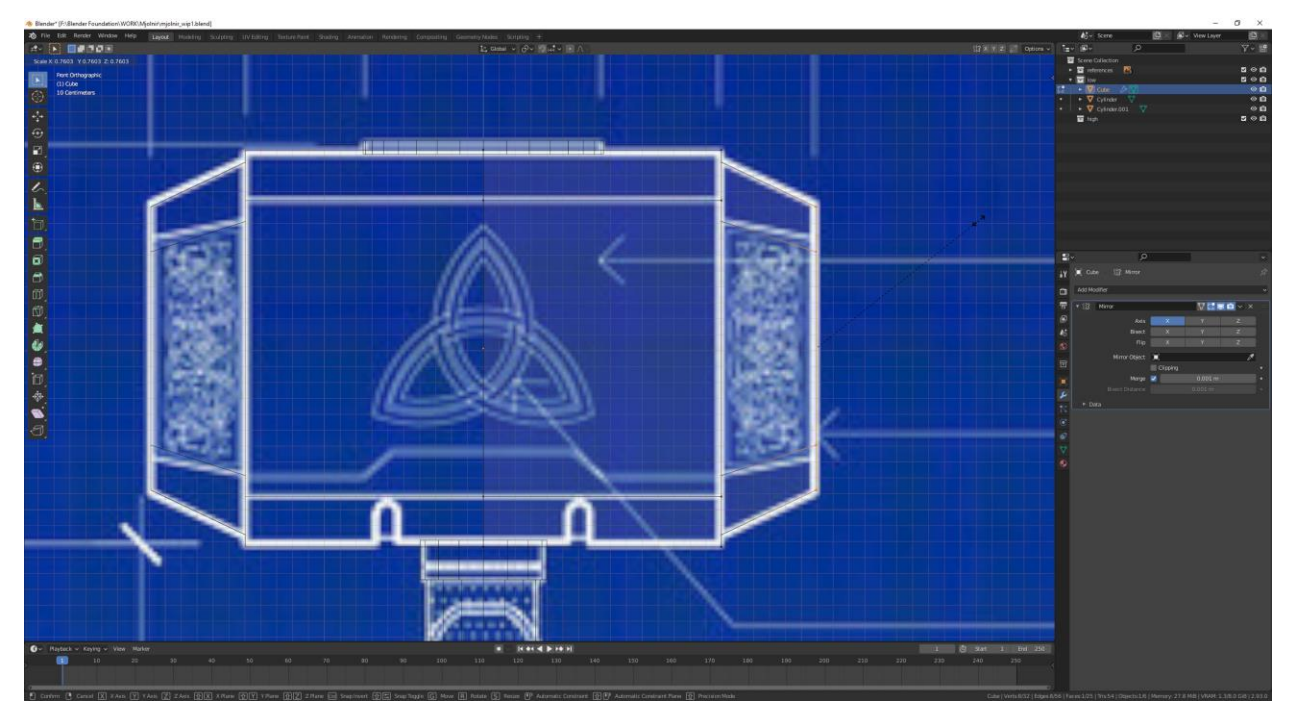

*Slika 6.28: Izvršavanje funkcije Extrude, pomak i skaliranje vrhova prema skici*

Naknadno se još selekcija pomoću skaliranja uskladi prema bokocrtu.

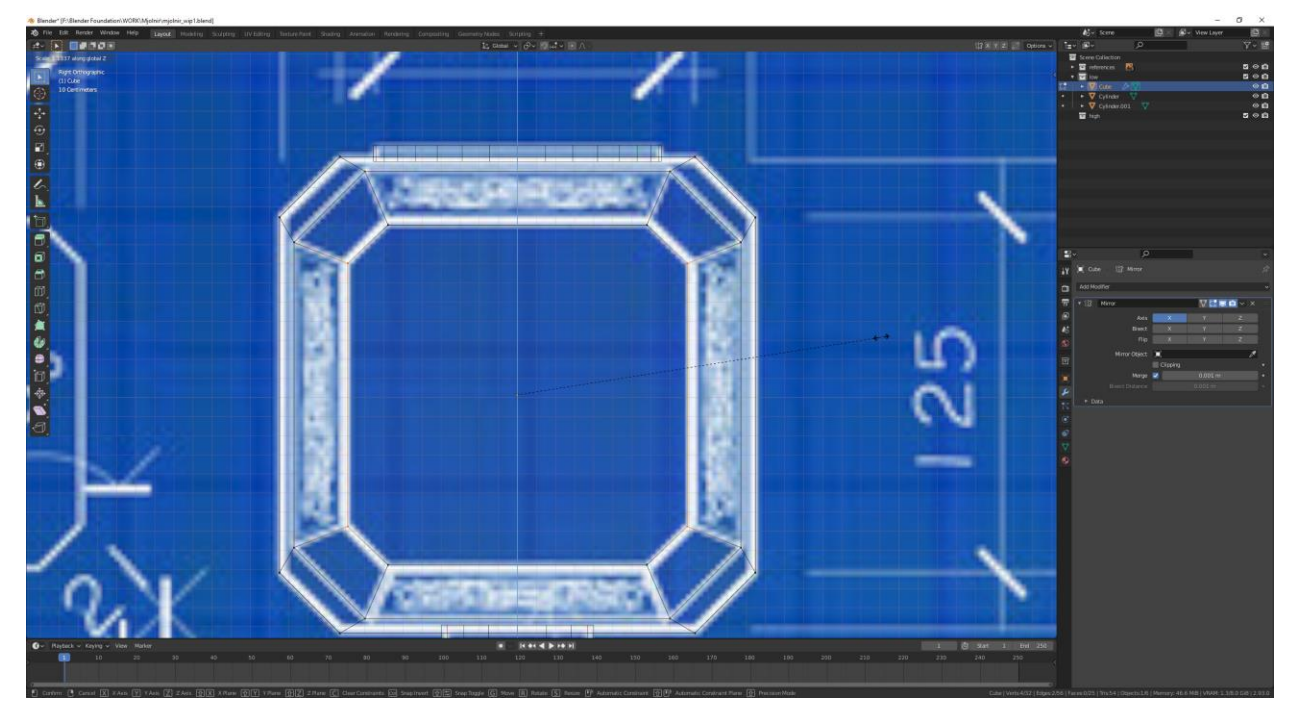

*Slika 6.29: Skaliranje vrhova prema bokocrtu pomoću operacije skaliranja*

Pomoću Loop Cut-a dodaju se dvije rubne petlje u sredini novonastale geometrije po svim osima.

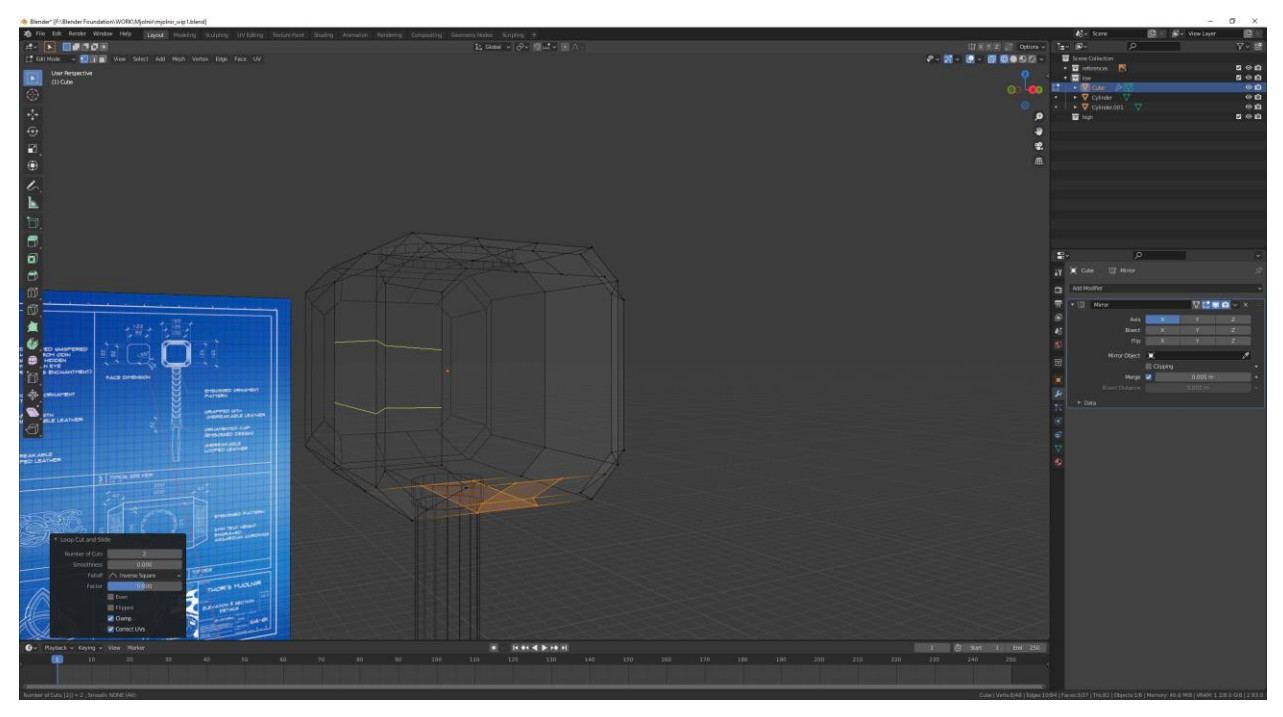

*Slika 6.30: Umetanje rubnih petlji po Z osi pomoću alata Loop Cut*

Korištenjem Edge Slide alata (dvostruki pritisak tipke G) koji služi za pomicanje određene selekcija vrhova ili rubova pomaknut će se novoizrađeni rubovi za vrijednosti od 0.95.

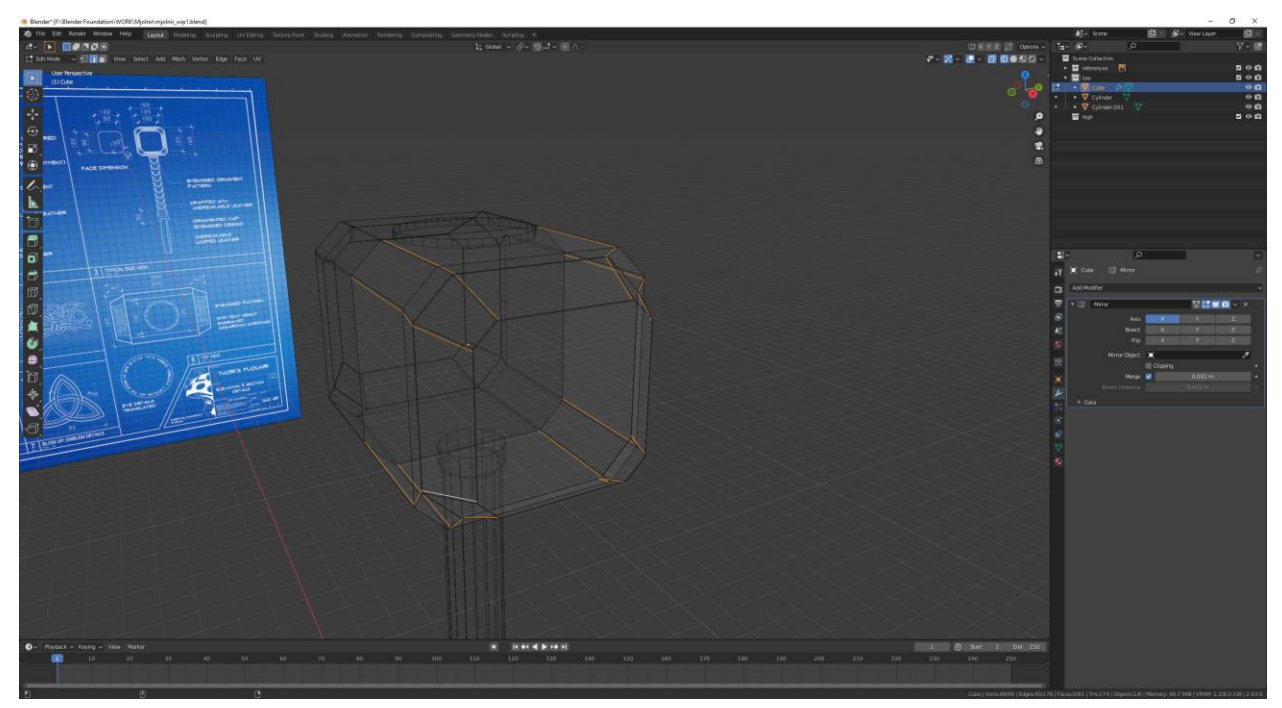

*Slika 6.31: Pomicanje rubova pomoću Edge Slide alata*

Poslije Edge Slide-a selektirat će se lica unutar novoizrađenih rubova tako da se prvo ulazi u Face select pritiskom na tipku 3, desnim klikom tipke miša na lica će se selektirati te provesti operacija Inset Faces s malim pomakom miša.

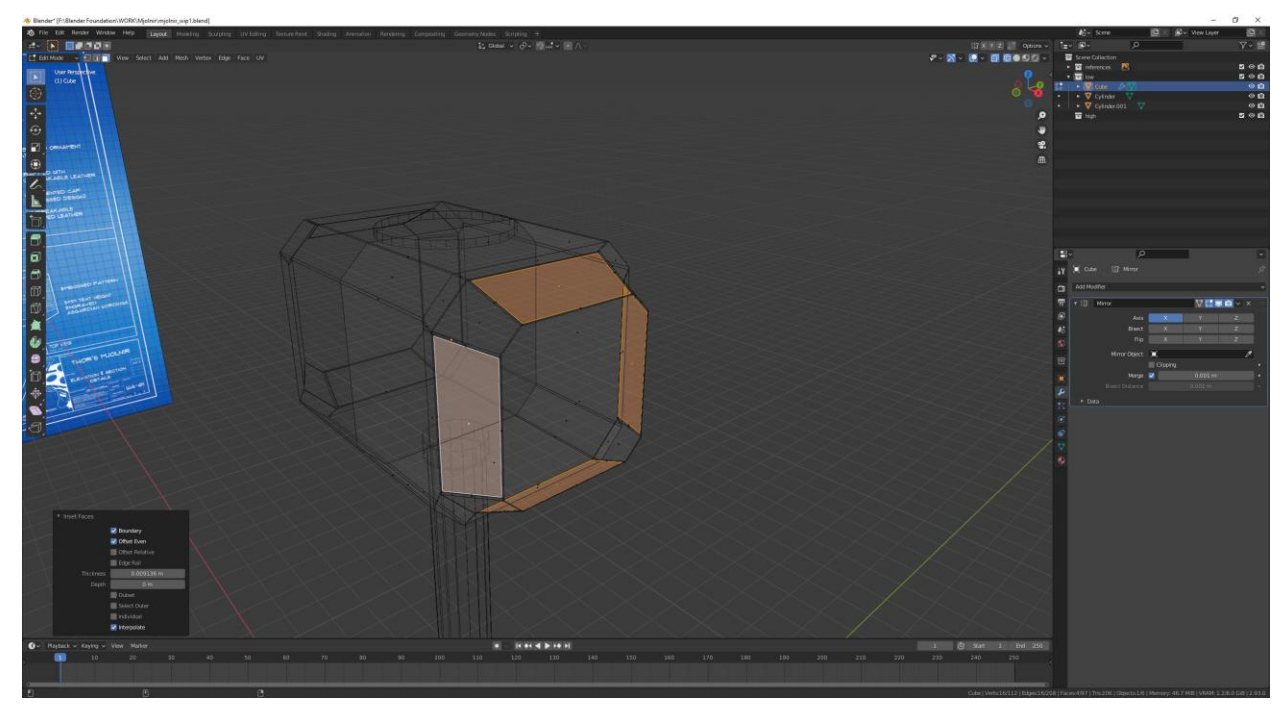

*Slika 6.32: Prikaz novonastalih lica pomoću Inset Faces operacije*

Zatim se poništi odabir bočnih lica pritiskom na tipku C te pritisak i držanje kotačića miša, a istovremeno prelazi se s pokazivačem preko bočnih lica.

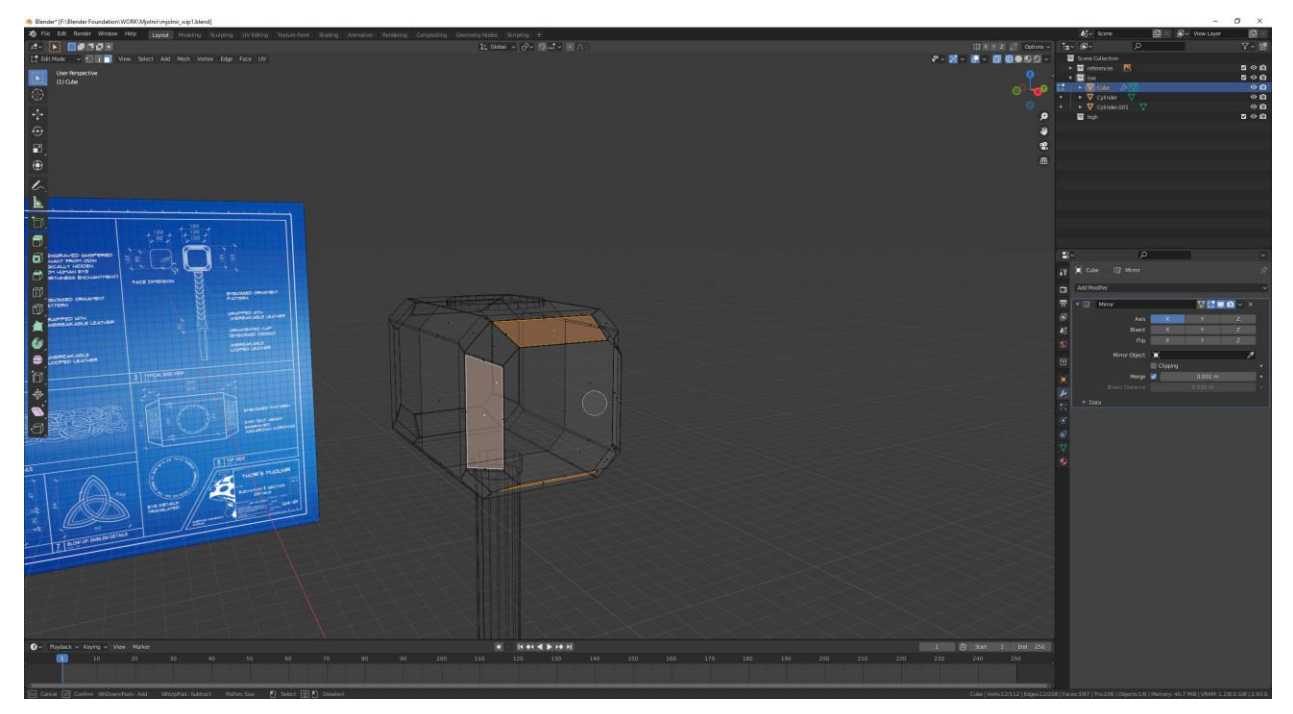

*Slika 6.33: Poništavanje odabira bočnih lica*

Nakon toga slijedi niz pritiska tipki E>S+Z i ukucavanje vrijednosti 0.98 koja će pomaknuti lica po Z osi i stvoriti udubljenje.

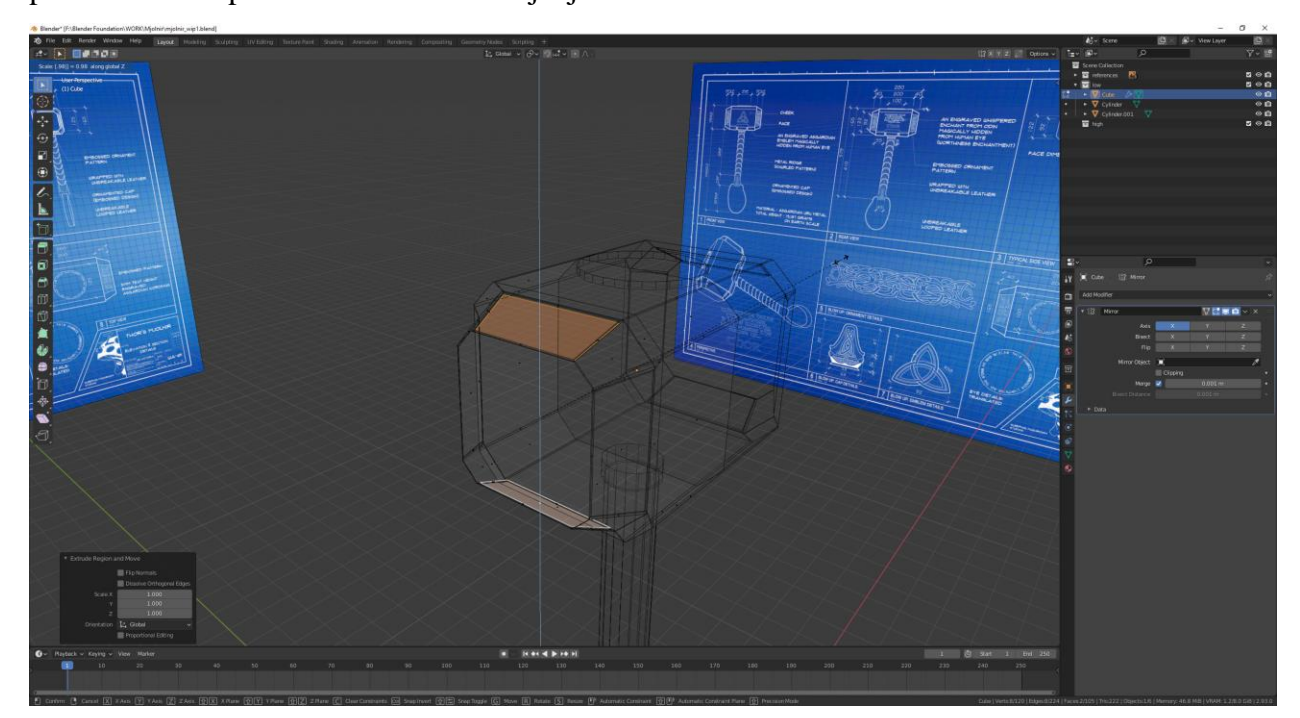

*Slika 6.34: Udubljenje nove geometrije pomoću Extrude alata i operacije skaliranja po Z osi*

Potom će se isti postupak primijeniti na bočnim licima samo što će se skalirati po Y osi.

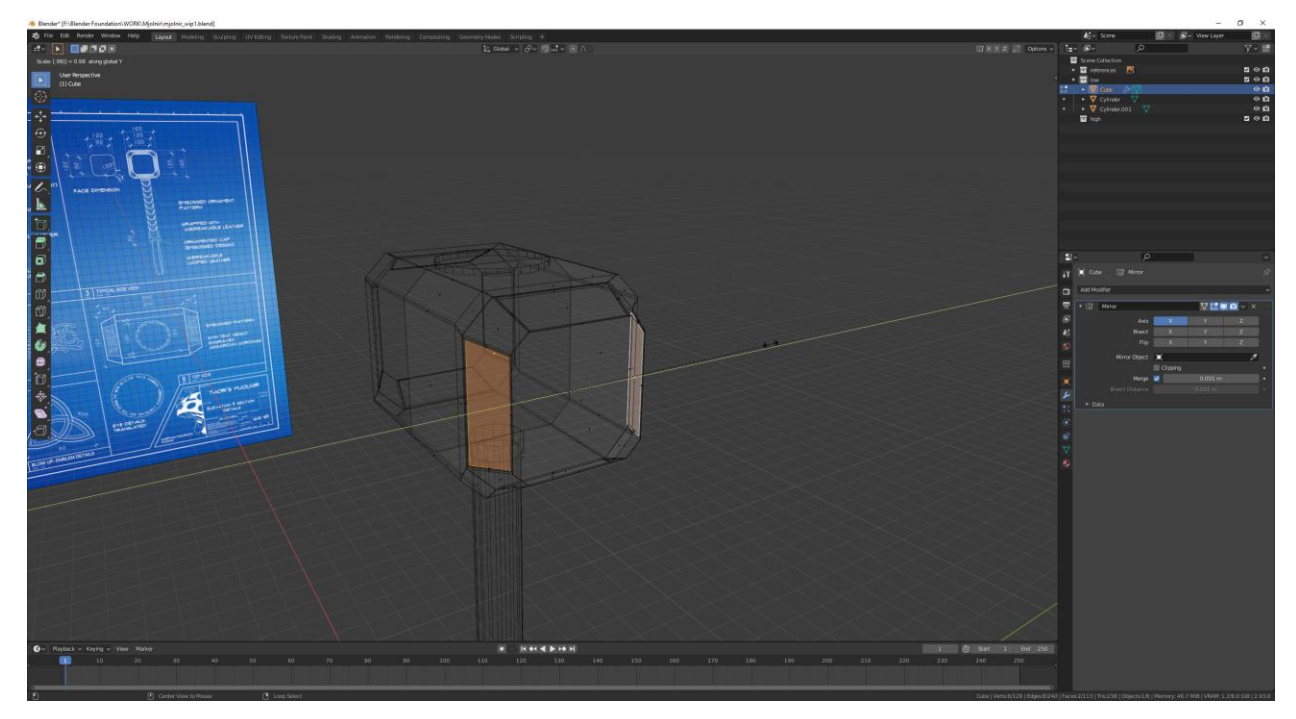

*Slika 6.35: Udubljenje nove geometrije pomoću Extrude alata i operacije skaliranja po Y osi*

Dodat će se nove rubne petlje na sredinu geometrije s gornje i donje strane po Y osi tako da se može primijeniti zrcaljenje po Y osi.

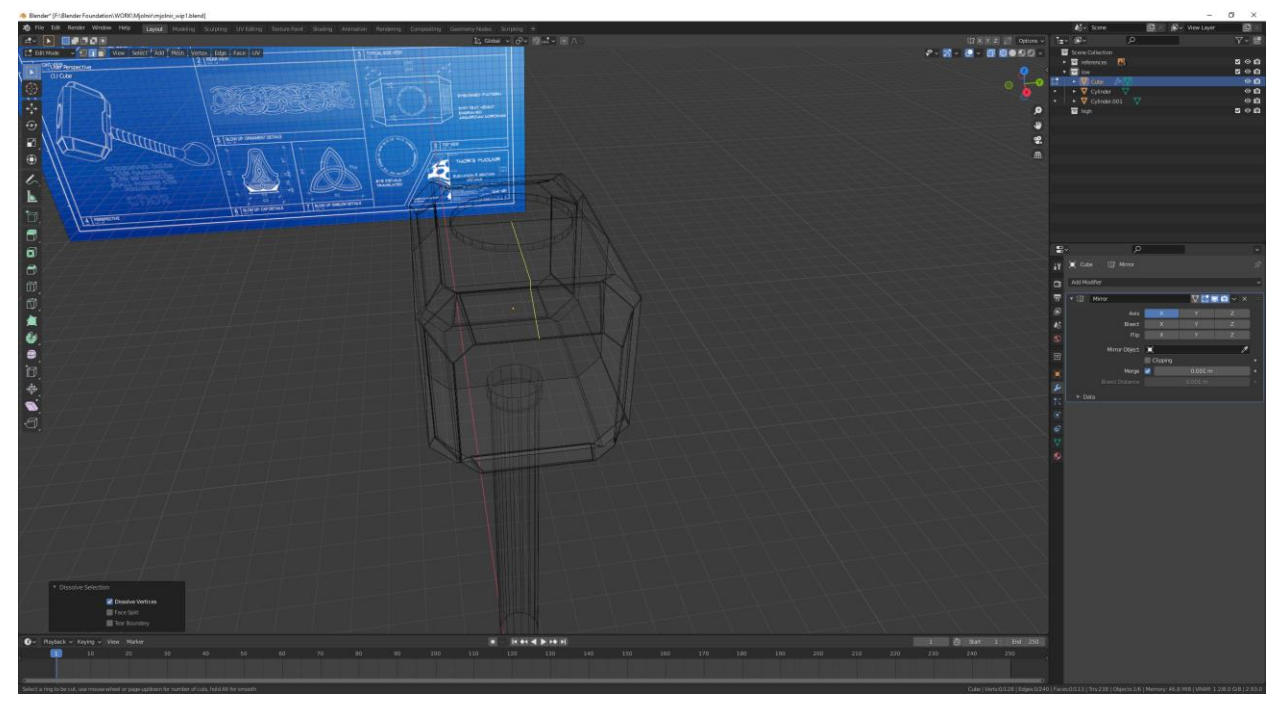

*Slika 6.36: Umetanje rubne petlje na sredinu geometrije s gornje strane po Y osi*

⊓ 四点心口

Potom će se selektirati svi vrhovi stražnje strane mreže modela i izbrisati.

*Slika 6.37: Brisanje vrhova stražnje strane mreže modela*

U modifikatoru zrcaljenja pod "Axis" se klikne na Y da se ukljući zrcaljenje po Y osi.

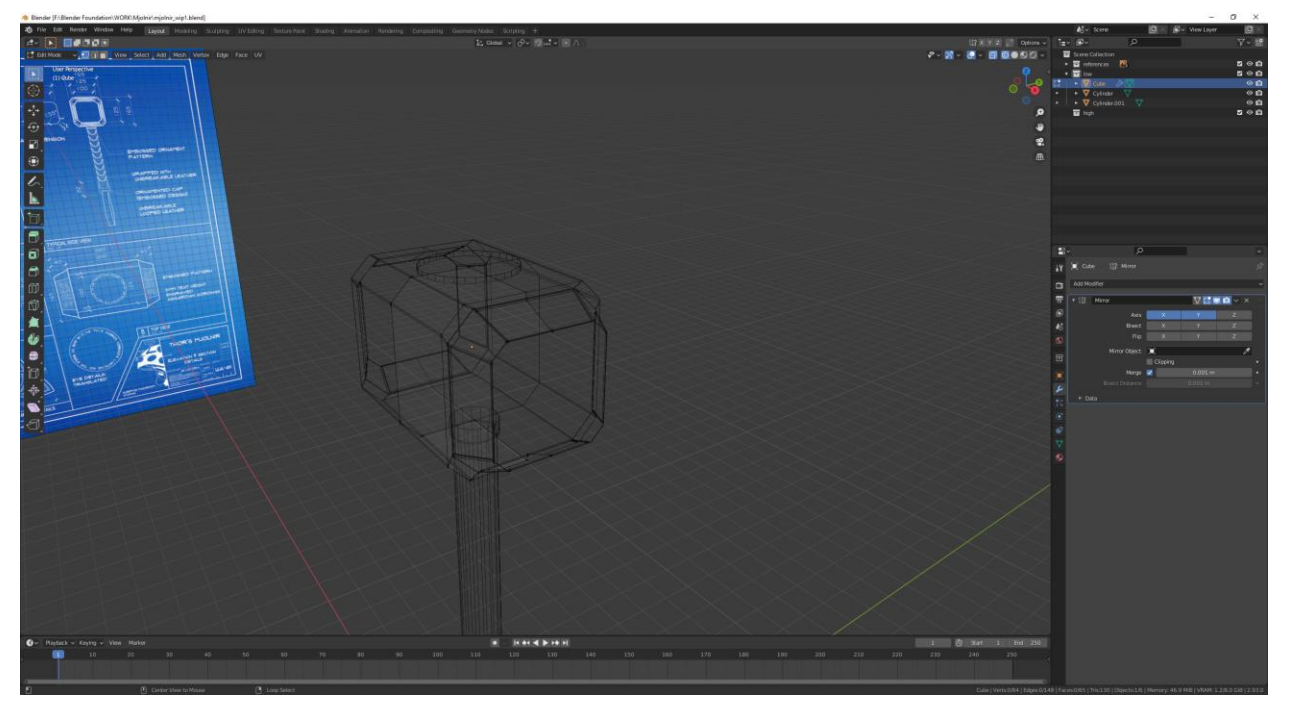

*Slika 6.38: Zrcaljenje po Y osi*

Prelazi se u prednji pogled pritiskom numpad 1 te se postave i skaliraju po X osi dvije rubne petlje prema sljedećim slikama.

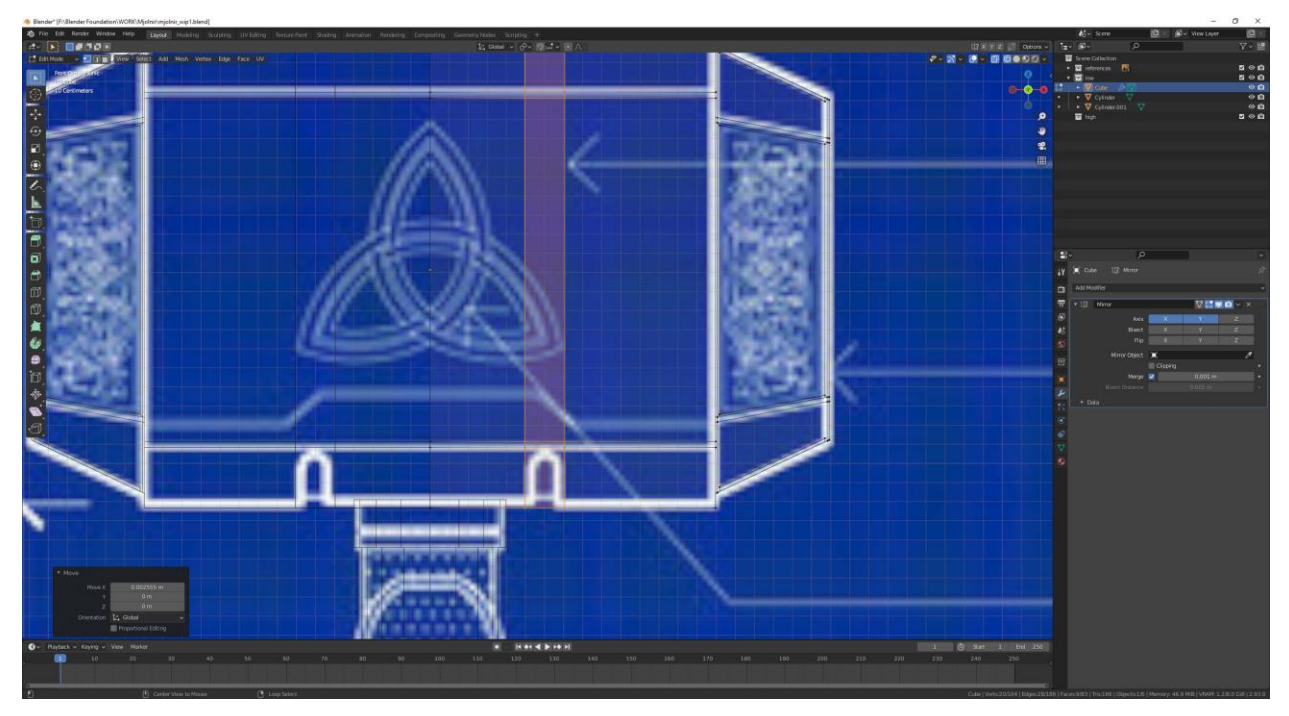

*Slika 6.39: Postavljanje i skaliranje rubnih petlja prateći skicu na slici*

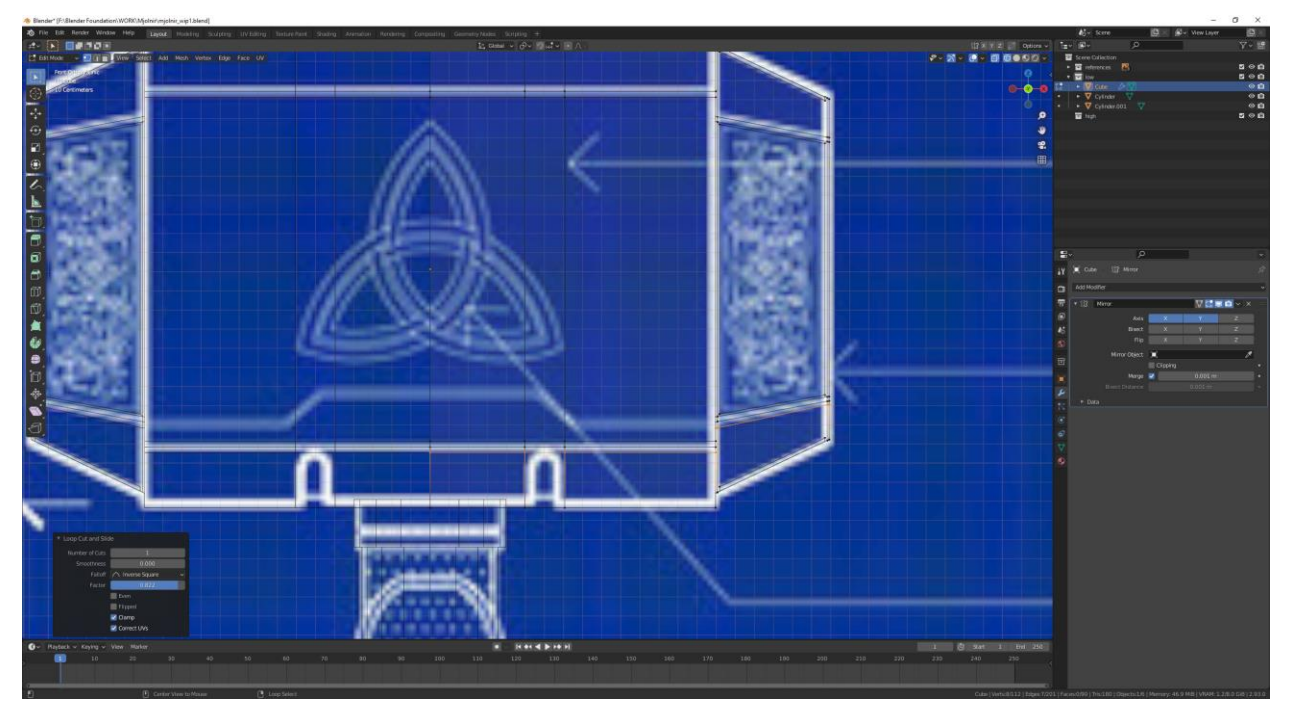

Zatim će se postaviti drugi Loop Cut prema idućoj slici.

*Slika 6.40: Postavljanje rubne petlje u ravnini s linijama skice na slici*

Širina udubina definirat će se izvršavanjem operacije Inset Faces nad selekcijom lica koja će biti prikazana u sljedećoj slici.

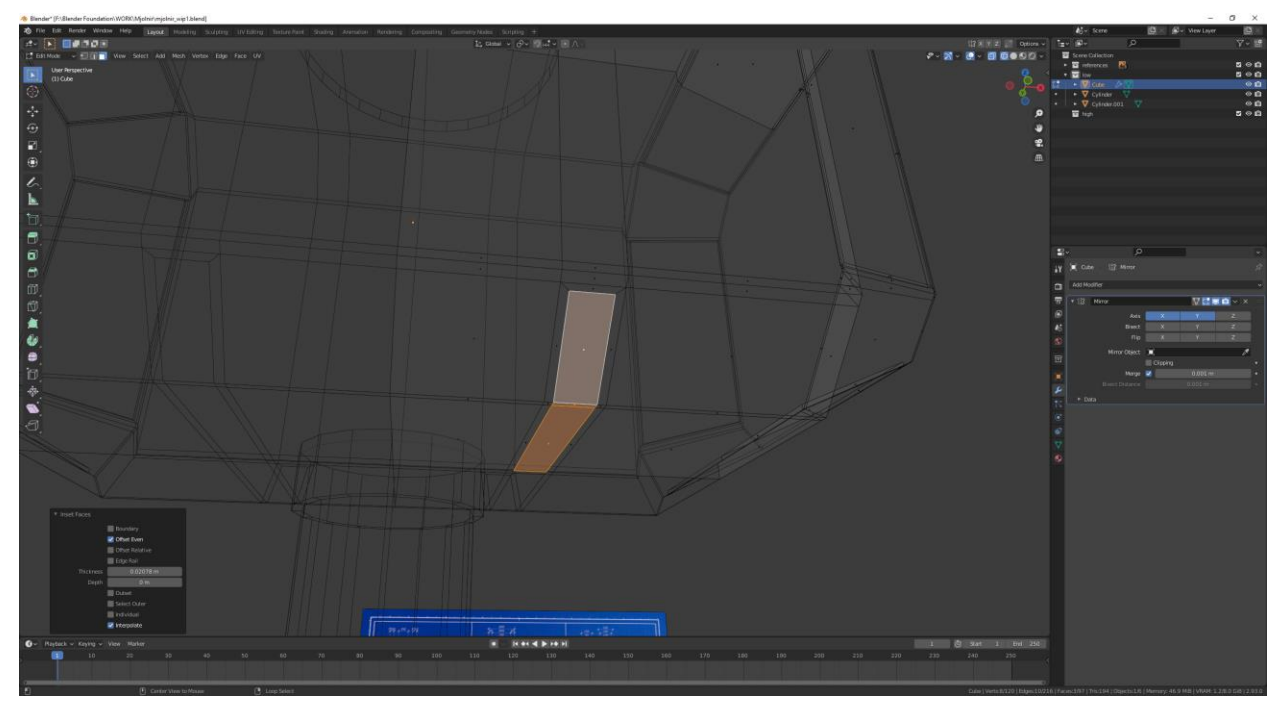

*Slika 6.41: Upotreba operacije Inset Faces za definiranje širine udubina*

Oblik udubina će se definirati dodatnim rubnim petljama po Y osi na području selektiranih lica te će se selektirani vrhovi pomaknuti po rubu (dvostruki dodir tipke G).

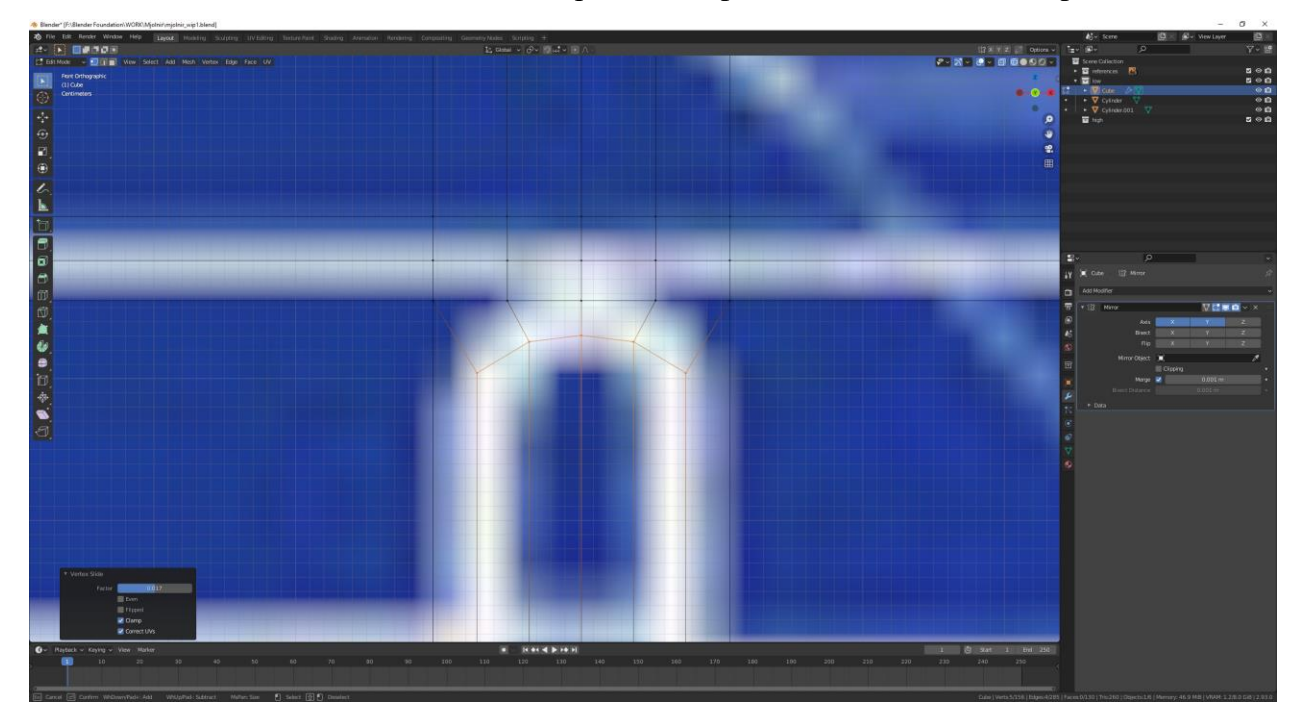

*Slika 6.42: Definiranje oblika udubina pomoću rubnih petlja*

Funkcijom Extrude i pomakom miša postignut će se udubljenje u željenom obliku, ali prije toga uključit će se opcija u modifikatoru zrcaljenja pod imenom "Clipping" koja sprječava prolazak vrhova kroz zrcaljenje.

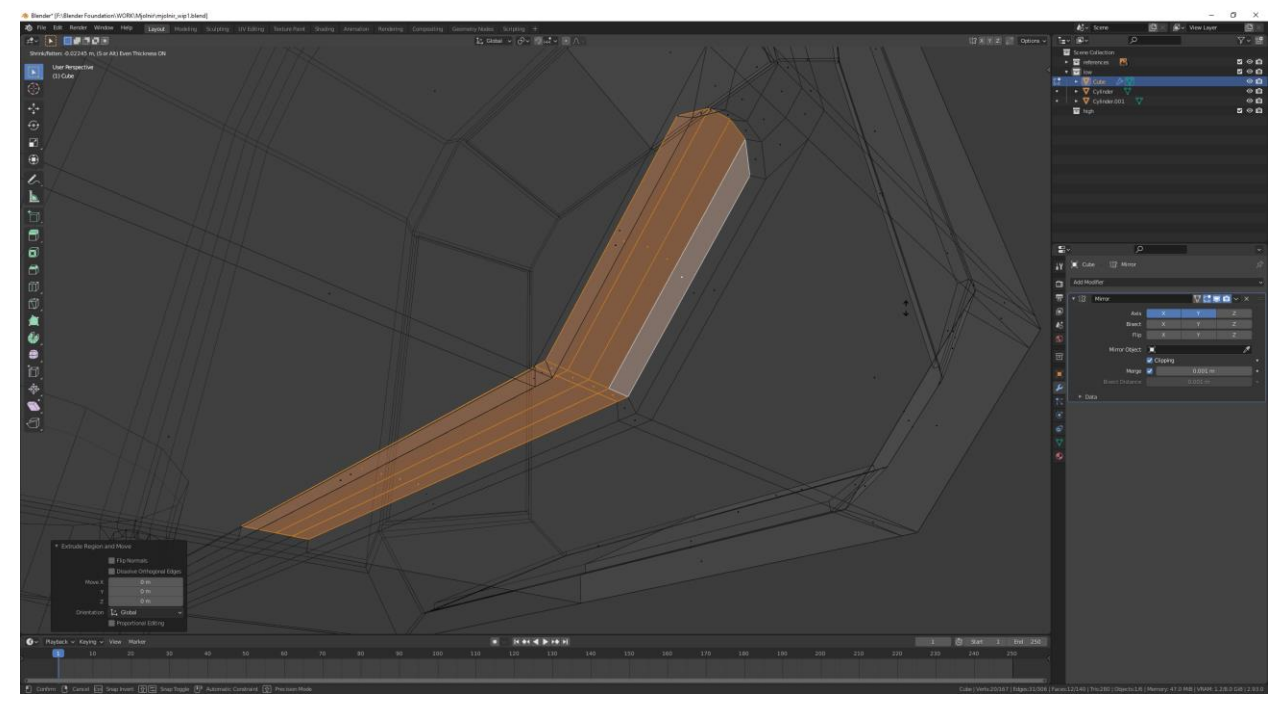

*Slika 6.43: Kreiranje udubine korištenjem funkcije Extrude nad selektiranim licima*

Za modeliranje oglavlja malja duplicirat će se referentna slika "front" i pomaknuti tako da skica oglavlja bude u sredini Z osi.

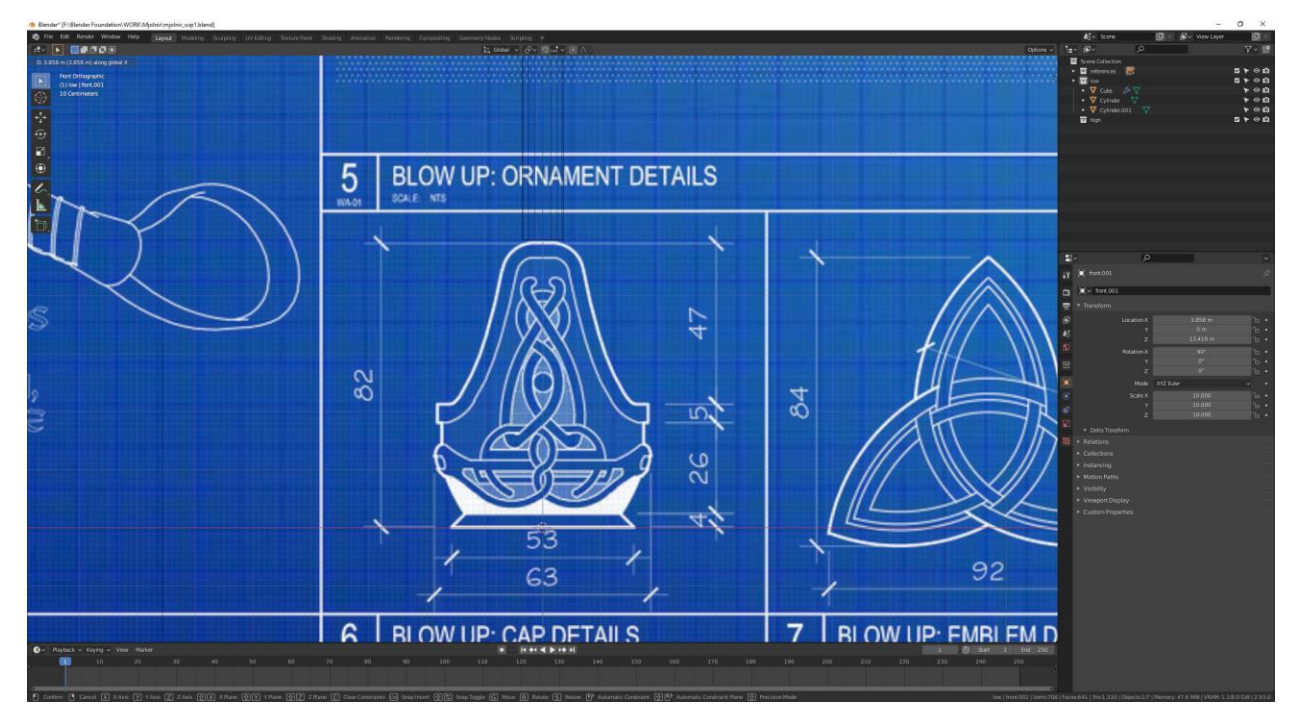

*Slika 6.44: Postavljanje skice duplicirane referentne slike u sredinu Z osi*

Dodaje se primitivni oblik "Circle" s parametrima koji će biti prikazani na idućoj slici.

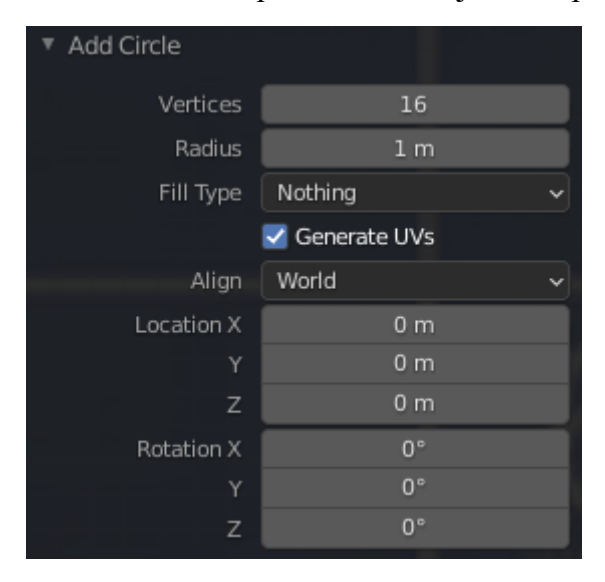

*Slika 6.45: Parametri primitivnog oblika "Circle"*

Oblikovat će se "Circle" u oblik oglavlja tako da će se Extrudati, pomaknuti i skalirati četiri puta svi vrhovi prateći linije na skici, a prije toga skalira se objekt "Circle" da se podudara sa donjim dijelom oglavlja na skici.

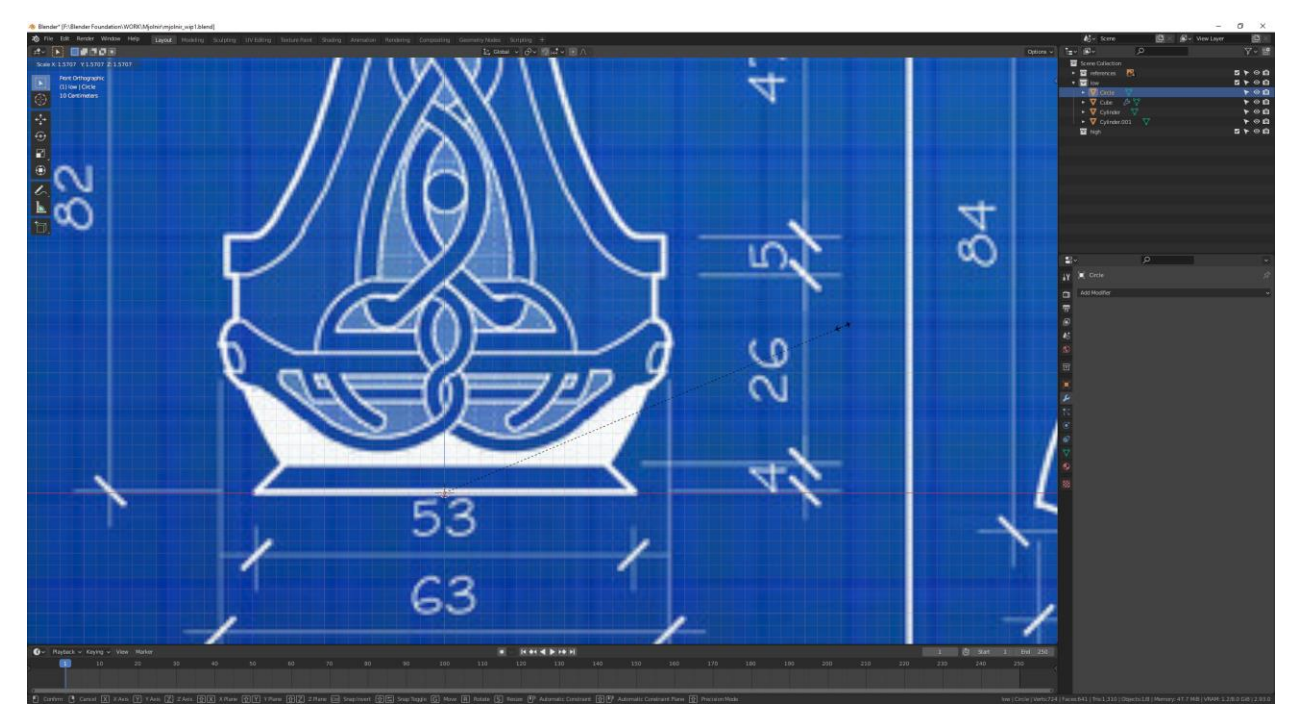

*Slika 6.46: Skaliranje objekta "Circle" prateći skicu*

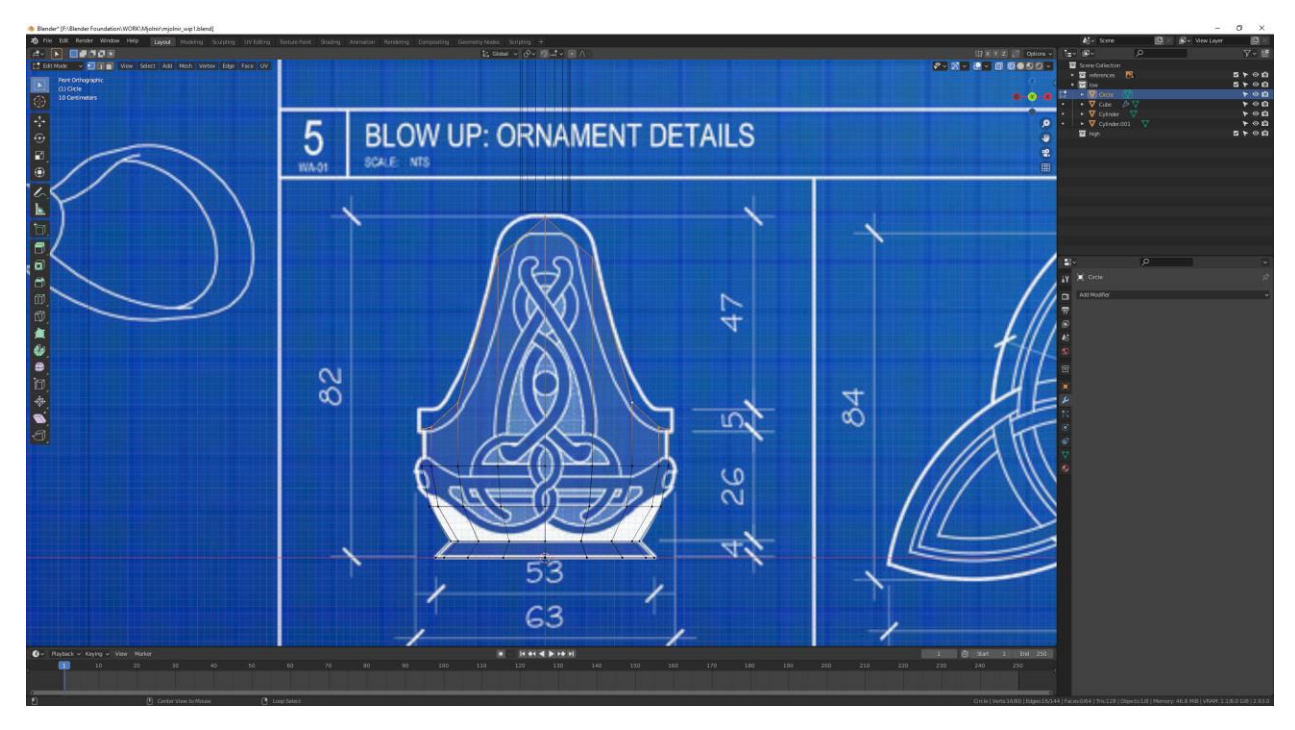

Slika 6.47: Oblikovanje objekta "Circle" u oglavlje

Posljednjim korakom će se popunit donja praznina objekta "Circle" selektiranjem svih donjih vrhova te stvaranje lica između vrhova pomoću funkcije Fill pritiskom na tipku F.

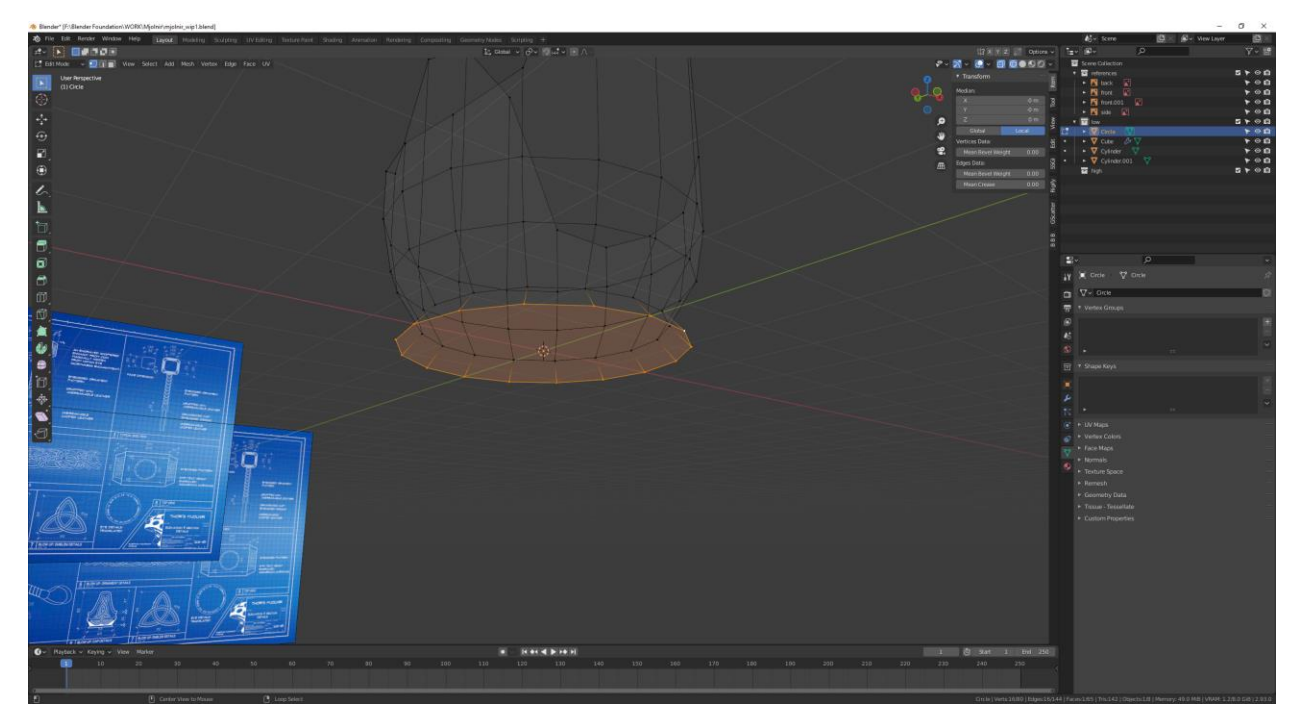

*Slika 6.48: Popunjavanje donje praznine objekta "Circle"*

Izrada stražara malja započet će se umetanjem dodatnog primitivnog oblika kruga s parametrima koji će biti prikazani na slici 6.53. Potom se oblikuju vrhovi objekta prema obliku stražara.

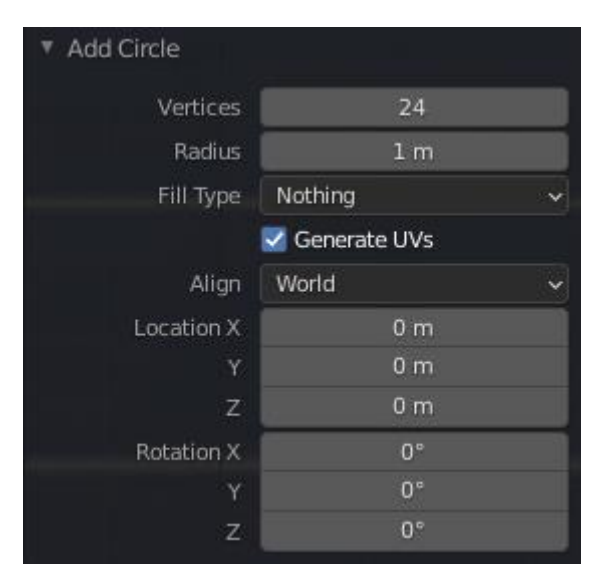

*Slika 6.49: Parametri dodatnog primitivnog oblika kruga*

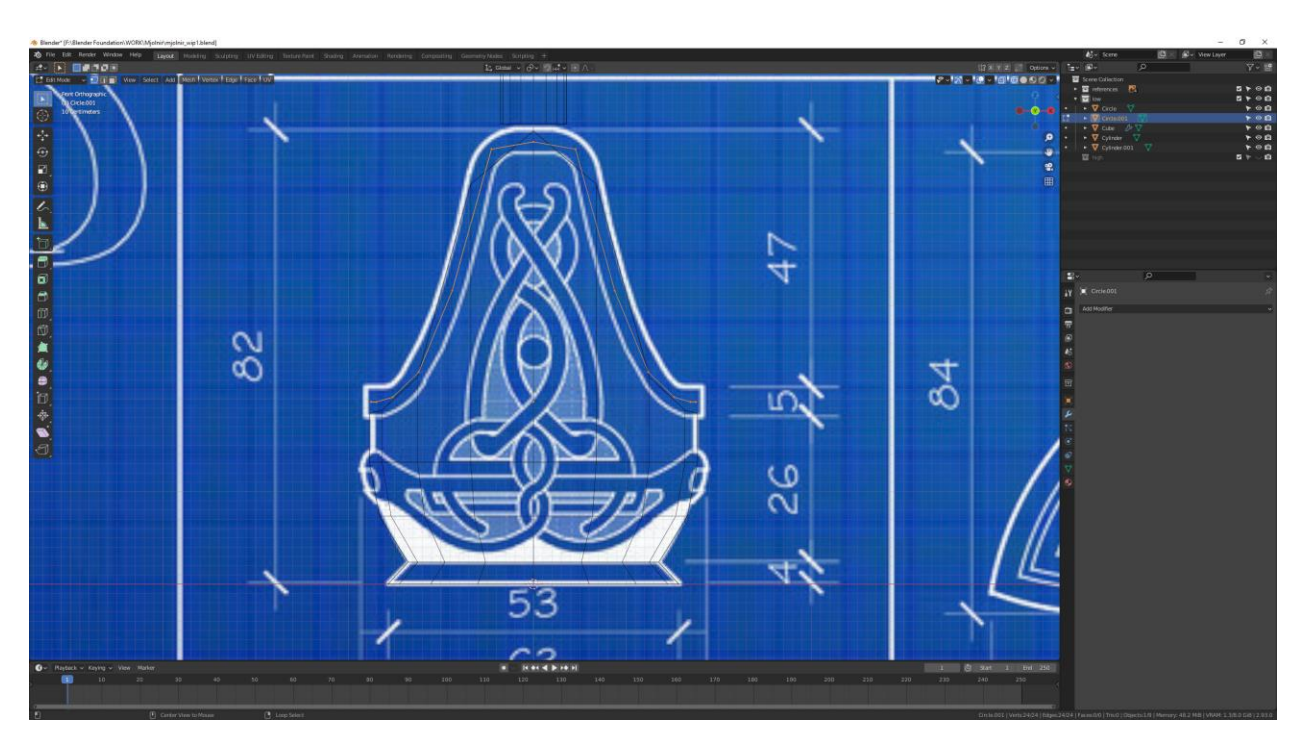

*Slika 6.50: Oblikovanje vrhova prema skici stražara*

Primjenjuje se modifikator površinske podjele te se postavlja "Levels Viewport" na razinu 4 i zatim se modifikator primjenjuje na mrežu objekta s pokazivačem iznad modifikatora te pritiskom tipka Ctrl+A.

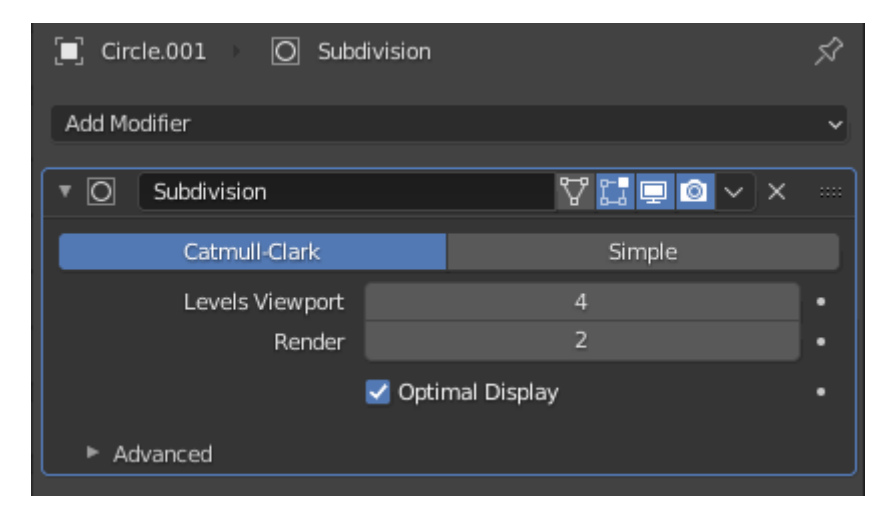

*Slika 6.51: Prikaz primjene modifikatora površinske podjele*

Pritiskom tipke F3 te upisom "Curve" u traku za pretraživanje pritisne se lijevim klikom miša na prvu ponuđenu opciju.

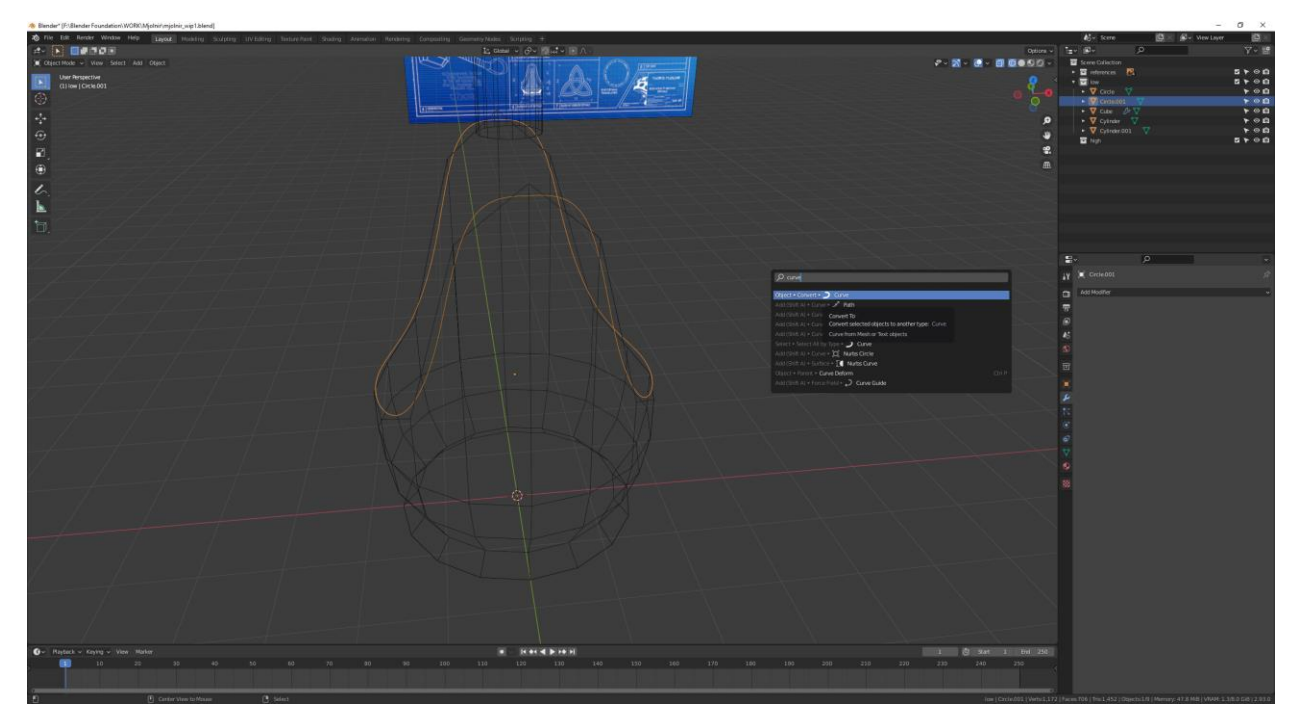

*Slika 6.52: Pretvorba objekta u krivulju*

Nakon toga otvorit će se kontekstni izbornik objekta pritiskom tipke W, pokazivač će se dovesti iznad "Set Origin" i kliknut će se na opciju "Origin to Geometry".

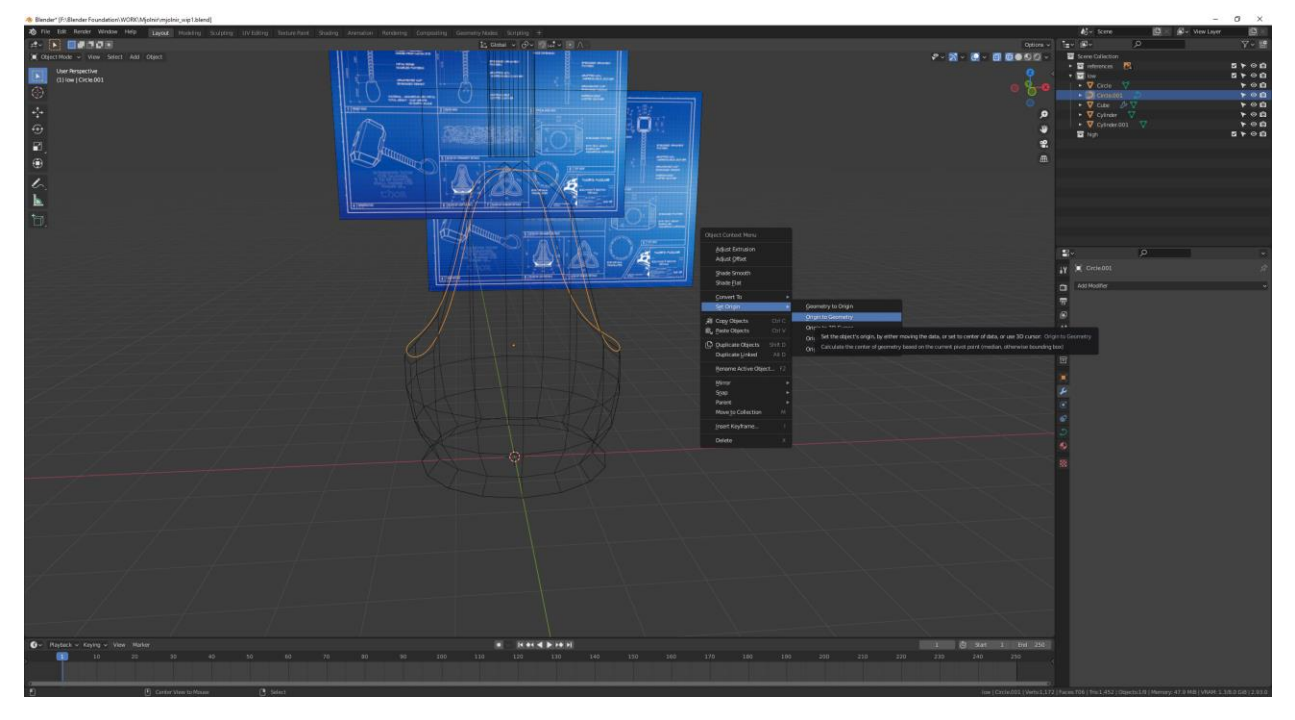

*Slika 6.53: Postavljanje točke ishodišta u središte geometrije*

Kliknut će se kombinacija tipka Shift+S te se odabire opcija "Cursor to Selected" što će prebaciti 3D pokazivač na točku ishodišta novostvorene krivulje.

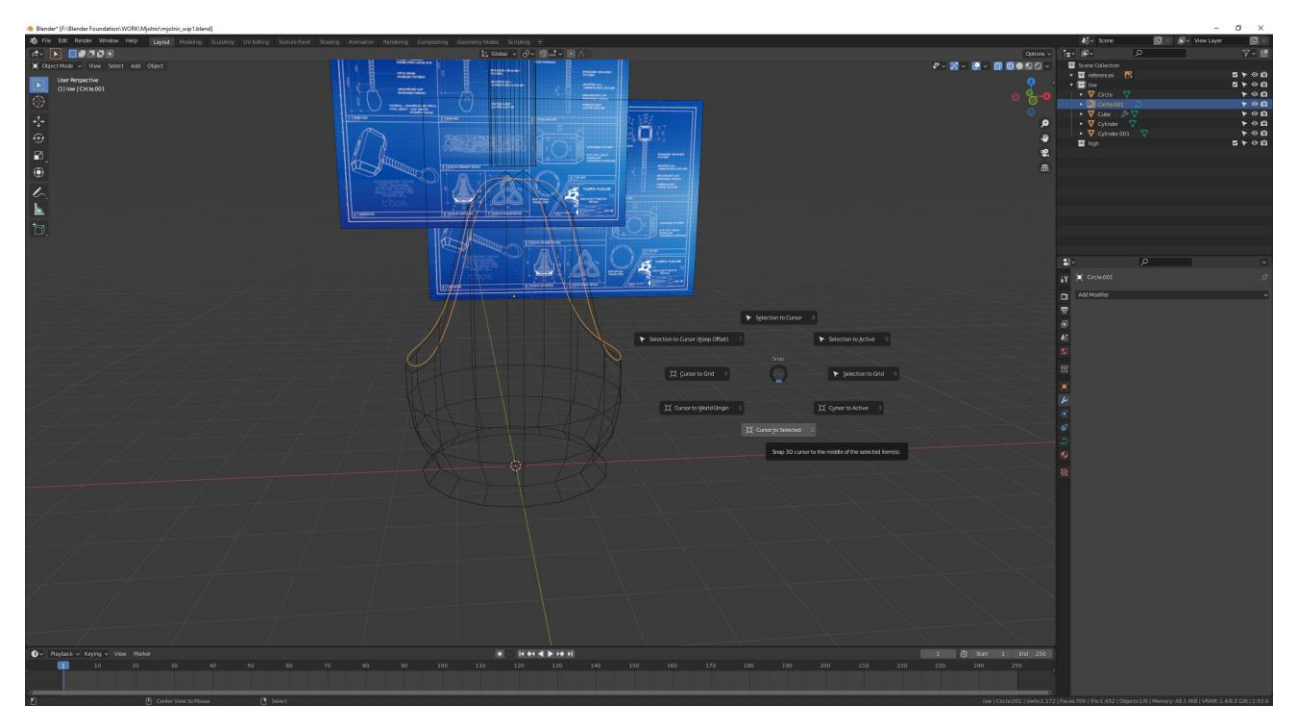

*Slika 6.54: Prebacivanje 3D pokazivača na točku ishodišta krivulje*

Zatim će se umetnuti oblik kocke kojem će se dodati i primijeniti modifikator krivulja sa parametrima koji će biti prikazani u sljedećoj slici.

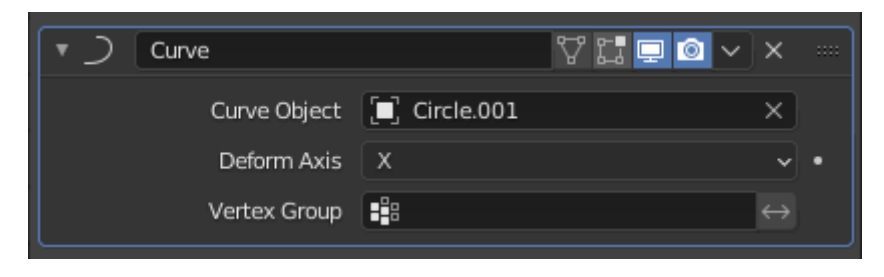

*Slika 6.55: Parametri modifikatora krivulja*

Prije nego će se modifikator primijeniti potrebno je skalirati i izdužiti kocku te umetnuti dodatne vrhove pomoću Loop Cut alata kako bi se dobio željeni oblik stražara koji je prikazan na slici.

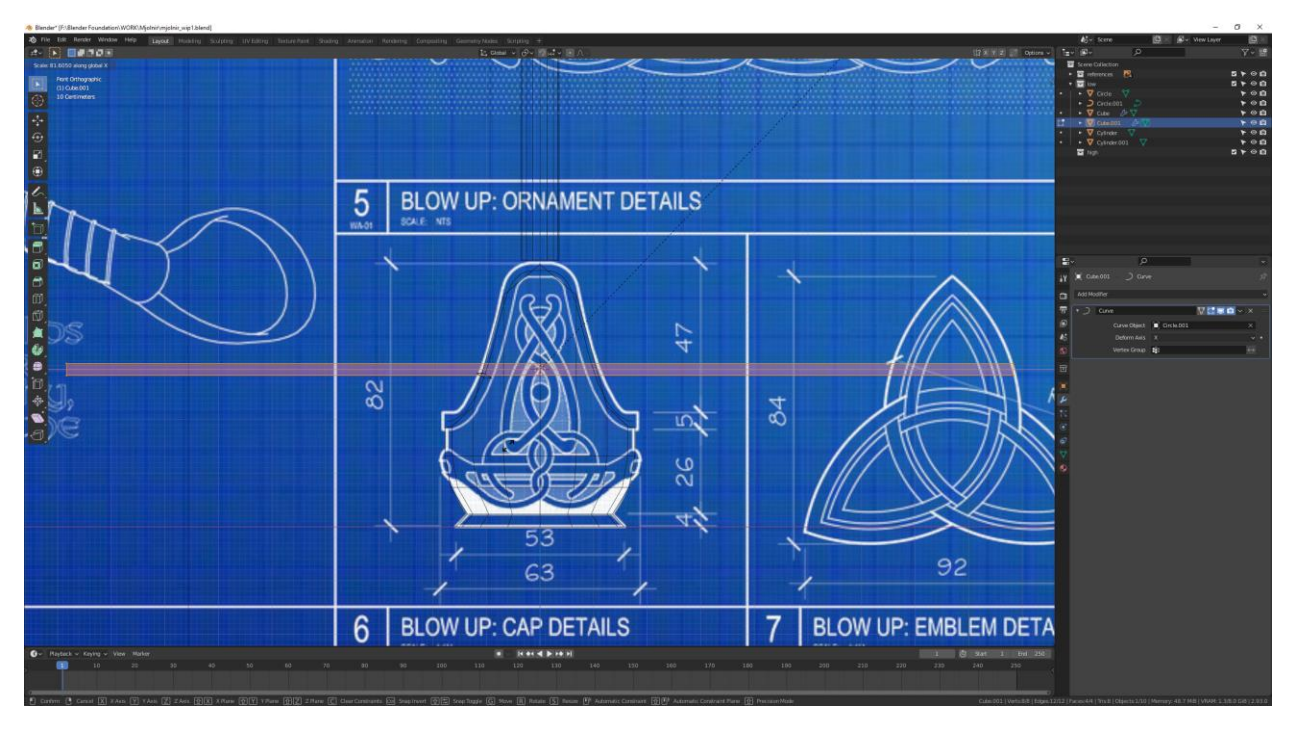

*Slika 6.56: Skaliranje i izduženje kocke*

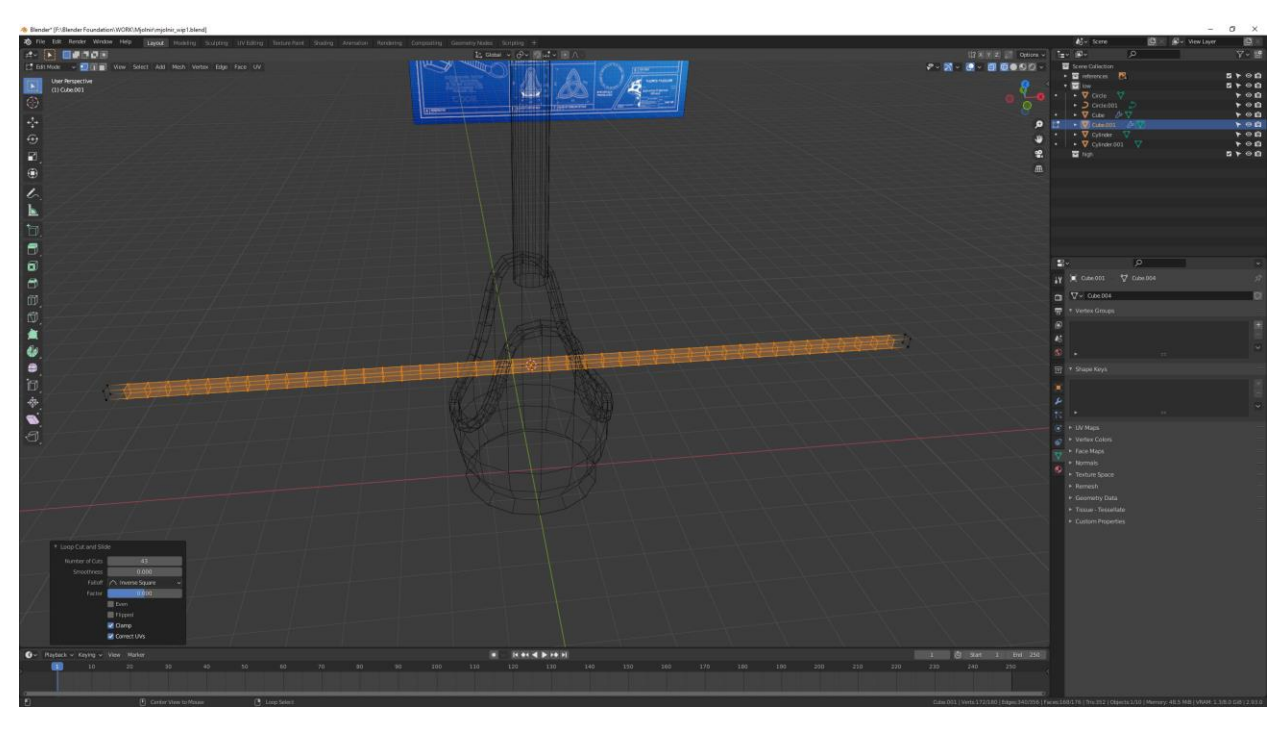

Naknadno dodaju se rubne petlje pomoću Loop Cut alata.

*Slika 6.57: Umetanje rubnih petlji pomoću Loop Cut alata*

Nakon primjene modifikatora krivulja preostaje spajanje vrhova koji nisu u potpunosti povezani sa mrežom, a to će se postići postavljanjem i primjenom "Weld" modifikatora pod određenim parametrima koji će biti prikazani na sljedećoj slici.

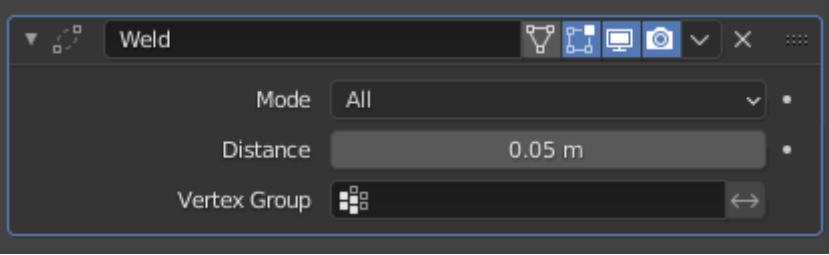

*Slika 6.58: Prikaz parametra "Weld" modifikatora*

Unutrašnjost oglavlja će se modelirati tako da će se umetnuti rubna petlja na donju stranu mrežu stražara, duplicirati i odvojiti pritiskom na tipku P te će se odabrati opcija "Selection".

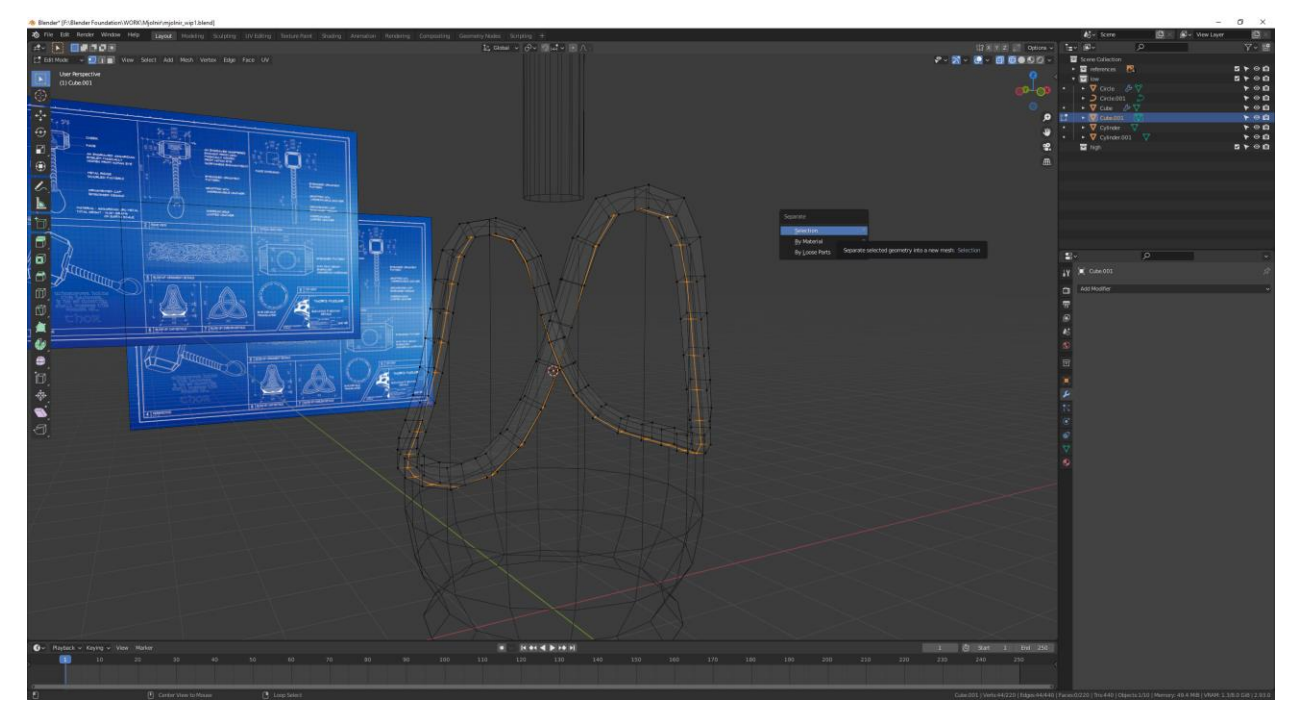

*Slika 6.59: Odvajanje odabranih rubova*

Odvajanjem odabranih vrhova će se stvoriti novi objekt čija se mreža treba popuniti, a to će se obaviti pomoću operacije "Fill" tako da će se prvo selektirati prva 3 vrha novoizrađenog objekta te neprekidno pritiskivati tipka F sve dok mreža neće biti u potpunosti popunjenja.

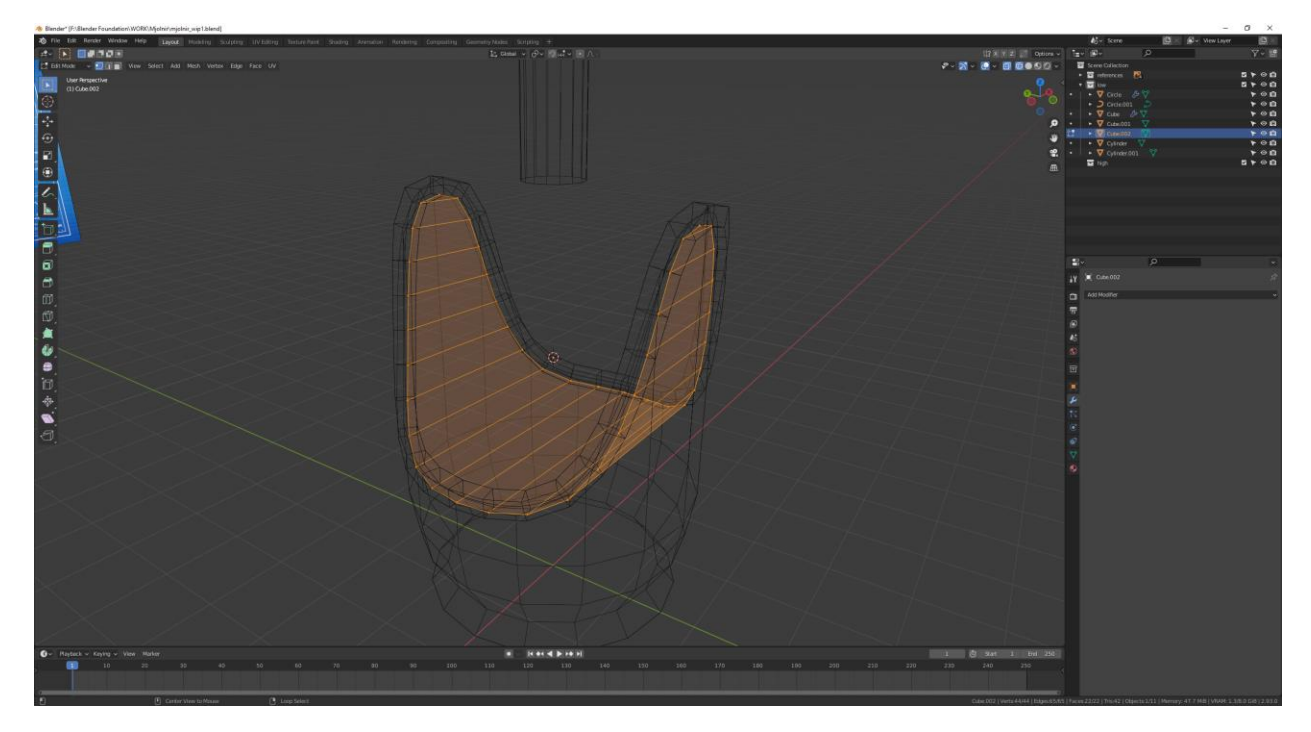

*Slika 6.60: Popunjenja mreža novoizrađenog objekta nakon izvršavanja operacije "Fill"*

Selektirat će se u Object mode-u sva tri objekta (Tab) koja čine oglavlje malja i spojit će se kombinacijom tipka Ctrl+J.

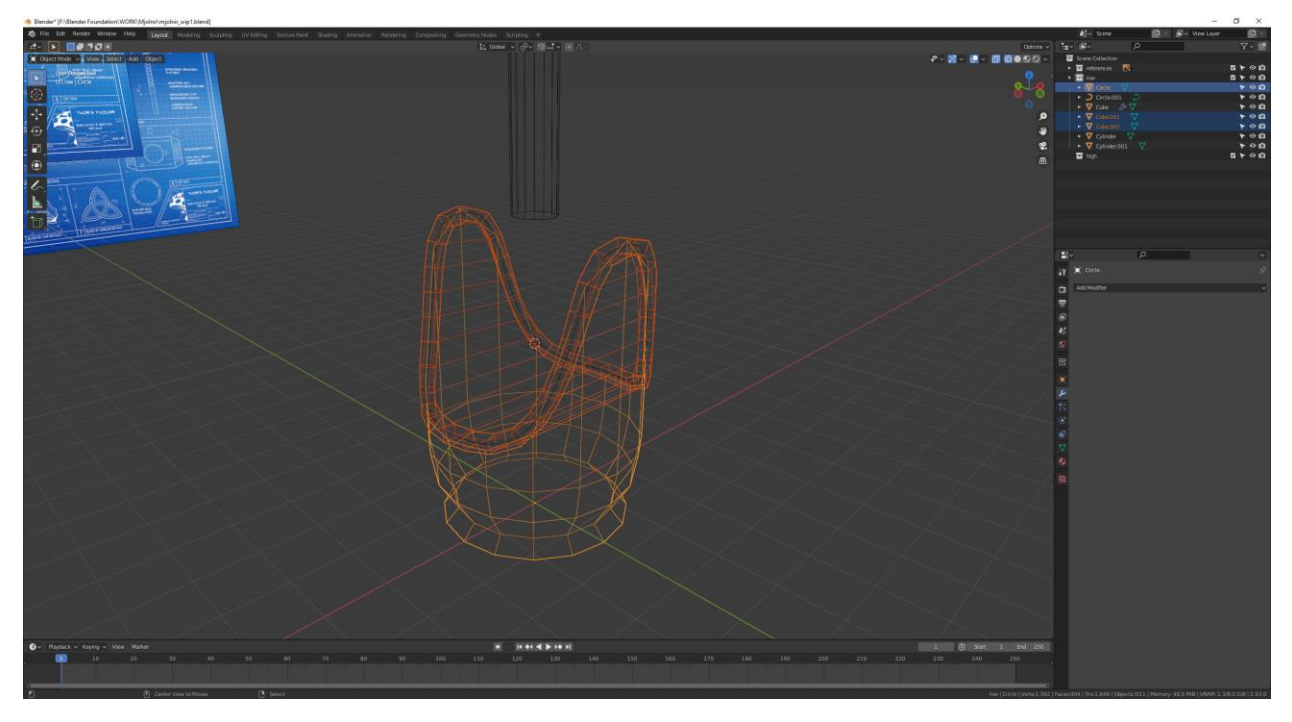

*Slika 6.61: Spajanje selektiranih objekta*

Izbrisat će se referentna slika koja je služila kao smjernica za modeliranje dijelova oglavlja te će se novi objekt postaviti i skalirati prateći skicu na slici "front".

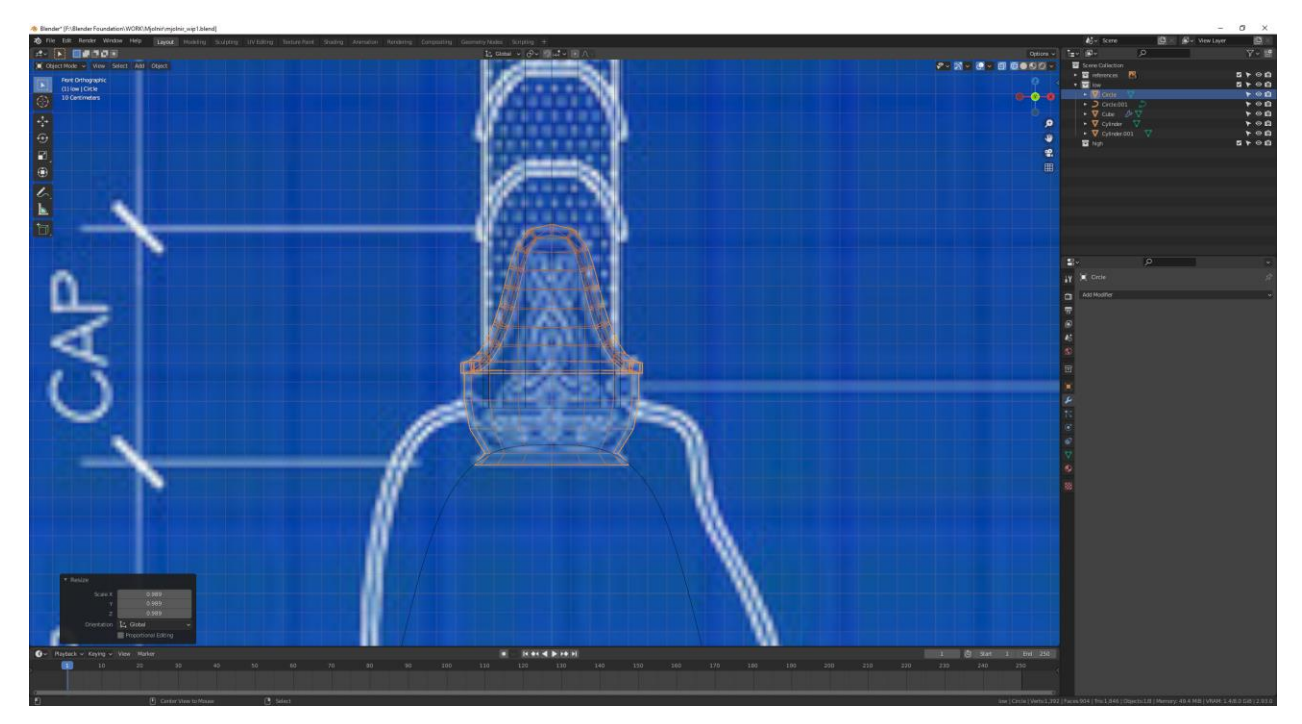

*Slika 6.62:Postavljanje i skaliranje objekta prema skici na referentnoj slici*

Posljednji koraci modeliranja low poly modela sastoje se od brisanja krivulje, popunjavanje praznina na glavi malja i primjena preostalih modifikatora (osim modifikatora zrcaljenja).

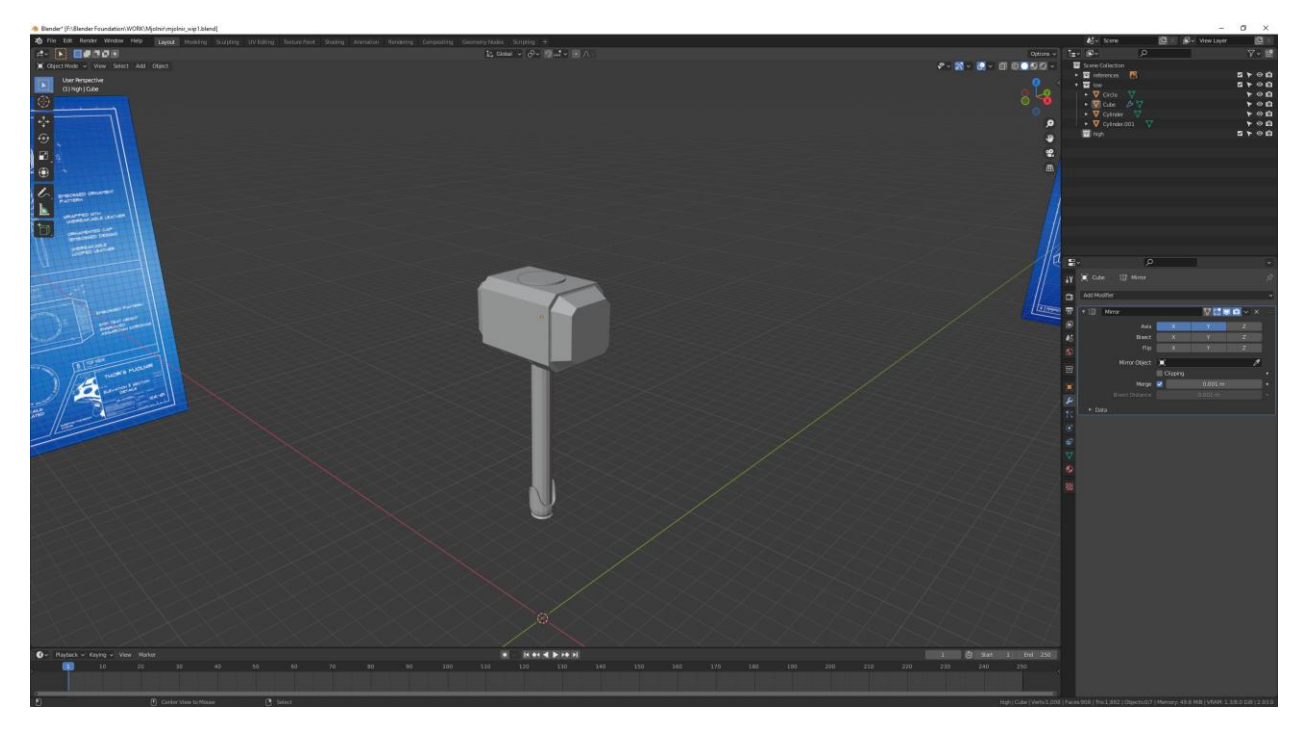

*Slika 6.63: Završni oblik low poly modela*

## **6.2. Izrada high poly modela**

Odabrat će se svi objekti te će se duplicirati i premjestiti u kolekciju "high". Nakon toga sakrit će se kolekcija "low" tako da će se kliknuti na oko pokraj imena kolekcije u izborniku kolekcija.

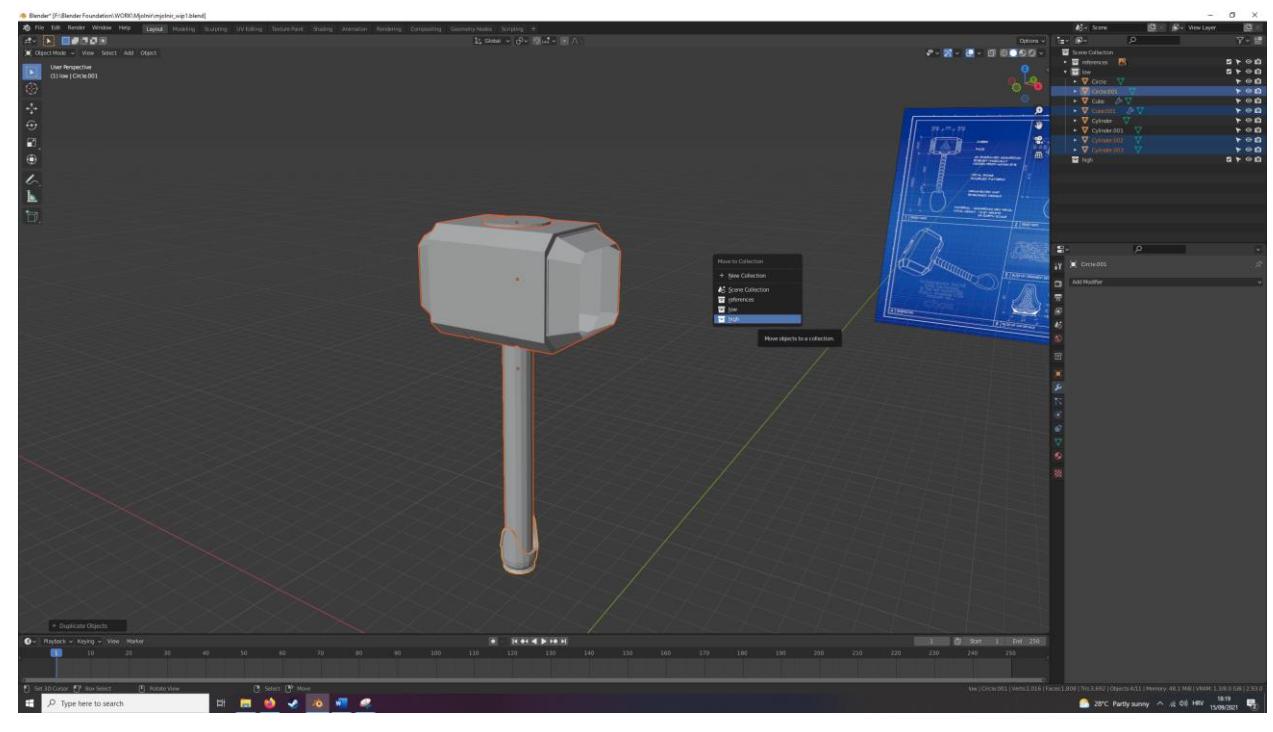

*Slika 6.64: Prikaz premještanja dupliciranih objekta u kolekciju "high"*

Popunit će se praznine na glavi malja i primjenit će se svim objektima modifikator površinske podjele "Levels Viewport" razine tri.

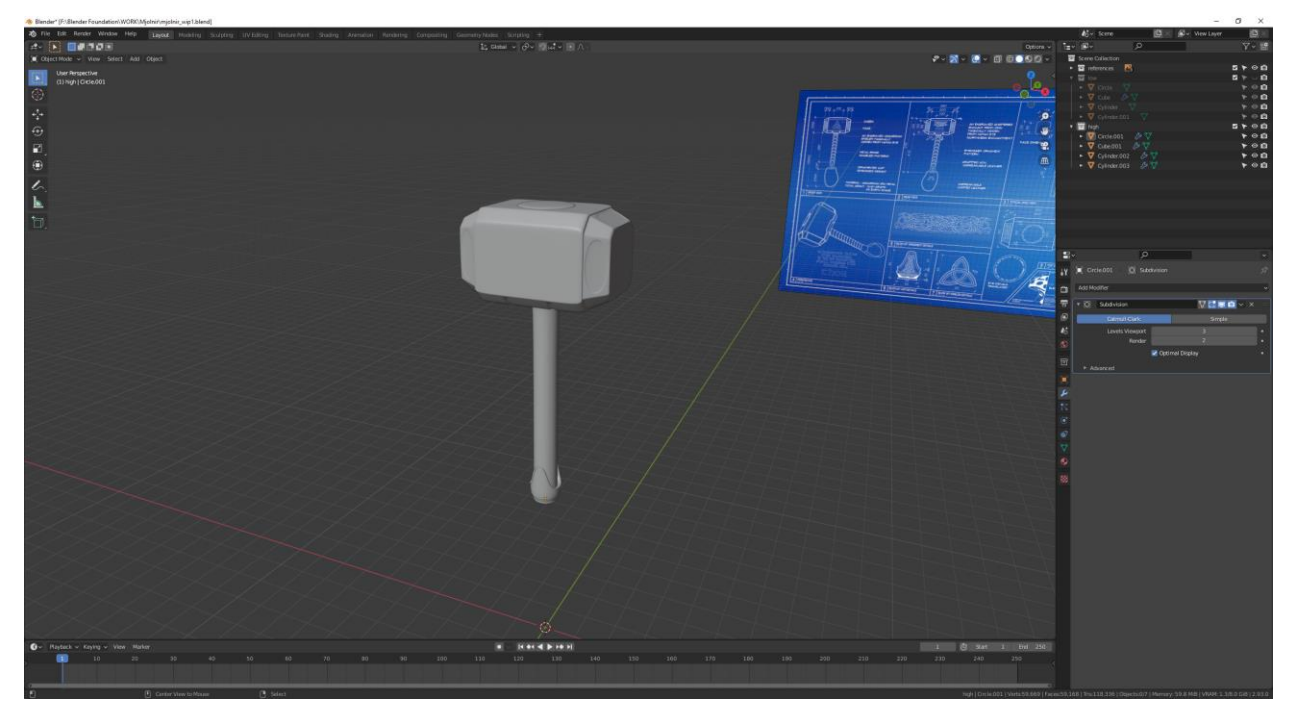

*Slika 6.65: Prikaz izgleda high poly modela nakon primjene modifikatora površinske podjele*

Zatim se dodaju potporne petlje koje će definirati oštrije rubove, postupak postavljanja potpornih petlja koristeći Loop Cut alat i Inset face operaciju biti će prikazani u sljedećem nizu slika.

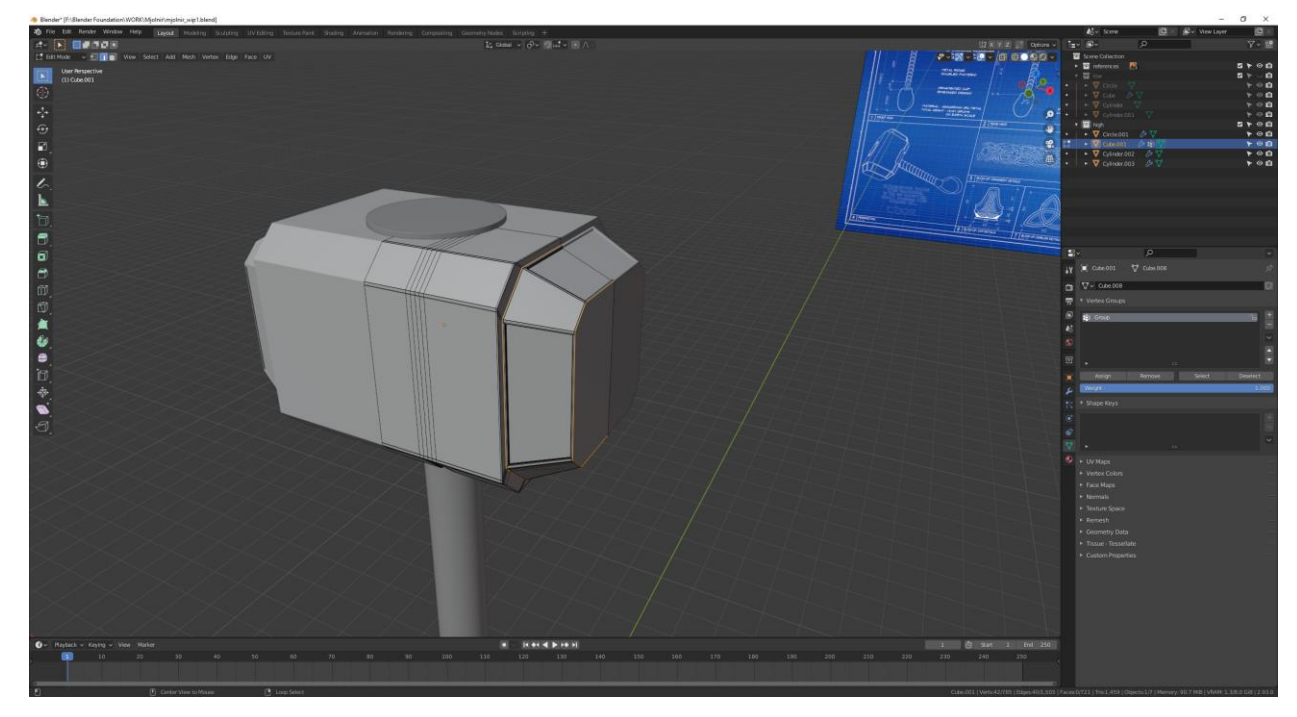

*Slika 6.66: Postavljanje prvog skupa potpornih petlja*

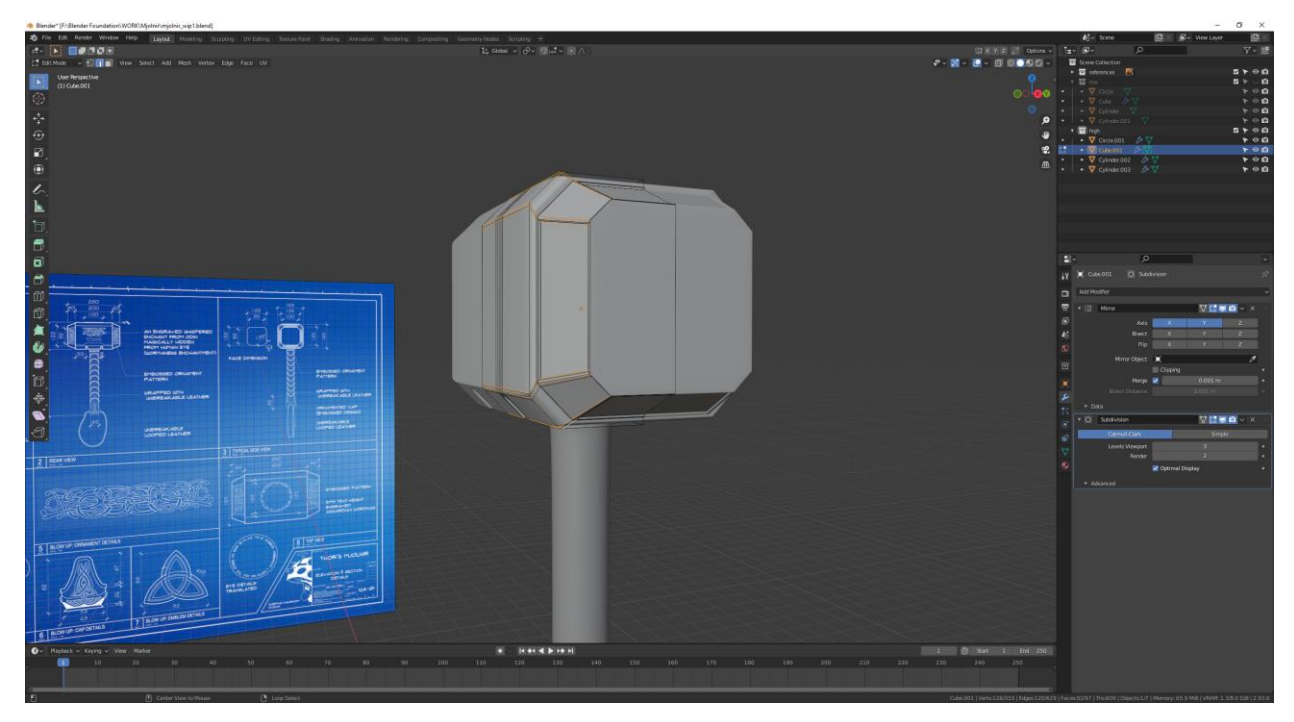

*Slika 6:67: Postavljanje drugoga skupa potpornih petlja*

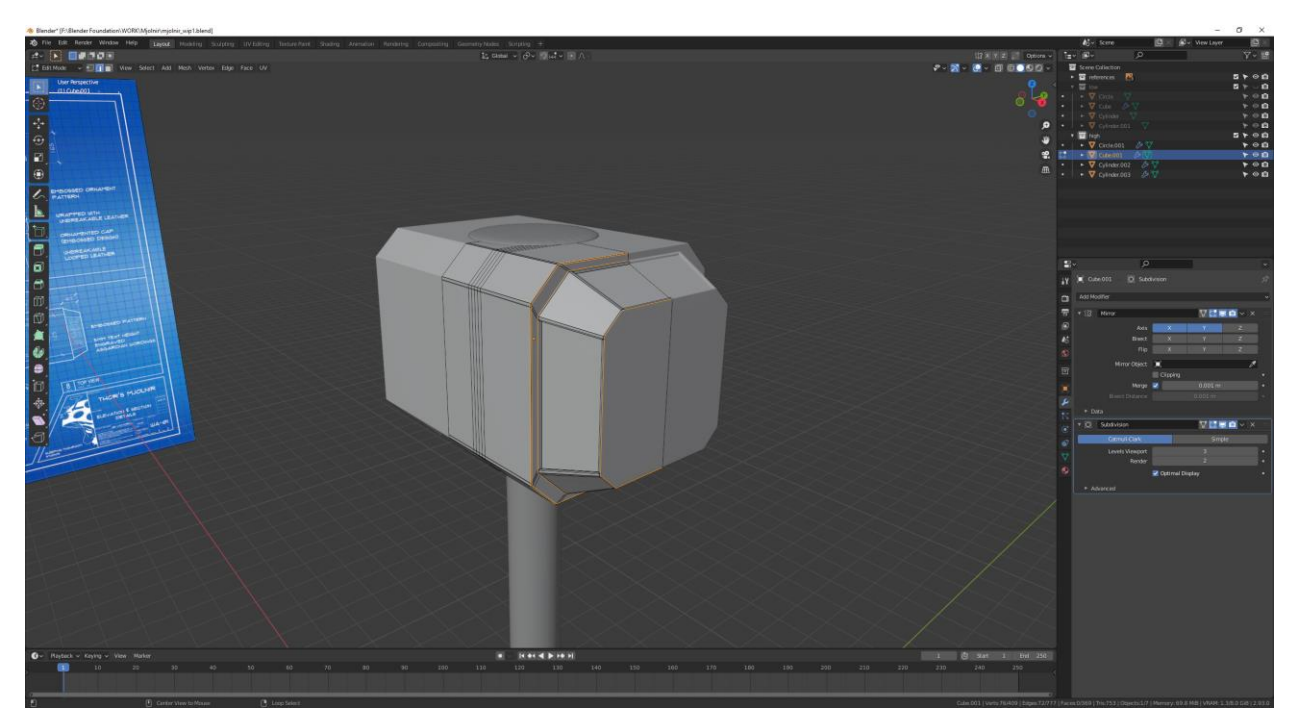

*Slika 6.68: Postavljanje trećega skupa potpornih petlja*

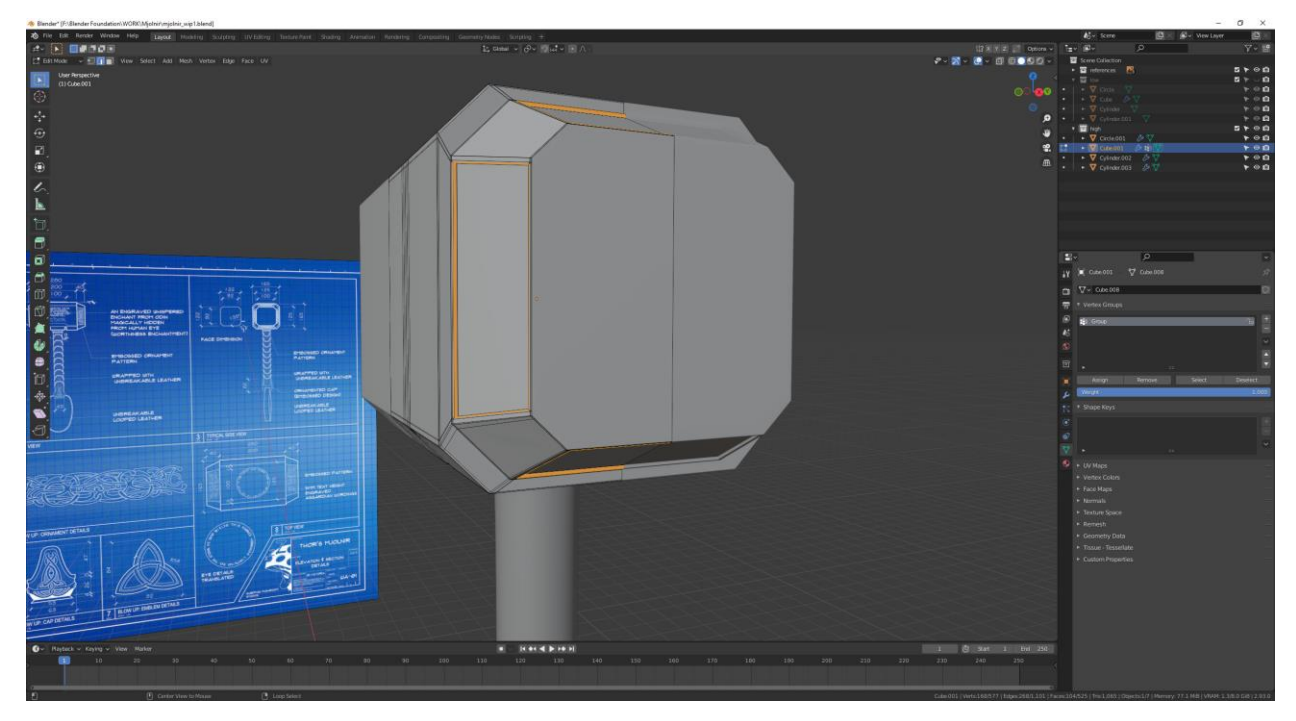

*Slika 6.69: Postavljanje četvrtoga skupa potpornih petlja*

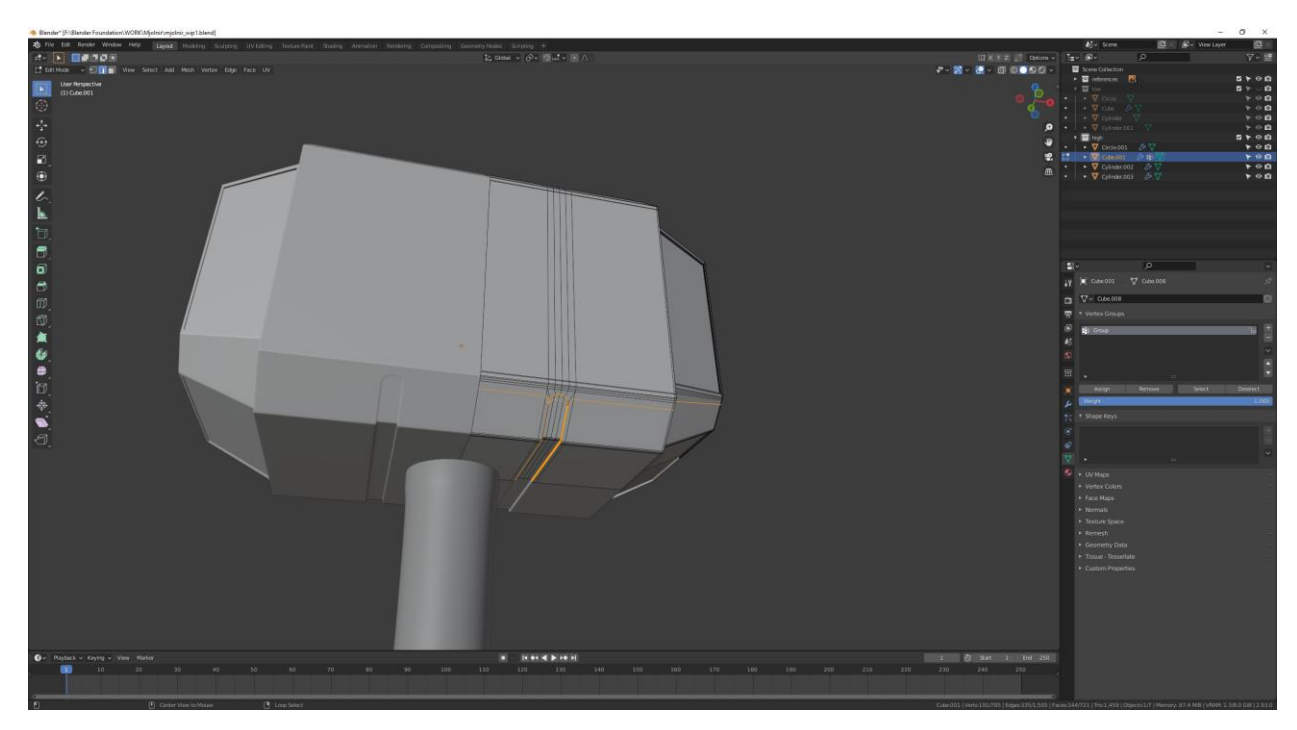

*Slika 6.70: Postavljanje petoga skupa potpornih petlja*

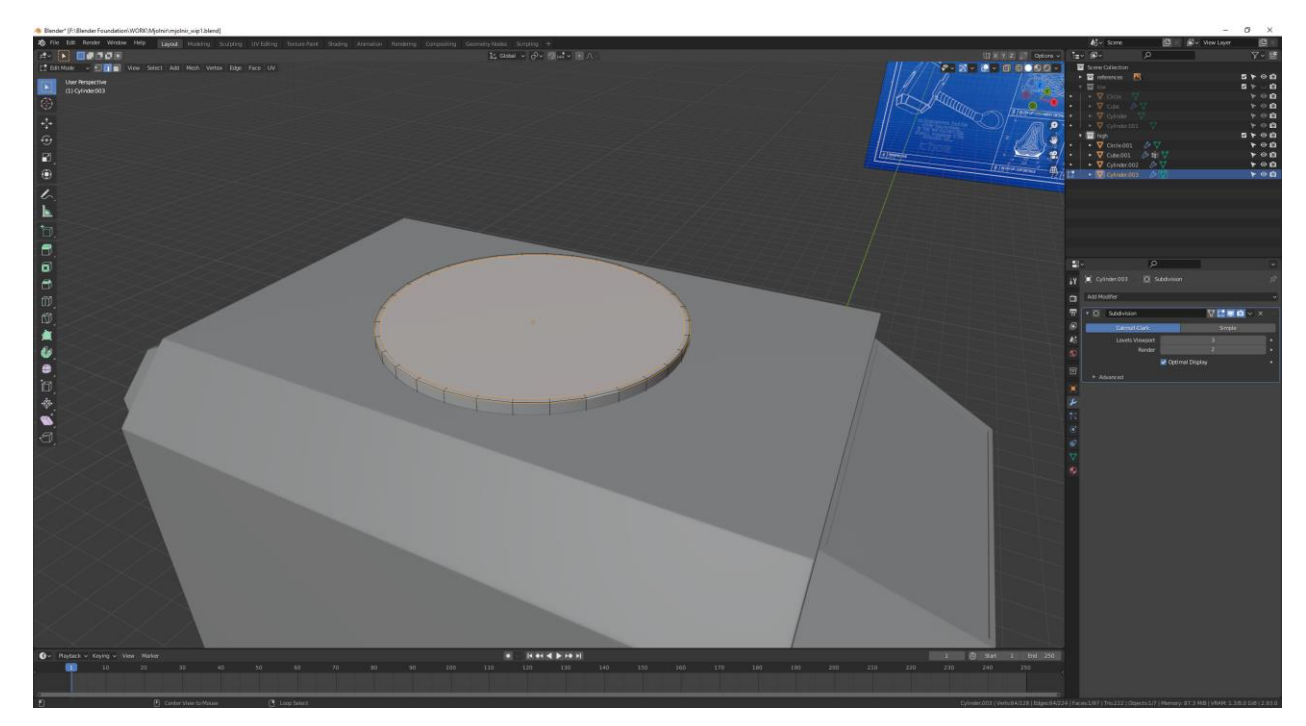

*Slika 6.71: Postavljanje šestoga skupa potpornih petlja*

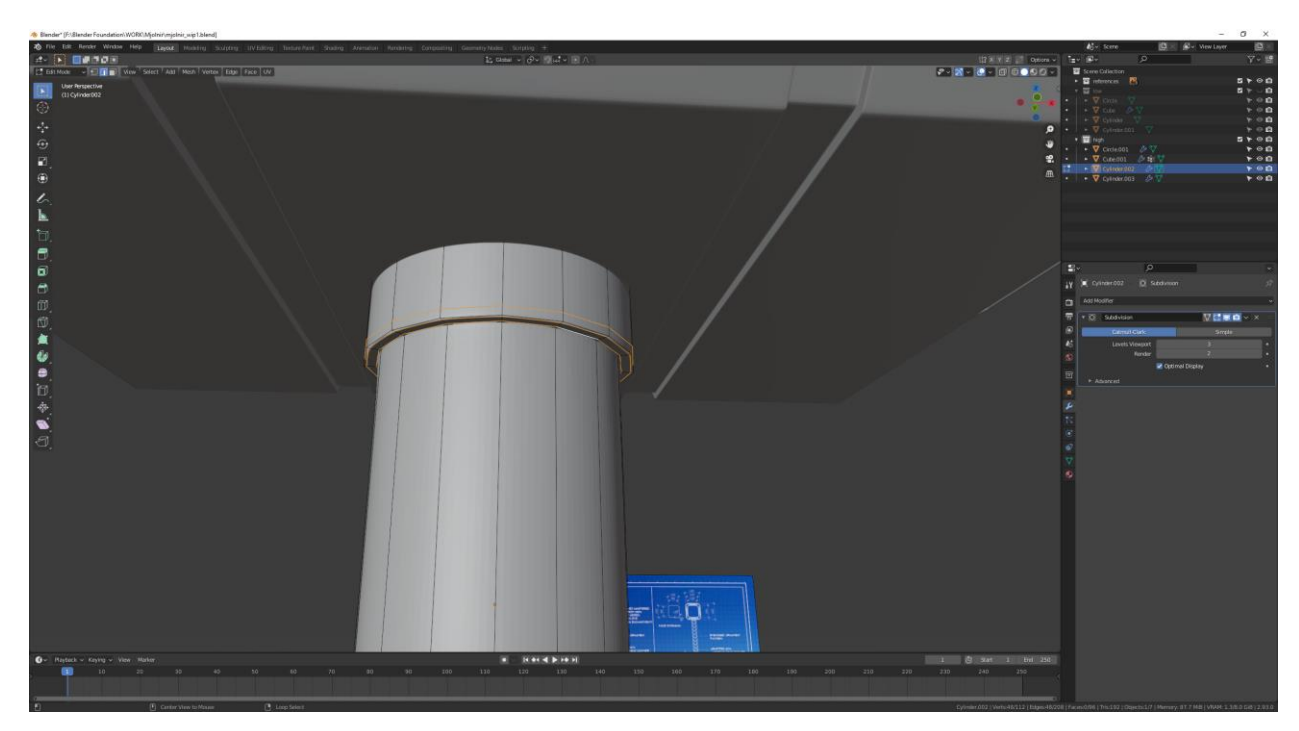

*Slika 6.72: Postavljanje sedmoga skupa potpornih petlja*

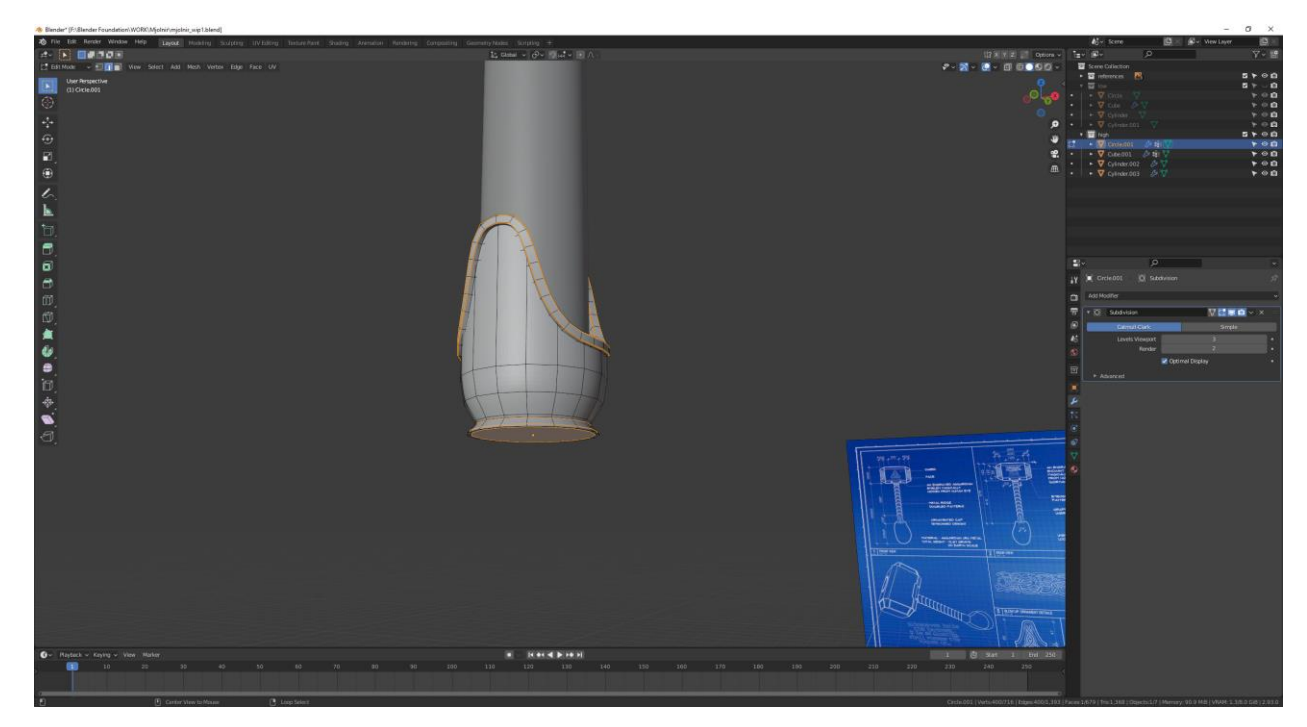

*Slika 6.73: Postavljanje posljednjega skupa potpornih petlja*

Završni korak modeliranja high poly modela je uključivanje glatkog zasjenjivanja (*engl.*  Smooth Shading) pritiskom tipke W u Object mode-u te klikom miša na "Smooth Shading", istovremeno su svi objekti selektirani. Također nakon toga u Edit mode-u selektirat će se svi vrhovi i izvršiti operacija "Recalculate Normals" tako da orijentacija svih lica pokazuje u pravilnom smjeru (označeno plavom bojom)

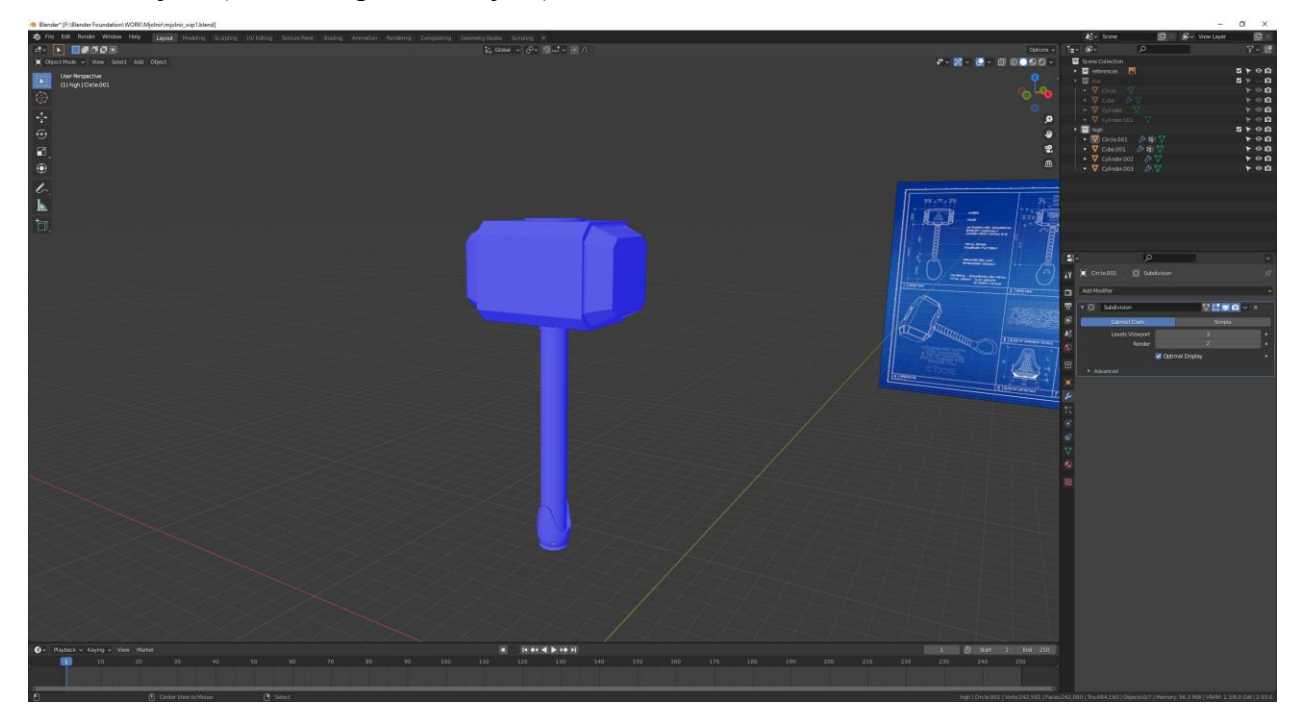

*Slika 6.74: Završni oblik high poly modela s prikazom pravilnog smjera normala*

## **6.3. Optimizacija low poly modela**

Postupak optimizacije low poly modela čini brisanje suvišnih vrhova mreže low poly modela. Prvo će se odabrati suvišni geometrijski vrhovi te će obrisati.

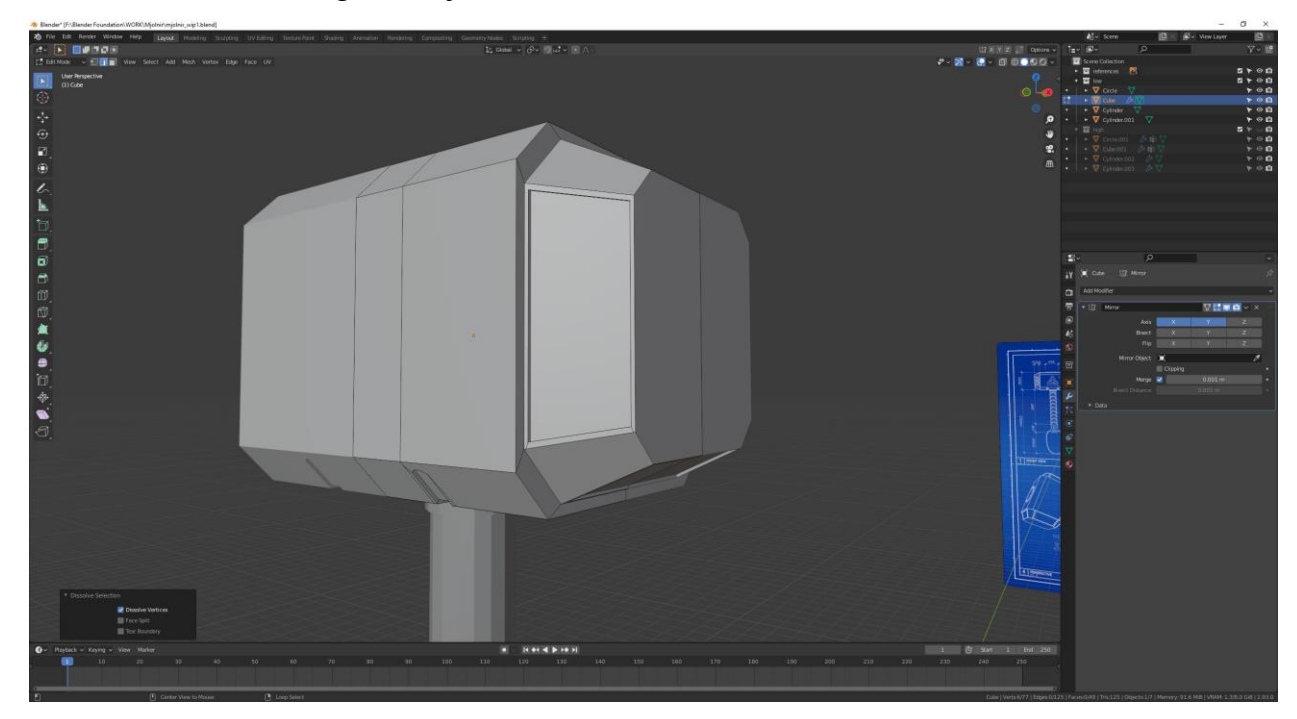

*Slika 6.75: Prikaz low poly modela nakon brisanja suvišnih vrhova*

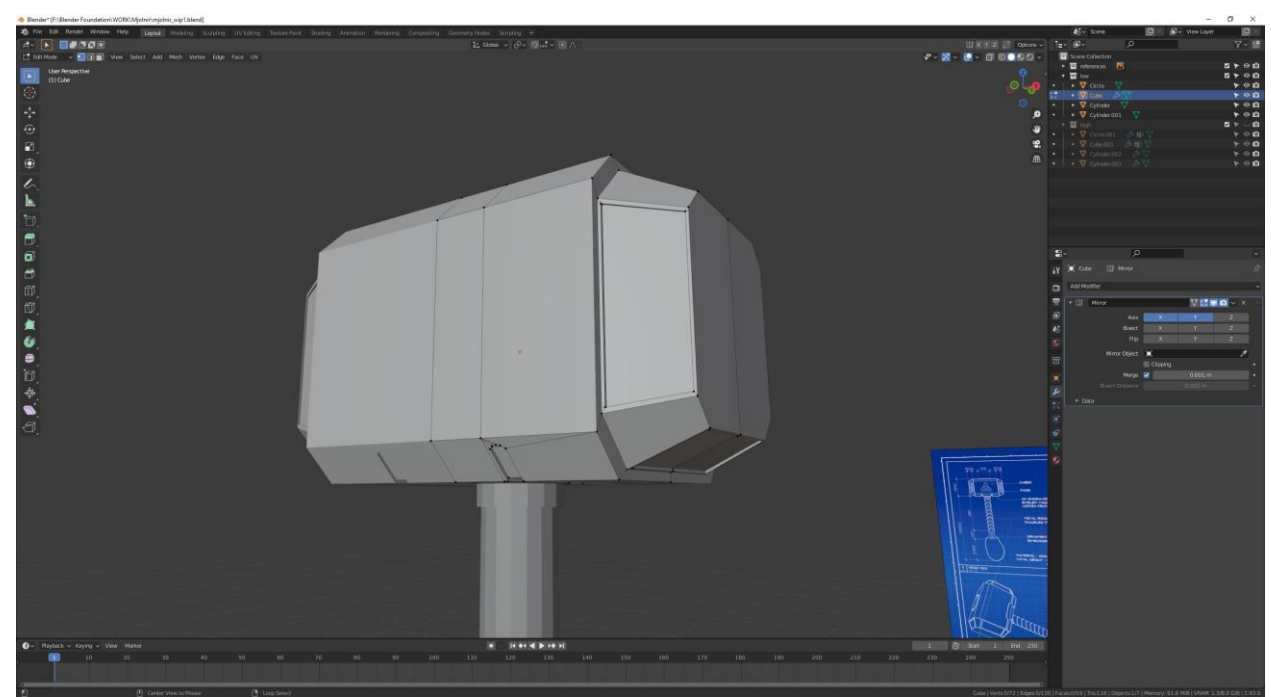

Novonastala nepravilna geometrija će se popraviti pomoću alata "Knife".

*Slika 6.76: Prikaz pravilne geometrije nakon čišćenja nepravilne*

Nakon toga izvršit će se završni koraci optimizacije. Primjenit će se modifikator zrcaljenja te će se iskoristiti funkcija "Triangulate Faces" koja će pretvoriti sva lica s četiri ili više vrhova u lica s tri vrhova.

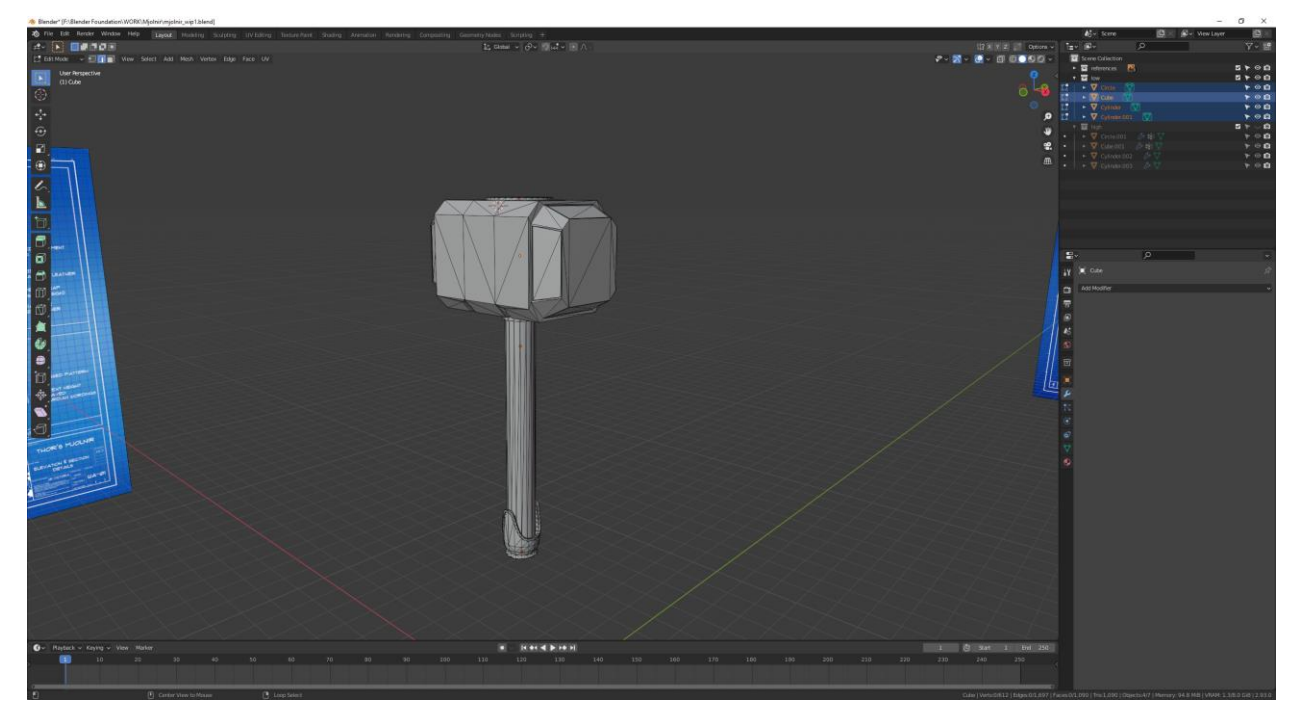

*Slika 6.77: Prikaz low poly modela nakon korištenja funkcije "Triangulate Faces"*
# **6.4. UV odmotavanje**

Za pravilno generiranje UV mape uključit će se glatko zasjenjivanje i opcija "Auto Smooth" u izborniku svojstva pod Object Data Properties>Normals i kliknut će se kvačica pokraj "Auto Smooth" te će se postaviti kut od 60°.

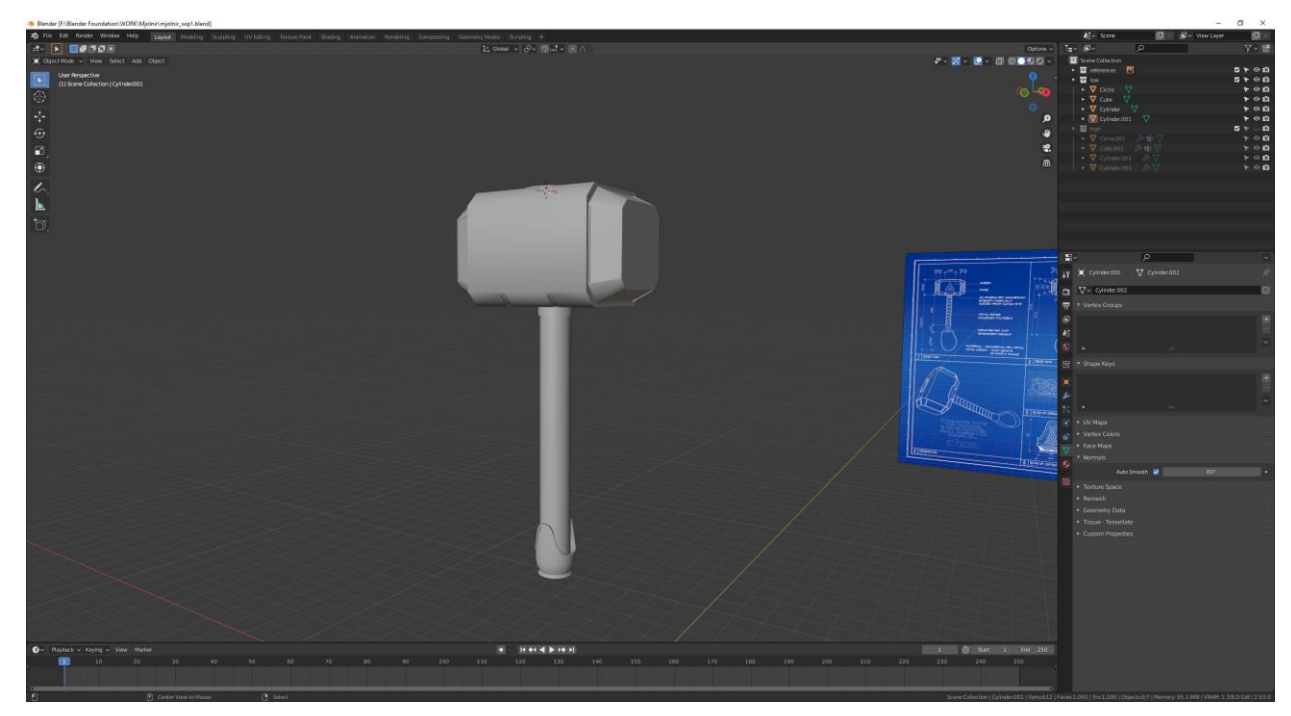

*Slika 6.78: Izgled low poly modela nakon uključenja glatkog zasjenjivanja i opcije "Auto Smooth"*

Za generiranje UV mape označuju se rubovi s "Mark Seam" funkcijom koja označuje rubove s crvenom bojom. To govori programu po kojim rubovima bi se trebala projicirati 2D UV mapa. Označivanje rubova i korištenje "Mark Seam" (Ctrl+E) funkcije će se prikazati u sljedećem nizu slika.

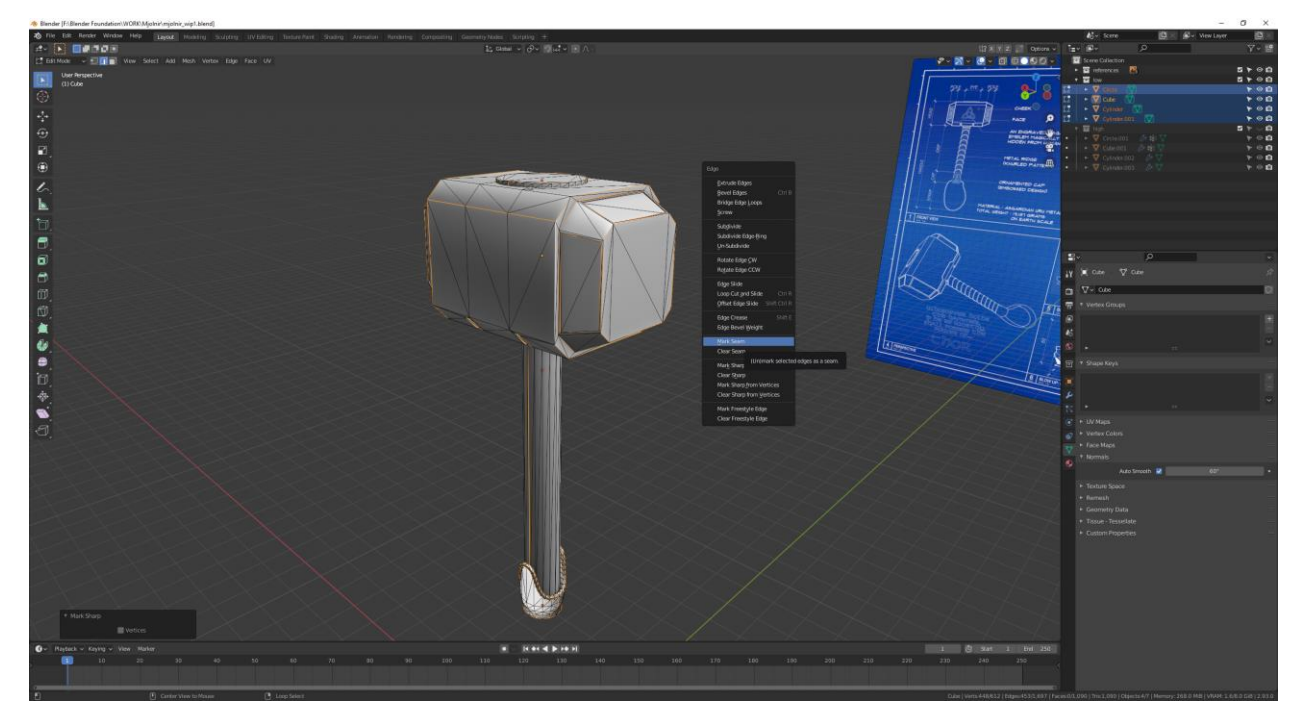

*Slika 6.79: Prikaz korištenja funkcije "Mark Seam"*

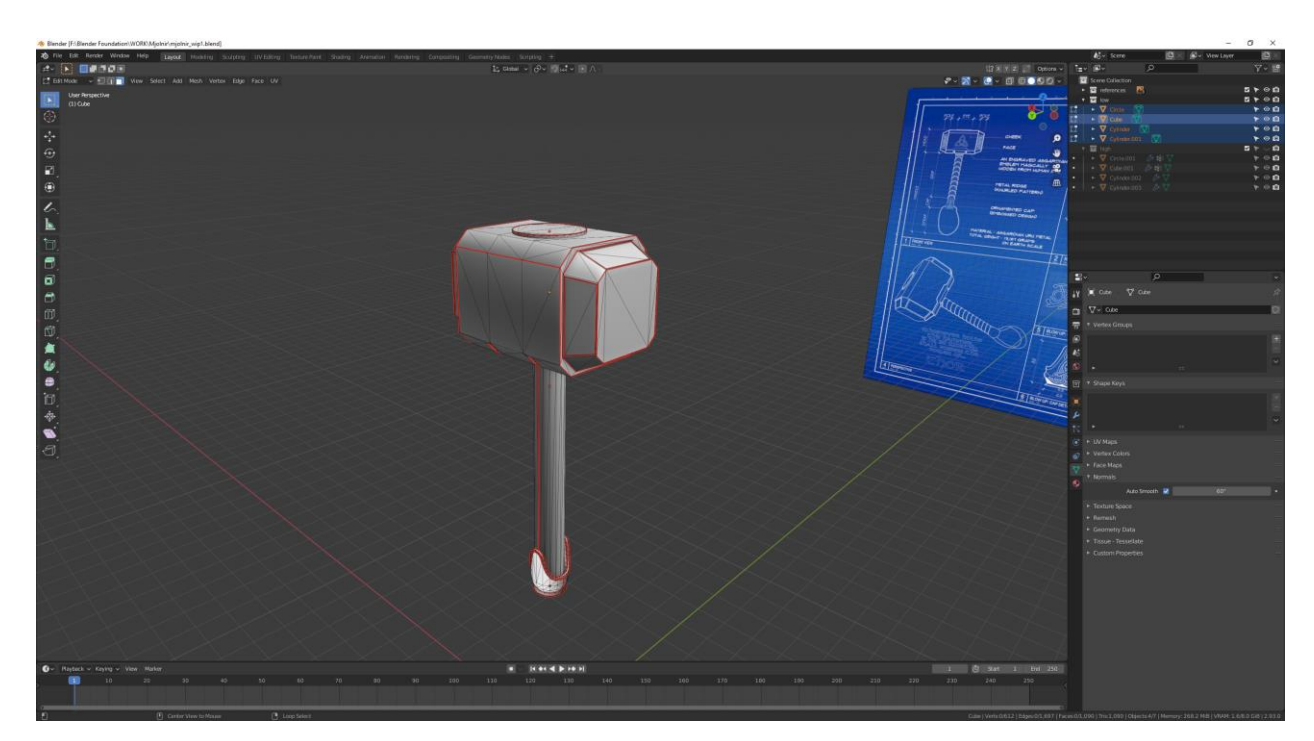

*Slika 6.80: Prikaz označenih rubova sa funkcijom "Mark Seam"*

Nakon UV odmotavanja pojedini generirani otoci se skaliraju i postave tako da se UV prostor čim više pokrije imajući na umu urednost postavljanja UV mape.

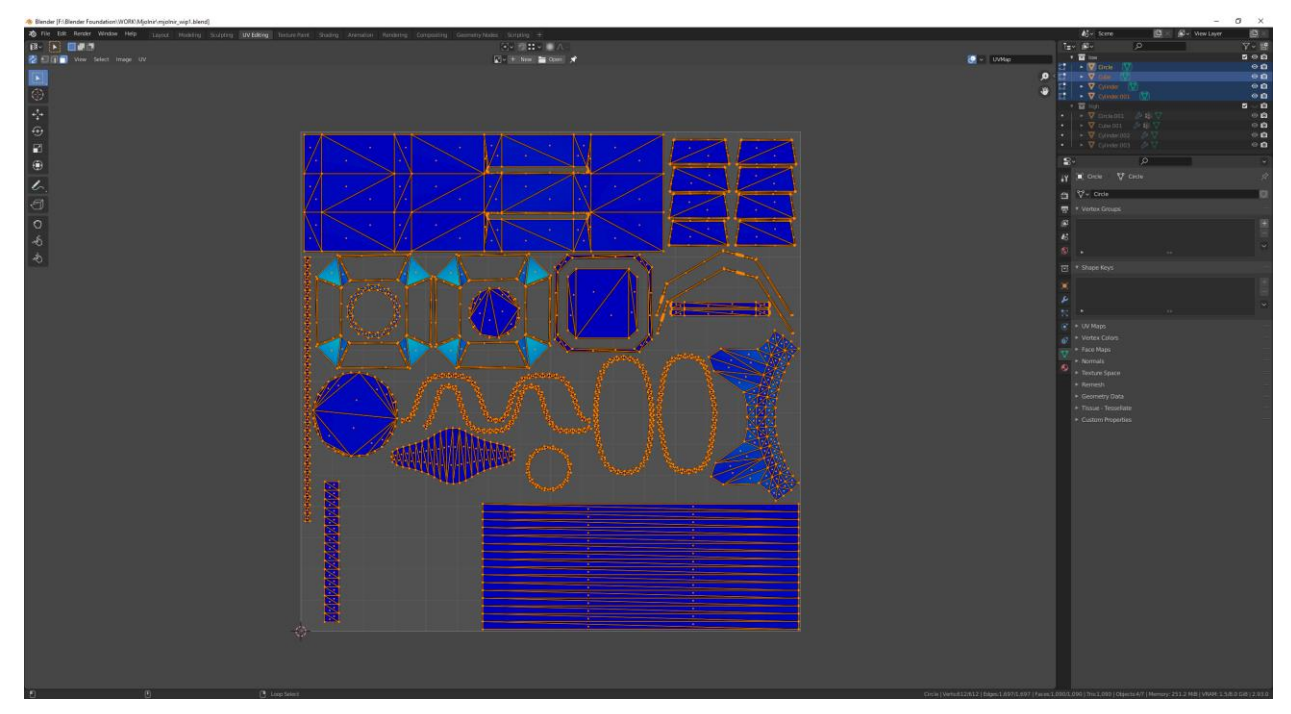

*Slika 6.81: Prikaz uredno raspoređene UV mape*

Posljednji korak je označiti sve objekte, u Edit mode-u označiti sve vrhove te pritisnuti kombinaciju tipka Shift+N da se preusmjere orijentacija lica u pravilne smjerove i spaja se objekt klina s glavom malja.

## **6.5. Baking proces**

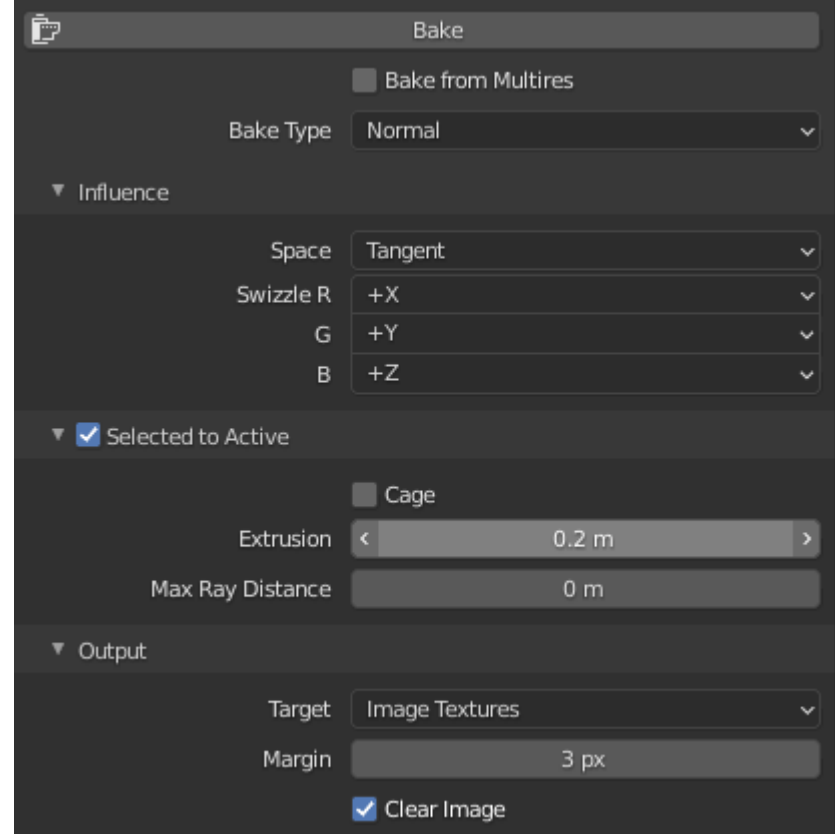

Da se pravilno bakea normal mapa prije svega trebat će se svi objekti spojiti u jedan objekt (Ctrl+J) i postaviti pravilni parametri koji će biti prikazani u sljedećoj slici.

*Slika 6.82: Prikaz pravilnih parametra za bakeanje*

Zatim se prvo selektiraju svi high poly objekti pa low poly i klikne se gumb nazvan "Bake".

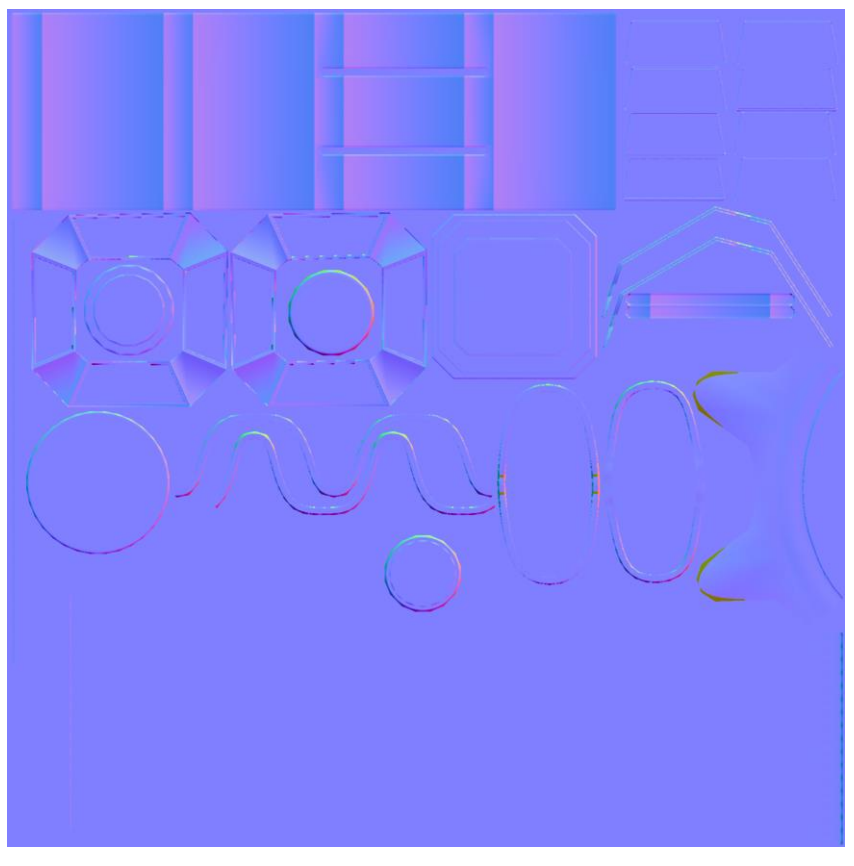

*Slika 6.83: Prikaz rezultata bakea*

U Photoshopu će se obrađivati normal mapa u smislu da će se pretvoriti sa 16 bita boje po kanalu na 8 bita boje po kanalu u slučaju ako se bude htjelo kasnije će se moći iskoristiti 8-bitna normal mapa u mobilnim aplikacijama bez prevelikog zauzimanja prostora.

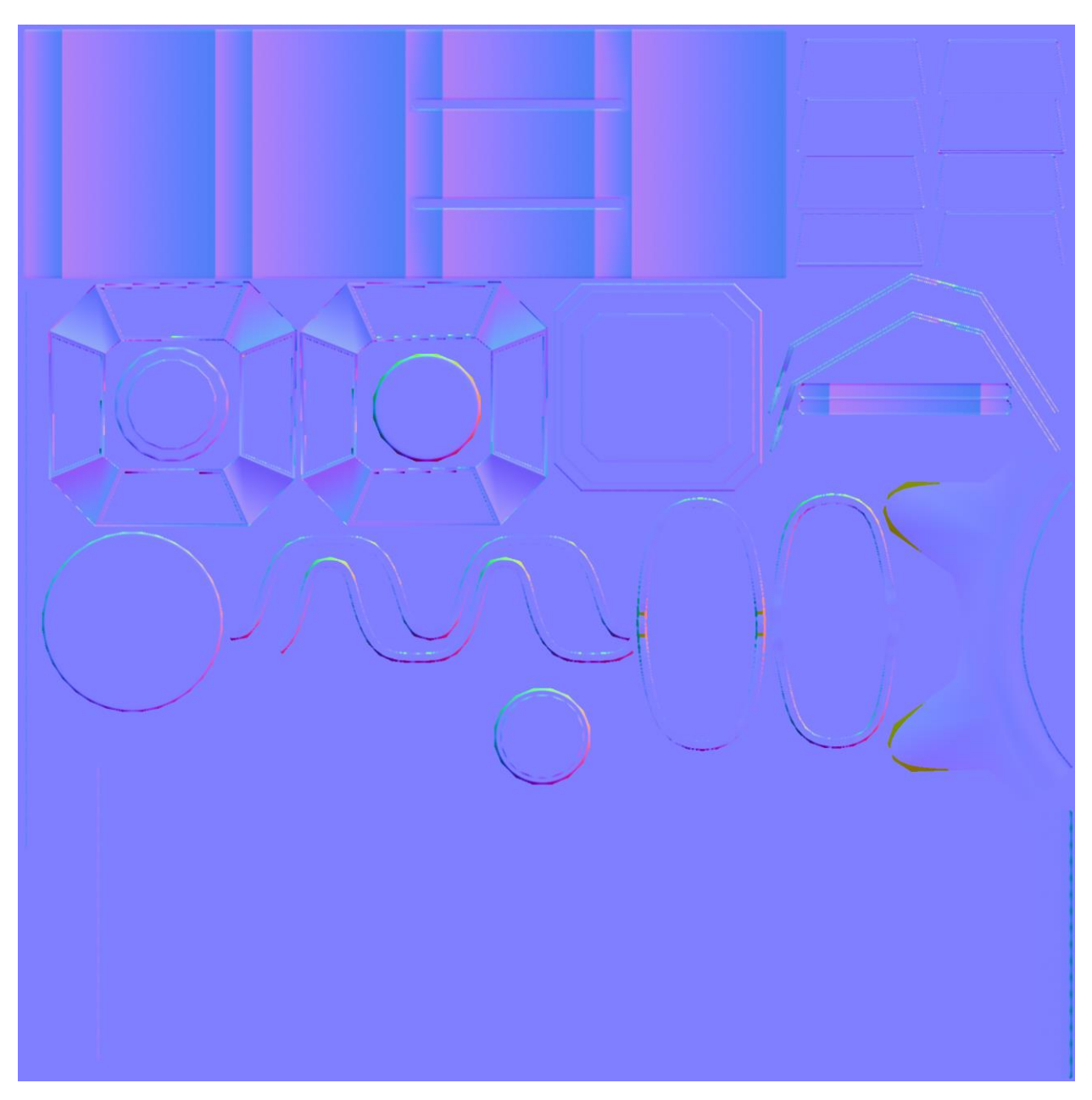

*Slika 6.84: Prikaz 8-bitne normal mape*

#### **6.6. Izvoz low poly modela**

Prije izvoza modela u .fbx format imenuje se low poly model "Mjolnir", kreira se materijal pod imenom "mjolnir" i pritisne se kombinacija tipka Alt+G da se postavi low poly model u sredinu 3D okoline.

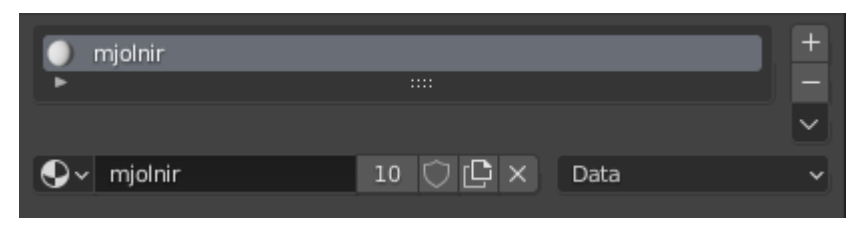

*Slika 6.85: Prikaz novoizrađenog materijala*

Zatim se klikne File>Export>FBX (.fbx) te se spremi pod nazivom "mjolnir" odabere se mapa gdje će se spremiti i postave se pravilni parametri za izvoz koji će biti prikazani na sljedećoj slici

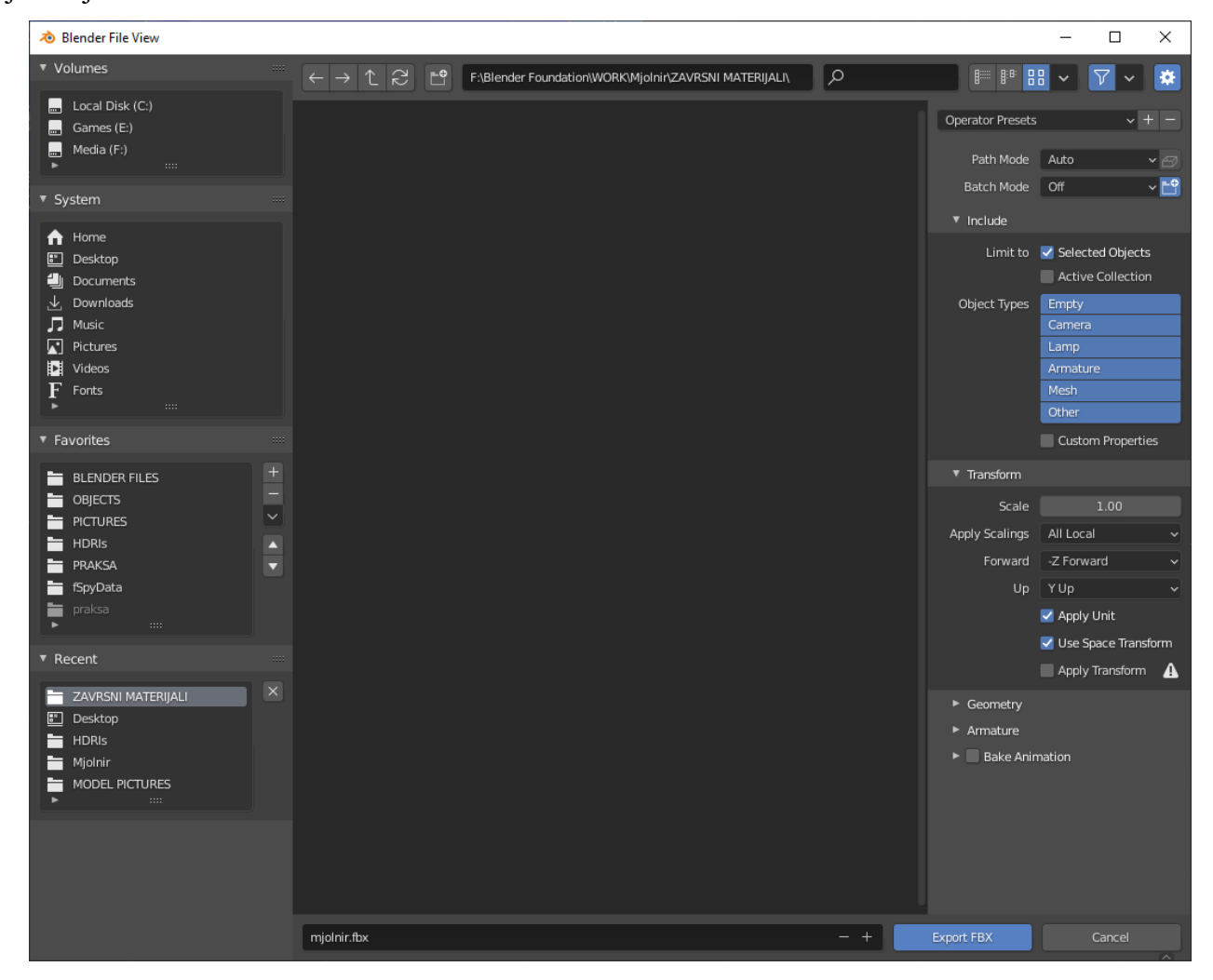

*Slika 6.86: Prikaz pravilnih parametra tijekom izvoza low poly modela*

#### **6.7. Teksturiranje low poly modela**

U programu Substance Painter pokreće se novi projekt te pod "File" odaberemo low poly model u .fbx formatu i postave se parametri koji će biti prikazani na idućoj slici.

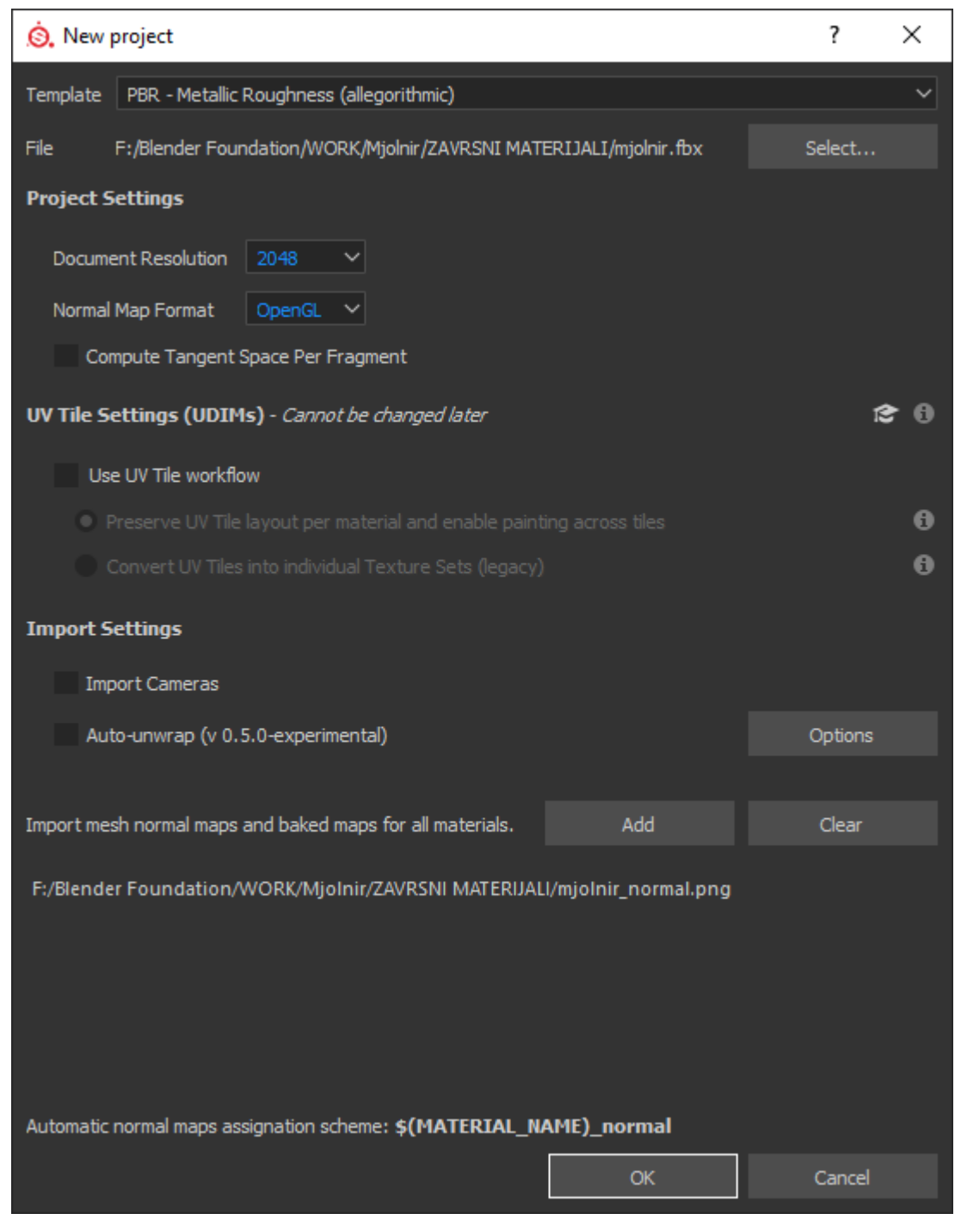

*Slika 6.87: Prikaz pravilnih parametra za teksturiranje modela*

**.** Baking ?  $\times$ **Texture Sets**  $\vee$  Common parameters Selection Output Size  $\hat{\mathbf{a}}$ 2048 2048 Dilation Width 32 **Mesh maps:** = Apply Diffusion Common High poly parameters Normal ▲ Use Low Poly Mesh as High Poly Mesh ↓ World space normal High Definition Meshes ₿  $\overline{\triangledown}$  id Δ  $\blacktriangleright$  Ambient occlusion  $\blacktriangle$  $\blacktriangleright$  Curvature ▲  $\overline{\smash{\checkmark}}$  Position Use Cage Cage File  $\blacktriangleright$  Thickness B ᅀ Max Frontal Distance  $0.01$ -0 Max Rear Distance  $0.01$ -0 Relative to Bounding Box ▽ Average Normals ✓ Innora Rackface ٠, Width of the dilation post-process (in pixels) applied before diffusion. Disable help 6 textures selected for baking Bake selected textures Cancel Save settings

Zatim se bakeaju sve ostale mape osim normal mape.

*Slika 6.88: Prikaz parametra kod bakeanja u programu Substance Painter*

Iz kategorije "Smart materials" povuće se materijal pod imenom "Steel Scratched" na low poly model te se kreira "White mask" i odabirom "Polygon Fill" alata ne-metalni dijelovi se oboje crno u maski. Detalji će se postići ručnim crtanjem i korištenjem Stencil-a.

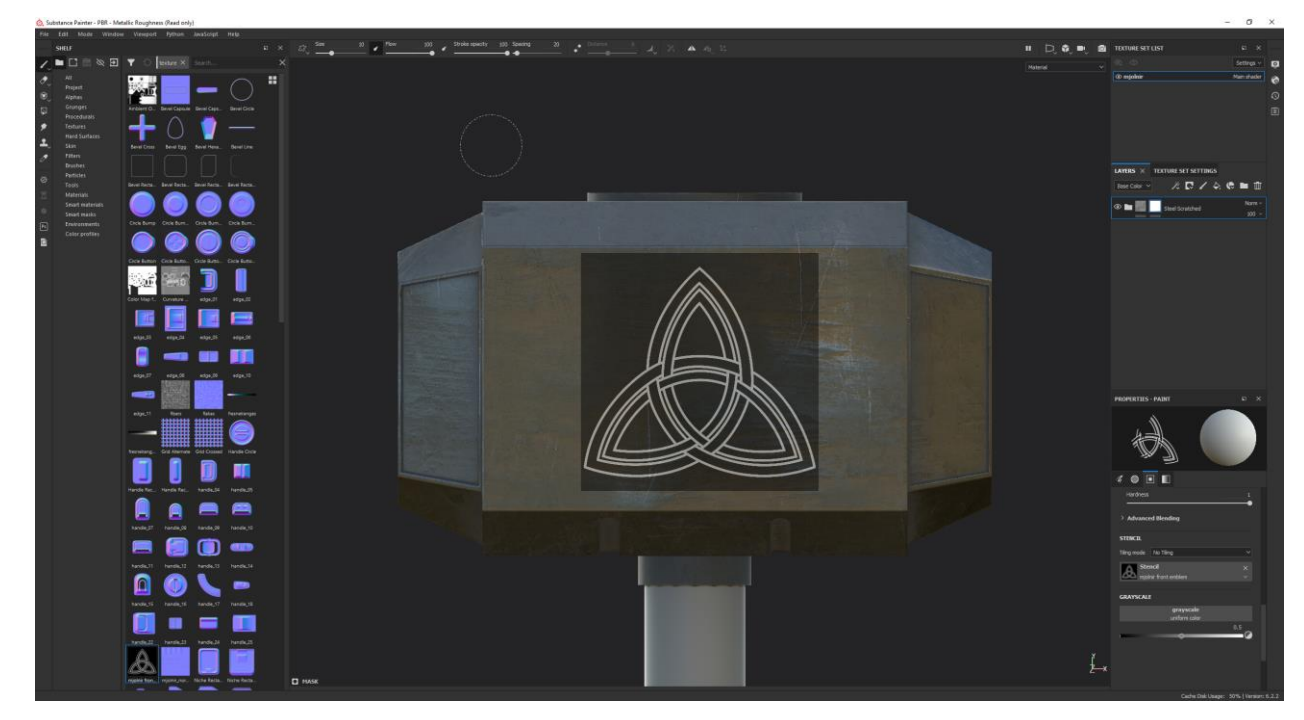

*Slika 6.89: Prikaz korištenja Stencil-a u programu Substance Painter*

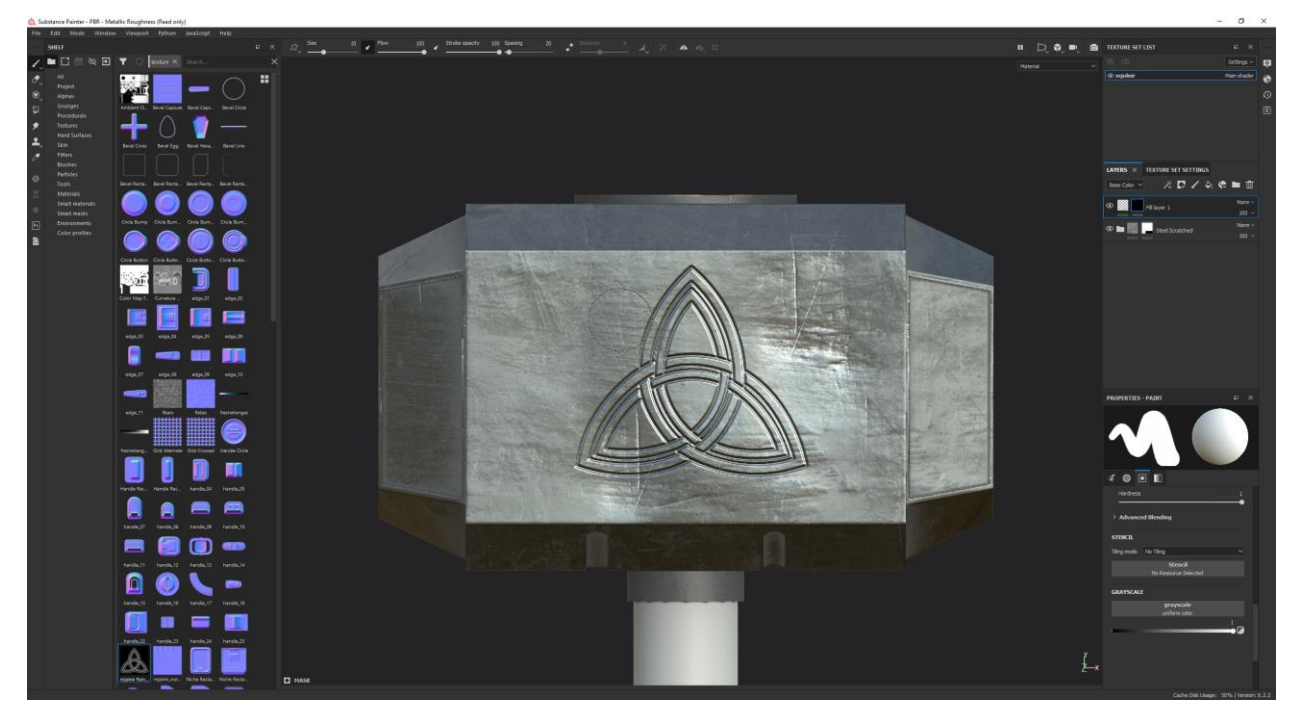

*Slika 6.90: Prikaz detalja nakon crtanja*

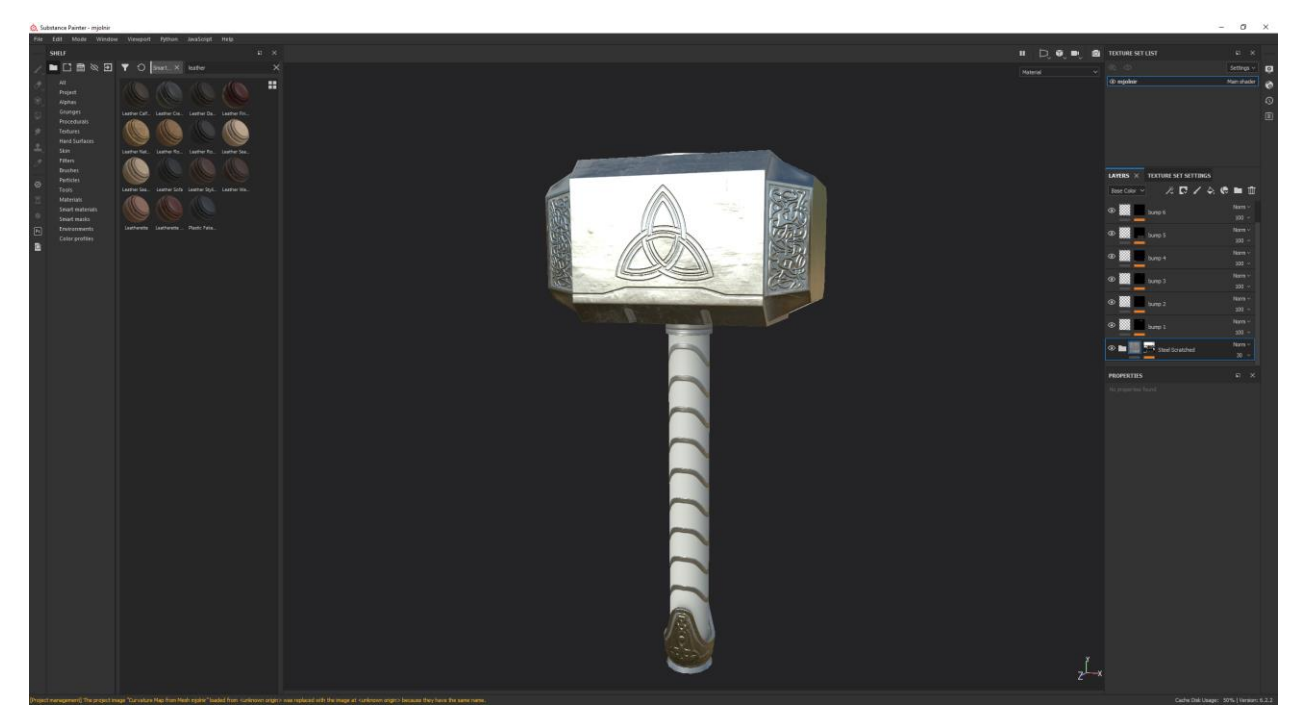

*Slika 6.91: Prikaz modela nakon štu svi detalji nacrtani*

Završni korak za finalizaciju izgleda low poly modela povuće se iz "Smart materials" kategorije "Leather Fine Aged" na model i kreira se "Black mask" te se unutar crne maske drška oboji bijelom bojom.

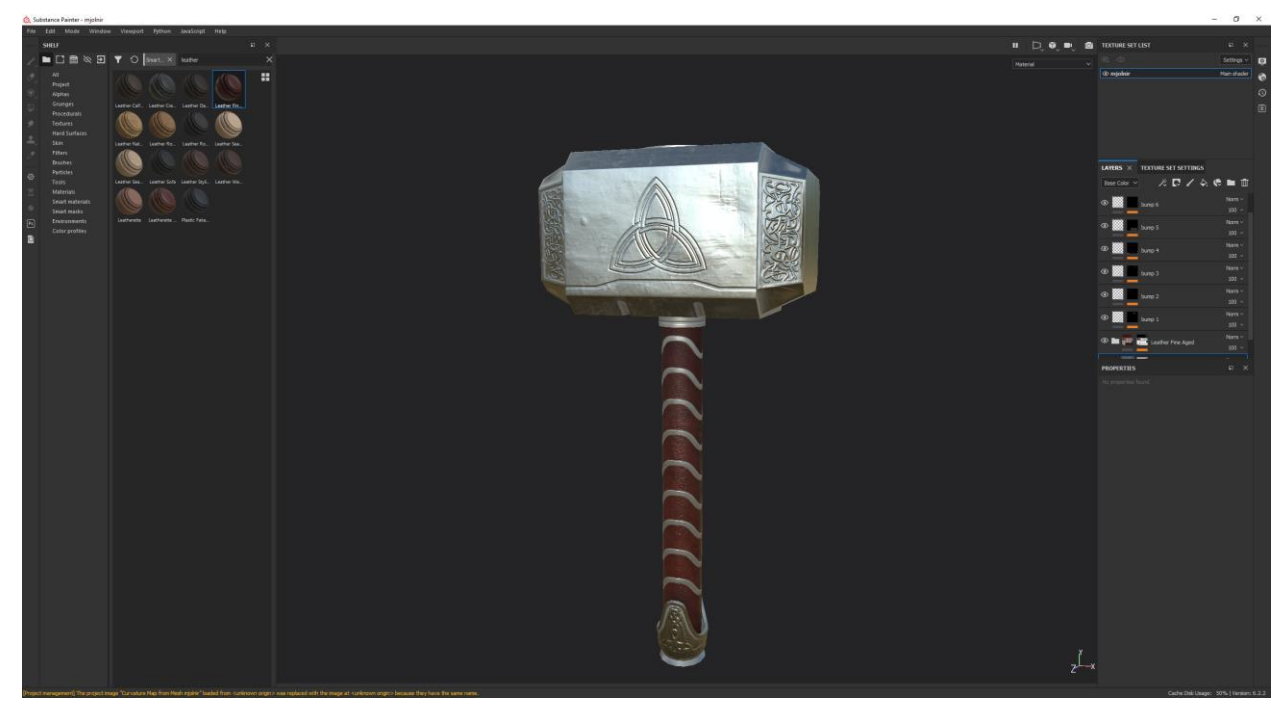

*Slika 6.92: Završni izgled low poly modela*

Kada se završilo sa teksturiranjem modela treba se napraviti izvoz svih potrebnih tekstura da bi se model pravilno renderao u pogonskom sklopu igre.

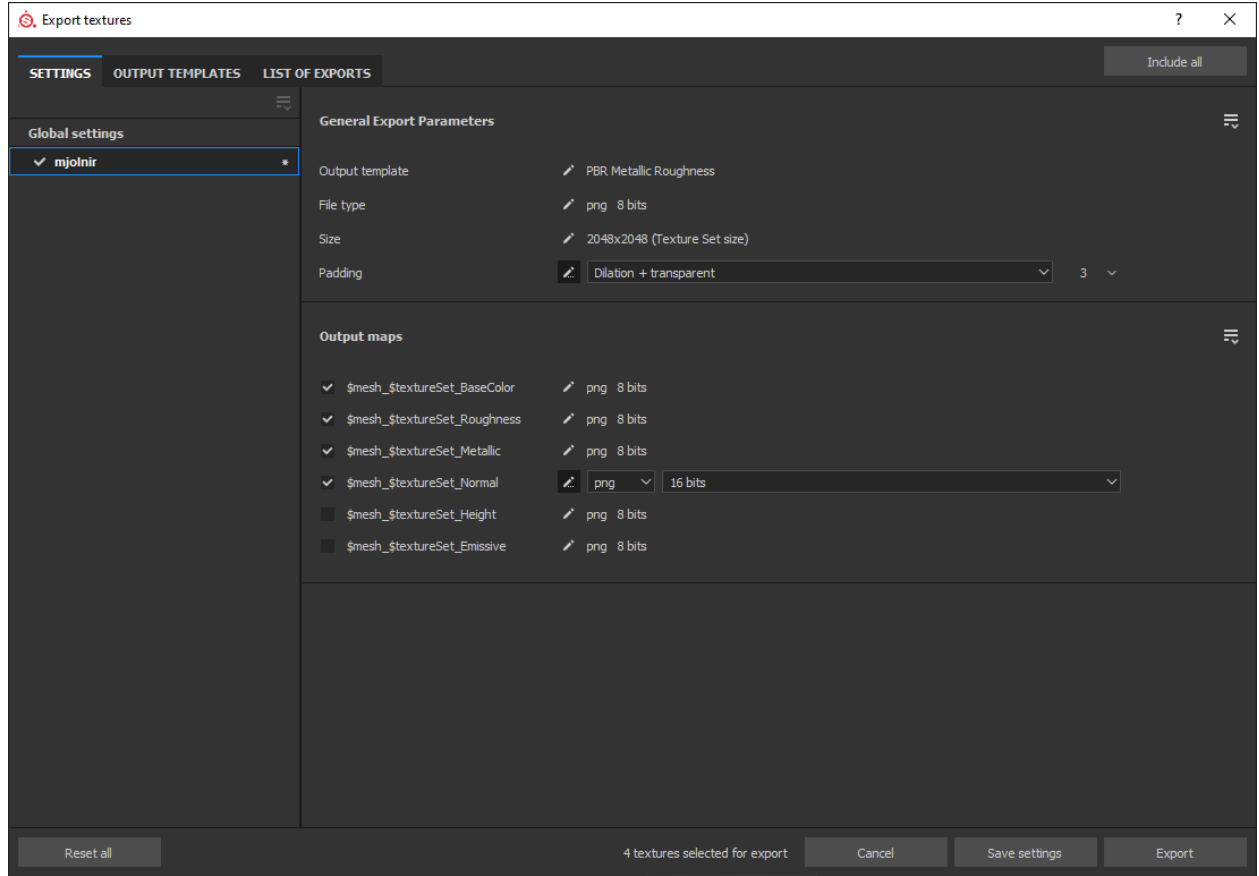

*Slika 6.93: Prikaz parametra izvoza tekstura*

### **7. Zaključak**

Interes današnjice u području 3D modeliranja nikada nije bio veći. Tome je pridodao razvoj tehnologije te porast popularnosti u svim industrijama 3D tehnologije pogotovo u industriji videoigara koja se proteklih 20 godina nevjerojatno dobro razvila.

Program otvorenog koda Blender je najbolji program za hobiste i indie developere koji traže besplatne programe za izradu svojih videoigara. Unatoč oštrih kritika ljudi prema programu jer se Blender ne smatra programom koji bi bio za korištenje u profesionalnoj okolini, posljednjih nekoliko godina razvoja programa, dosegnuo je nevjerojatni stupanj mogućnosti izrade kvalitetnih 3D modela i time počeo konkurirati profesionalnim programima za izradu 3D modela.

Kod 3D modeliranja najvažnija stvar je razumjeti samo načelo pravilnog modeliranja i znati kojim tehnikama modeliranja se treba izraditi model da bi bio pravilno prikazan ne samo u pogonskom sklopu igre nego općenito u bilo kojem render engine-u. Tijekom kreiranja modela za videoigre najbitnije je pripaziti na broj poligona modela, UV odmotavanje i imati dobro znanje o teksturiranju.

Ovim završnim radom pokazalo se kako riješiti problematiku izrade, optimizacije, UV odmotavanja, baking procesa i teksturiranja low poly modela koji se može koristiti unutar bilo kojeg pogonskog sklopa igre

15. rujna 2021.

U Varaždinu, Potpis studenta:

 $\begin{array}{c}\n\mathbb{R} \\
\mathbb{R} \\
\mathbb{R}\n\end{array}$ 

#### IZJAVA O AUTORSTVU  $\mathbf{I}$ SUGLASNOST ZA JAVNU OBJAVU

VTIERSIVINU

SVEUČILIŠTE<br>SJEVER

Završni/diplomski rad isključivo je autorsko djelo studenta koji je isti izradio te student Završni/diplomski rad isključivo je autorsko djelo studenta koji je isu izradio u stateliti<br>odgovara za istinitost, izvornost i ispravnost teksta rada. U radu se ne smiju koristiti<br>predstarskih radova, izvora s odgovara za istinitost, izvornost i ispravnost teksta rada. O radu se ne odnova izvora s<br>dijelovi tuđih radova (knjiga, članaka, doktorskih disertacija, magistarskih radova, izvora s dijelovi tudih radova (knjiga, članaka, doktorskih disertacija, magistarskih radova, za rotnih interneta, i drugih izvora) bez navođenja izvora i autora navedenih radova. Svi dijelovi interneta, i drugih izvora) bez navođe interneta, i drugih izvora) bez navođenja izvora i autora navedenih radova: ostranetnih radova koji nisu<br>tuđih radova moraju biti pravilno navedeni i citirani. Dijelovi tuđih radova koji nisu tudih radova moraju biti pravilno navedeni i citirani. Dijelovi tudih ratsova nori tudeg<br>pravilno citirani, smatraju se plagijatom, odnosno nezakonitim prisvajanjem tudeg<br>pravilno citirani, smatraju se plagijatom, studenti pravilno citirani, smatraju se plagijatom, odnosno nezakonični provojanjem smog<br>znanstvenog ili stručnoga rada. Sukladno navedenom studenti su dužni potpisati izjavu o autorstvu rada.

Ja, PETAR PURGAR (ime i prezime) pod punom moralnom,  $_{\text{Ja}}$   $\frac{\frac{1}{100}}{\frac{1}{100}}$  is the statement of the statement of the statement of the statement of the statement of the statement of the statement of the statement of the statement of the statement of the statement o materijalnom i kaznenom odgovornoścu, izjavljujem da sali isključivi<br>autor/ica završnog/diplomskog (obrisati nepotrebno) rada pod naslovom<br>Sestupak iczysku (przedzienia zapracijalnom radu nisu na nedozvoljeni način (bez pr dijelovi tuđih radova.

> Student/ica: (upisati ime i prezime)

 $\frac{1}{3}$  =

(vlastoručni potpis)

Sukladno Zakonu o znanstvenoj djelatnost i visokom obrazovanju završne/diplomske Sukladno Zakonu o znanstvenoj djelatnost i visokom obrazovanju završili sneje knjižnice<br>radove sveučilišta su dužna trajno objaviti na javnoj internetskoj bazi sveučilišne knjižnice radove sveučilišta su dužna trajno objaviti na javnoj interifetskoj pazi sveučilišta.<br>u sastavu sveučilišta te kopirati u javnu internetsku bazu završnih/diplomskih radova<br>u sastavu sveučilišta te kopirati u javnu indoni i u sastavu sveučilišta te kopirati u javnu internetšku bazu završinih uplomskih studija koji se<br>Nacionalne i sveučilišne knjižnice, Završni radovi istovrsnih umjetničkih studija koji se Nacionalne 1 sveučilištie knjižnice. Žavršili radio je na odgovarajući način.<br>realiziraju kroz umjetnička ostvarenja objavljuju se na odgovarajući način.

 $Ia, PETAR PURGAR$  (ime i prezime) neopozivo izjavljujem da Ja, <u>JUVIN JUNOMENCO (</u> (*ine i* prezince) neeperlemo)<br>sam suglasan/na s jaynom objavom završnog/diplomskog (obrisati nepotrebno)<br>rada pod naslovom *Lorlupe Royal lex ply your Soady Askley* (upisati naslov) čiji sam autor/ica.

> Student/ica: (upisati ime i prezime)

Mort<br>(vlastoručni potpis)

# **8. Literatura**

[1] <https://foyr.com/learn/types-of-3d-modeling/>, dostupno 15.09.2019.

[2] <https://www.pluralsight.com/blog/film-games/bump-normal-and-displacement-maps> , dostupno 14.08.2014.

[3] <https://all3dp.com/2/3d-modeling-basics-simply-explained/> , dostupno 05.01.2021.

[4] <https://all3dp.com/2/blender-hard-surface-modeling-tutorial/> , dostupno 28.03.2021.

[5] <https://conceptartempire.com/hard-surface-organic-modeling/> , dostupno 21.07.2018.

[6] [https://fitros.files.wordpress.com/2010/04/6\\_modelling\\_real-time3d.pdf](https://fitros.files.wordpress.com/2010/04/6_modelling_real-time3d.pdf) , Real-time rendering, dostupno 16.08.2020.

[7] <https://mastersketchup.com/introduction-to-quad-modeling/>, dostupno 19.08.2021.

[8] [https://www.linkedin.com/pulse/polycount-understanding-model-efficiency-emerson](https://www.linkedin.com/pulse/polycount-understanding-model-efficiency-emerson-stepp/)[stepp/](https://www.linkedin.com/pulse/polycount-understanding-model-efficiency-emerson-stepp/) , dostupno 02.03.2020.

[9] <https://conceptartempire.com/high-vs-low-poly-modeling/> , dostupno 04.05.2018.

[10] [http://wiki.polycount.com/wiki/Subdivision\\_Surface\\_Modeling](http://wiki.polycount.com/wiki/Subdivision_Surface_Modeling) , dostupno 18.07.2014.

[11] <https://conceptartempire.com/what-is-3d-sculpting/>, dostupno 10.04.2019.

[12] [https://www.spiria.com/en/blog/desktop-software/understanding-uv-mapping-and](https://www.spiria.com/en/blog/desktop-software/understanding-uv-mapping-and-textures/)[textures/](https://www.spiria.com/en/blog/desktop-software/understanding-uv-mapping-and-textures/) , dostupno 25.04.2016.

[13] <https://conceptartempire.com/uv-mapping-unwrapping/> , dostupno 25.06.2017.

[14] <https://substance3d.adobe.com/documentation/bake/what-is-baking-172818449.html> , dostupno 03.07.2020.

[15] [http://wiki.polycount.com/wiki/Texture\\_Baking](http://wiki.polycount.com/wiki/Texture_Baking) , dostupno 23.05.2015.

[16] <https://3d-ace.com/expertise/technical-expertise/texturing> , dostupno 26.06.2021.

[17] [https://www.adobe.com/hk\\_en/creativecloud/3d-augmented-reality/discover/3d](https://www.adobe.com/hk_en/creativecloud/3d-augmented-reality/discover/3d-texturing.html)[texturing.html](https://www.adobe.com/hk_en/creativecloud/3d-augmented-reality/discover/3d-texturing.html) , dostupno 15.09.2020.

[18] <https://cgobsession.com/what-is-pbr-and-what-a-3d-artist-should-know/> , dostupno 03.01.2020.

[19] [https://help.poliigon.com/en/articles/1712659-the-differences-between-metalness-and](https://help.poliigon.com/en/articles/1712659-the-differences-between-metalness-and-specular-workflows)[specular-workflows](https://help.poliigon.com/en/articles/1712659-the-differences-between-metalness-and-specular-workflows) , dostupno 08.09.2021.

[20] <https://conceptartempire.com/ambient-occlusion-map/> , dostupno 07.07.2017.

[21] J. Pilipović: Proces izrade Game Ready Asseta, preddiplomski rad, Sveučilište Sjever, Varaždin, 2020.

# **Popis slika**

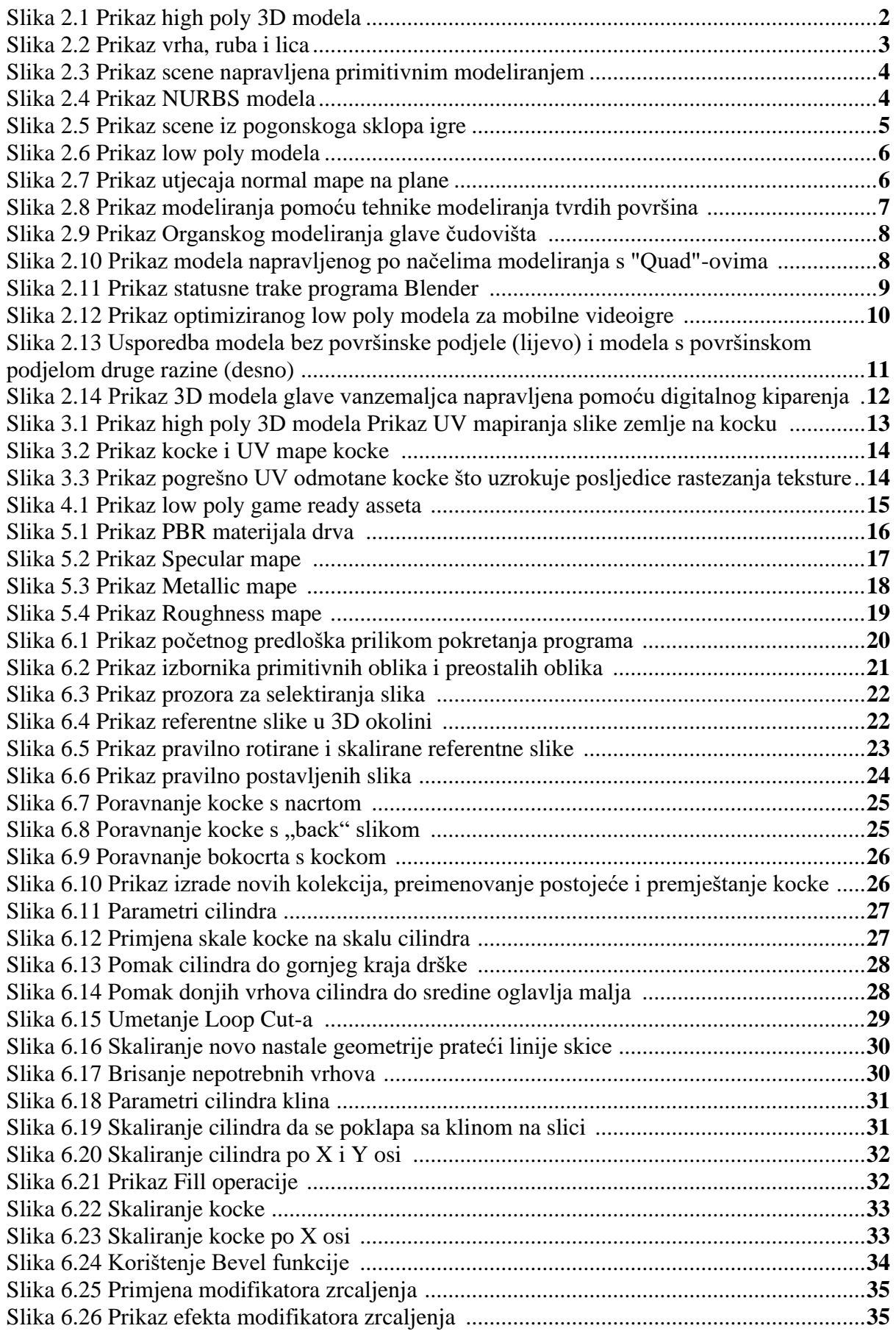

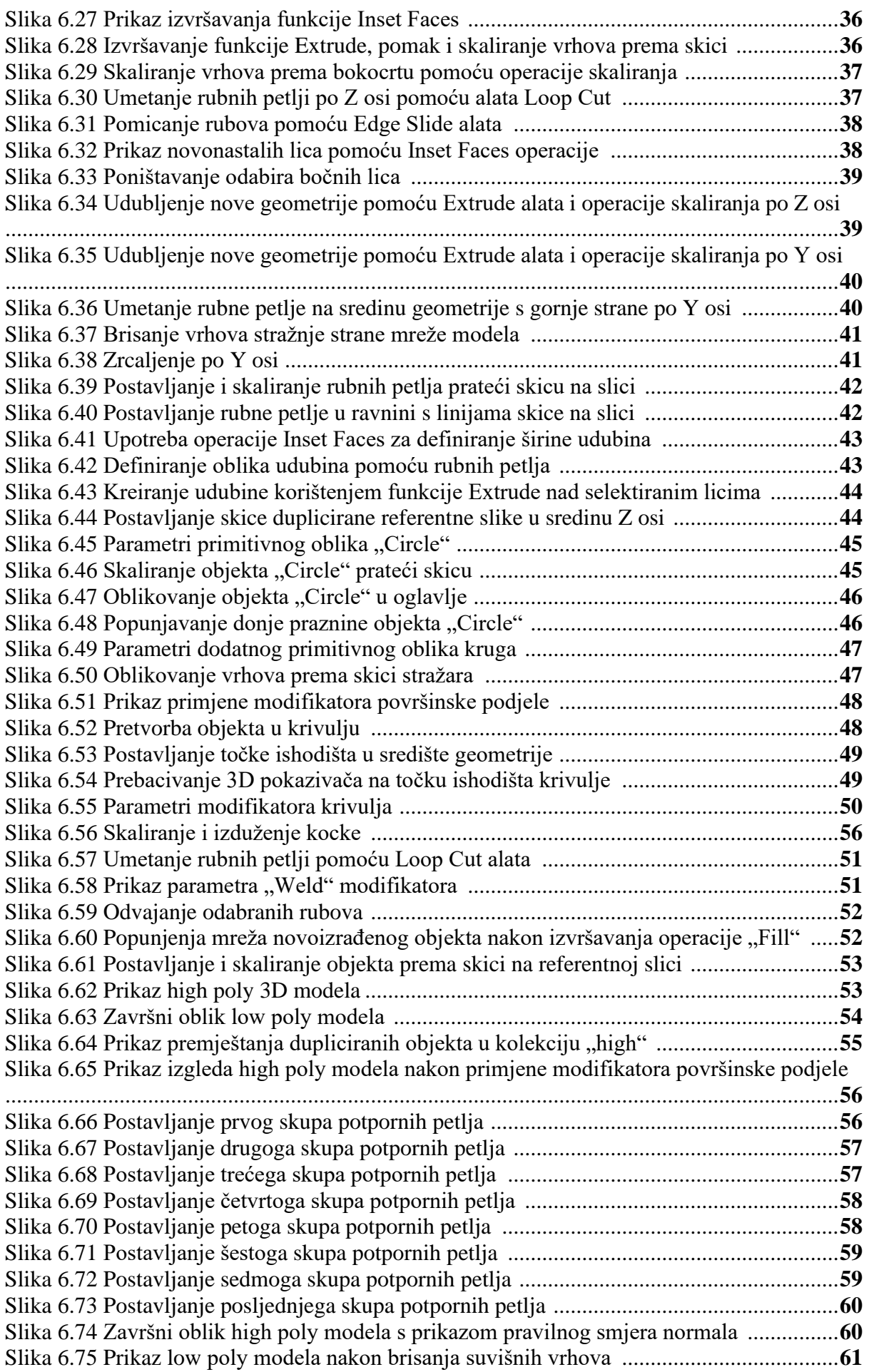

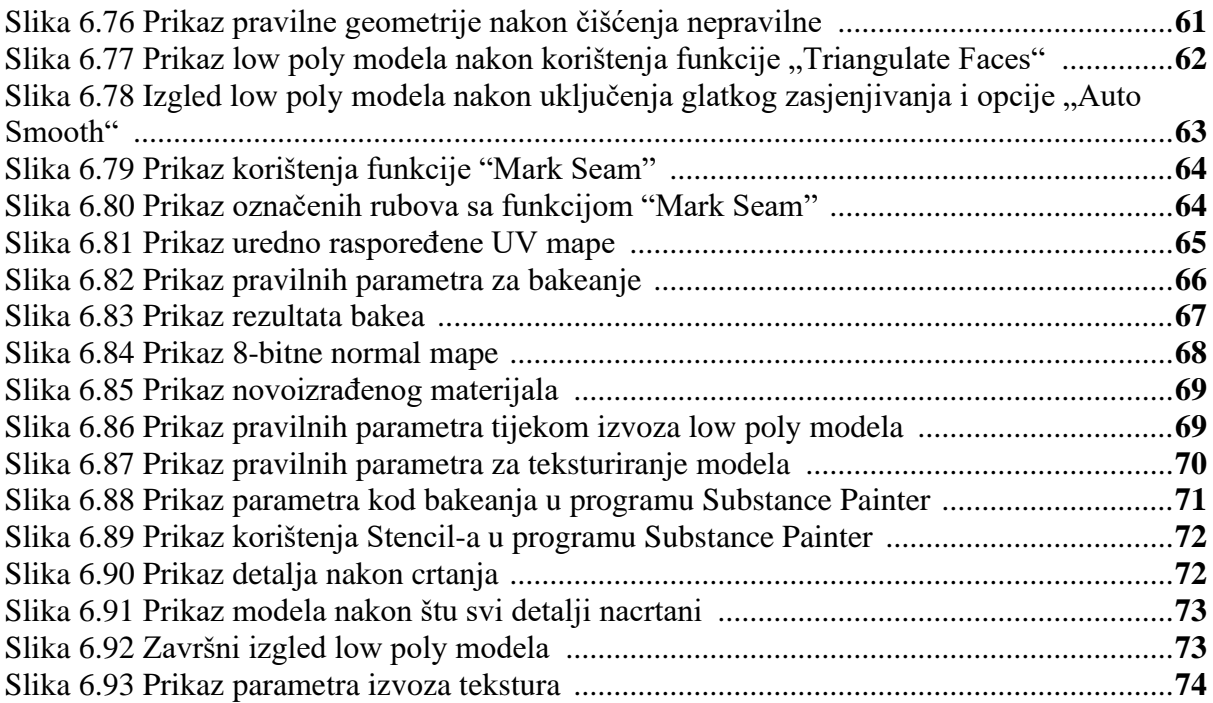